# Industrial Cellular Router

# **ICR-3200**

# **CONFIGURATION MANUAL**

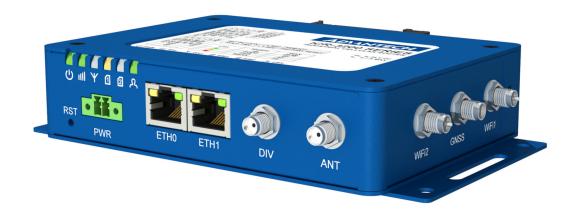

ADVANTECH

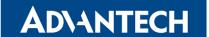

## **Used Symbols**

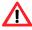

Danger – Information regarding user safety or potential damage to the router.

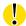

Attention – Problems that can arise in specific situations.

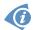

Information, notice – Useful tips or information of special interest.

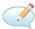

Example – example of function, command or script.

## **Firmware Version**

Current version of firmware is 6.2.1 (October 16, 2019).

## **Open Source Software License**

The software in this device uses various pieces of open source software governed by following licenses: GPL versions 2 and 3, LGPL version 2, BSD-style licenses, MIT-style licenses. The list of components together with complete license texts can be found on the device itself: See *Licenses* link at the bottom of the router's main Web page (*General Status*) or point your browser to address DEVICE\_IP/licenses.cgi. If you are interested in obtaining the source, please contact us at:

techSupport@advantech-bb.com

Modifications and debugging of LGPL-linked executables:

The manufacturer of the device hereby grants the right to use debugging techniques (e.g. decompilation) and making customer modifications of any executable linked with a LGPL library for own purposes. Note these rights are limited to the customer's own usage. No further distribution of such modified executables and no transmission of the information obtained during these actions may be done.

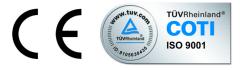

Advantech B+B SmartWorx s.r.o., Sokolska 71, 562 04 Usti nad Orlici, Czech Republic Document No. MAN-0042-EN, revision from October 18, 2019. Released in the Czech Republic.

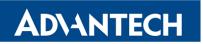

# **Contents**

| 1 Basic Information |                                                             |                                                                                                    |
|---------------------|-------------------------------------------------------------|----------------------------------------------------------------------------------------------------|
|                     | 1.1<br>1.2<br>1.3<br>1.4                                    | Standard Equipment                                                                                                    |
|                     | 1.5<br>1.6                                                  | IPv6 Support       2         This Configuration Manual Describes       2                                                                                                    |
| 2                   | Acc                                                         | ess to the Web Conf. 3                                                                                                    |
|                     | 2.1                                                         | Certificates and Preventing the Security Message                                                                                                    |
| 3                   | Stat                                                        | us 6                                                                                                    |
|                     | 3.1<br>3.2<br>3.3<br>3.4<br>3.5<br>3.6<br>3.7<br>3.8<br>3.9 | General Status       6         3.1.1 Mobile Connection       6         3.1.2 Primary LAN, Secondary LAN, WiFi       7         3.1.3 Peripheral Ports       7         3.1.4 System Information       7         Mobile WAN Status       8         WiFi Status       11         WiFi Scan       12         Network Status       14         DHCP Status       17         IPsec Status       19         DynDNS Status       20         System Log       21                                  |
| 4                   | Con                                                         | figuration 23                                                                                                    |
|                     | 4.1<br>4.2<br>4.3                                           | LAN Configuration       23         4.1.1 DHCP Server       25         4.1.2 IPv6 Prefix Delegation       26         4.1.3 802.1X Authentication to RADIUS Server       27         4.1.4 LAN Configuration Examples       28         VRRP Configuration       34         Mobile WAN Configuration       37         4.3.1 Connection to Mobile Network       37         4.3.2 DNS Address Configuration       39         4.3.3 Check Connection to Mobile Network Configuration       39 |
|                     |                                                             | 4.3.4 Example of Check Connection Configuration 40                                                                                                    |

# **ADVANTECH**

|      | 4.3.5 Data Limit Configuration                                     | 40  |
|------|--------------------------------------------------------------------|-----|
|      | 4.3.6 Switch between SIM Cards Configuration                       | 40  |
|      | 4.3.7 Examples of SIM Card Switching Configuration                 | 45  |
|      | 4.3.8 PPPoE Bridge Mode Configuration                              | 46  |
| 4.4  | PPPoE Configuration                                                | 47  |
| 4.5  | WiFi Access Point Configuration                                    | 49  |
| 4.6  | WiFi Station Configuration                                         | 56  |
| 4.7  | Backup Routes                                                      | 61  |
|      | 4.7.1 Examples of Load Balancing Setting                           | 64  |
|      | 4.7.2 Default Priorities for Backup Routes                         | 67  |
| 4.8  | Static Routes                                                      | 68  |
| 4.9  | Firewall Configuration                                             | 69  |
|      | 4.9.1 Example of the IPv4 Firewall Configuration                   | 72  |
| 4.10 | NAT Configuration                                                  | 74  |
|      | 4.10.1 Examples of NAT Configuration                               | 77  |
| 4.11 | OpenVPN Tunnel Configuration                                       | 80  |
|      | 4.11.1 Example of the OpenVPN Tunnel Configuration in IPv4 Network | 84  |
| 4.12 | IPsec Tunnel Configuration                                         | 85  |
|      | 4.12.1 Example of the IPSec Tunnel Configuration in IPv4 Network   | 92  |
| 4.13 | GRE Tunnels Configuration                                          | 93  |
|      | 4.13.1 Example of the GRE Tunnel Configuration                     | 94  |
| 4.14 | L2TP Tunnel Configuration                                          | 96  |
|      | 4.14.1 Example of the L2TP Tunnel Configuration                    | 97  |
| 4.15 | PPTP Tunnel Configuration                                          | 98  |
|      | 4.15.1 Example of the PPTP Tunnel Configuration                    | 99  |
| 4.16 | Services                                                           | 100 |
|      | 4.16.1 DynDNS                                                      | 100 |
|      | 4.16.2 FTP                                                         | 101 |
|      | 4.16.3 HTTP                                                        | 102 |
|      | 4.16.4 NTP                                                         | 103 |
|      | 4.16.5 PAM                                                         | 104 |
|      | 4.16.6 SNMP                                                        | 105 |
|      | 4.16.7 SMTP                                                        | 109 |
|      | 4.16.8 SMS                                                         | 111 |
|      | 4.16.9 SSH                                                         | 120 |
|      | 4.16.10Syslog                                                      | 121 |
|      | 4.16.11Telnet                                                      | 122 |
| 4.17 | Expansion Port – SERIAL I/O Configuration                          | 123 |
|      | 4.17.1 Examples of the Expansion Port Configuration                | 126 |
| 4.18 | Scripts                                                            | 127 |
|      | 4.18.1 Startup Script                                              | 127 |
|      | 4.18.2 Example of Startup Script                                   | 127 |
|      | 4.18.3 Up/Down Scripts                                             | 128 |
|      | 4 18 4 Example of IPv6 Up/Down Script                              | 128 |

# **ADVANTECH**

|    | 4.19 Automatic Opdate Configuration              | 129 |
|----|--------------------------------------------------|-----|
|    | 4.19.1 Example of Automatic Update               | 131 |
|    | 4.19.2 Example of Automatic Update Based on MAC  | 132 |
| 5  | Customization                                    | 133 |
|    | 5.1 User Modules                                 | 133 |
| 6  | Administration                                   | 135 |
|    | 6.1 Users                                        | 135 |
|    | 6.2 Change Profile                               | 136 |
|    | 6.3 Change Password                              | 137 |
|    | 6.4 Set Real Time Clock                          | 137 |
|    | 6.5 Set SMS Service Center Address               | 138 |
|    | 6.6 Unlock SIM Card                              | 138 |
|    | 6.7 Unblock SIM Card                             | 139 |
|    | 6.8 Send SMS                                     | 139 |
|    | 6.9 Backup Configuration                         | 140 |
|    | 6.10 Restore Configuration                       | 141 |
|    | 6.11 Update Firmware                             | 142 |
|    | 6.12 Reboot                                      | 143 |
|    | 6.13 Logout                                      | 143 |
| 7  | Typical Situations                               | 144 |
|    | 7.1 Access to the Internet from LAN              | 144 |
|    | 7.2 Backup Access to the Internet from LAN       | 146 |
|    | 7.3 Secure Networks Interconnection or Using VPN | 150 |
|    | 7.4 Serial Gateway                               | 153 |
| 8  | Glossary and Acronyms                            | 155 |
| 9  | Index                                            | 160 |
| 10 | Recommended Literature                           | 163 |

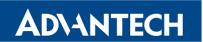

# **List of Figures**

| 1  | Example of the Web Configuration                     | 3 |
|----|------------------------------------------------------|---|
| 2  | Mobile WAN status                                    | 0 |
| 3  | WiFi Status                                          | 1 |
| 4  | WiFi Scan                                            | 3 |
| 5  | Network Status                                       | 6 |
| 6  | DHCP Status                                          | 7 |
| 7  | IPsec Status                                         | 9 |
| 8  | DynDNS Status                                        | 0 |
| 9  | System Log                                           | 1 |
| 10 | Example program syslogd start with the parameter -R  | 2 |
| 11 | LAN Configuration page                               | 3 |
| 12 | IPv6 Address with Prefix Example                     | 6 |
| 13 | Network Topology for Example 1                       | 8 |
| 14 | LAN Configuration for Example 1                      | 9 |
| 15 | Network Topology for Example 2                       | 0 |
| 16 | LAN Configuration for Example 2                      | 1 |
| 17 | Network Topology for Example 3                       | 2 |
| 18 | LAN Configuration for Example 3                      | 3 |
| 19 | Topology of VRRP configuration example               | 5 |
| 20 | Example of VRRP configuration – main router          | 5 |
| 21 | Example of VRRP configuration – backup router        | 6 |
| 22 | Example of Check Connection Configuration            | 0 |
| 23 | Mobile WAN Configuration                             | 4 |
| 24 | Configuration for SIM card switching Example 1       | 5 |
| 25 | Configuration for SIM card switching Example 2       | 6 |
| 26 | PPPoE Configuration                                  | 7 |
| 27 | WiFi Access Point Configuration                      | 5 |
| 28 | WiFi Station Configuration                           | 0 |
| 29 | Backup Routes Configuration 6                        | 1 |
| 30 | Setting for Example 1                                | 4 |
| 31 | Setting for Example 2                                | 5 |
| 32 | Setting for Example 3                                | 6 |
| 33 | Static Routes Configuration                          | 8 |
| 34 | Firewall Configuration – IPv6 Firewall               | 0 |
| 35 | Topology for the IPv4 Firewall Configuration Example | 2 |
| 36 | IPv4 Firewall Configuration Example                  | 3 |
| 37 | NAT – IPv6 NAT Configuration                         | 5 |
| 38 | Topology for NAT Configuration Example 1             | 7 |
| 39 | NAT Configuration for Example 1                      | 7 |
| 40 | Topology for NAT Configuration Example 2             | 8 |

# **ADVANTECH**

| 41 | NAT Configuration for Example 2                           |
|----|-----------------------------------------------------------|
| 42 | OpenVPN tunnel configuration                              |
| 43 | Topology of OpenVPN Configuration Example                 |
| 44 | IPsec Tunnels Configuration                               |
| 45 | Topology of IPsec Configuration Example                   |
| 46 | GRE Tunnel Configuration                                  |
| 47 | Topology of GRE Tunnel Configuration Example              |
| 48 | L2TP Tunnel Configuration                                 |
| 49 | Topology of L2TP Tunnel Configuration Example             |
| 50 | PPTP Tunnel Configuration                                 |
| 51 | Topology of PPTP Tunnel Configuration Example             |
| 52 | DynDNS Configuration Example                              |
| 53 | Enabling of FTP server                                    |
| 54 | Configuration of HTTP and HTTPS services                  |
| 55 | Example of NTP Configuration                              |
| 56 | Configuration of PAM                                      |
| 57 | OID Basic Structure                                       |
| 58 | SNMP Configuration Example                                |
| 59 | MIB Browser Example                                       |
| 60 | SMTP Client Configuration Example                         |
| 61 | SMS Configuration for Example 1                           |
| 62 | SMS Configuration for Example 2                           |
| 63 | SMS Configuration for Example 3                           |
| 64 | SMS Configuration for Example 4                           |
| 65 | Configuration of HTTP service                             |
| 66 | Syslog configuration                                      |
| 67 | Enabling of Telnet service                                |
| 68 | SERIAL I/O configuration pages overview                   |
| 69 | Expansion Port Configuration                              |
| 70 | Example of Ethernet to serial communication configuration |
| 71 | Example of serial interface configuration                 |
| 72 | Example of a Startup Script                               |
| 73 | Example of IPv6 Up/Down Script                            |
| 74 | Example of Automatic Update 1                             |
| 75 | Example of Automatic Update 2                             |
| 76 | User modules                                              |
| 77 | Added user module                                         |
| 78 | Users                                                     |
| 79 | Change Profile                                            |
| 80 | Change Password                                           |
| 81 | Set Real Time Clock                                       |
| 82 | Set SMS Service Center Address                            |
| 83 | Unlock SIM Card                                           |
| 84 | Unblock SIM Card                                          |

# **ADVANTECH**

| 85  | Send SMS                                                          |
|-----|-------------------------------------------------------------------|
| 86  | Backup Configuration                                              |
| 87  | Restore Configuration                                             |
| 88  | Update Firmware                                                   |
| 89  | Reboot                                                            |
| 90  | Access to the Internet from LAN – sample topology                 |
| 91  | Access to the Internet from LAN – LAN configuration               |
| 92  | Access to the Internet from LAN – <i>Mobile WAN</i> configuration |
| 93  | Backup access to the Internet – sample topology                   |
| 94  | Backup access to the Internet – LAN configuration                 |
| 95  | Backup access to the Internet – WiFi configuration                |
| 96  | Backup access to the Internet – Mobile WAN configuration          |
| 97  | Backup access to the Internet – Backup Routes configuration       |
| 98  | Secure networks interconnection – sample topology                 |
| 99  | Secure networks interconnection – OpenVPN configuration           |
| 100 | Serial Gateway – sample topology                                  |
| 101 | Serial Gateway – konfigurace Expansion Port 1                     |

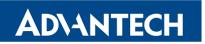

# **List of Tables**

| 1  | Mobile Connection                                          |
|----|------------------------------------------------------------|
| 2  | Peripheral Ports                                           |
| 3  | System Information                                         |
| 4  | Mobile Network Information                                 |
| 5  | Value ranges of signal strength for different technologies |
| 6  | Description of Periods                                     |
| 7  | Mobile Network Statistics                                  |
| 8  | Information about Neighbouring WiFi Networks               |
| 9  | Description of Interfaces in Network Status                |
| 10 | Description of Information in Network Status               |
| 11 | DHCP Status Description for IPv4 and IPv6 leases           |
| 12 | Configuration of the Network Interface – IPv4 and IPv6     |
| 13 | Configuration of the Network Interface – global items      |
| 14 | Configuration of Dynamic DHCP Server                       |
| 15 | Configuration of Static DHCP Server                        |
| 16 | IPv6 prefix delegation configuration                       |
| 17 | Configuration of 802.1X Authentication                     |
| 18 | VRRP configuration                                         |
| 19 | Check connection                                           |
| 20 | Mobile WAN Connection Configuration                        |
| 21 | Check Connection to Mobile Network Configuration           |
| 22 | Data Limit Configuration                                   |
| 23 | Switch between SIM cards configuration                     |
| 24 | Parameters for SIM card switching                          |
| 25 | PPPoE configuration                                        |
| 26 | WiFi Configuration                                         |
| 27 | WLAN Configuration                                         |
| 28 | Backup Route Modes                                         |
| 29 | Setting of an Interface                                    |
| 30 | Static Routes configuration                                |
| 31 | Filtering of Incoming Packets                              |
| 32 | Forwarding filtering                                       |
| 33 | NAT Configuration                                          |
| 34 | Remote Access Configuration                                |
| 35 | Configuration of Send all incoming packets to server       |
| 36 | OpenVPN Configuration                                      |
| 37 | OpenVPN Configuration Example                              |
| 38 | IPsec Tunnel Configuration                                 |
| 39 | Example IPsec configuration                                |
| 40 | GRE Tunnel Configuration                                   |

# ADVANTECH

| 41 | GRE Tunnel Configuration Example                     |
|----|------------------------------------------------------|
| 42 | L2TP Tunnel Configuration                            |
| 43 | L2TP Tunnel Configuration Example                    |
| 44 | PPTP Tunnel Configuration                            |
| 45 | PPTP Tunnel Configuration Example                    |
| 46 | DynDNS Configuration                                 |
| 47 | Parameters for HTTP and HTTPS services configuration |
| 48 | NTP Configuration                                    |
| 49 | Configuration of PAM                                 |
| 50 | SNMP Agent Configuration                             |
| 51 | SNMPv3 Configuration                                 |
| 52 | SNMP Configuration (R-SeeNet)                        |
| 53 | Object identifier for binary inputs and output       |
| 54 | SMTP client configuration                            |
| 55 | SMS Configuration                                    |
| 56 | Control via SMS                                      |
| 57 | Control SMS                                          |
| 58 | Send SMS on the serial Port 1                        |
| 59 | Send SMS on the serial Port 2                        |
| 60 | Sending/receiving of SMS on TCP port specified       |
| 61 | List of AT Commands                                  |
| 62 | Parameters for SSH service configuration             |
| 63 | Syslog configuration                                 |
| 64 | Expansion Port Configuration – serial interface      |
| 65 | Expansion Port Configuration – Check TCP connection  |
| 66 | CD Signal Description                                |
| 67 | DTR Signal Description                               |
| 68 | Automatic Update Configuration                       |
| 69 | User modules                                         |
| 70 | Users Overview                                       |
| 71 | Add User                                             |

## 1. Basic Information

ICR-3200 routers are designed for communication across cellular networks using either LTE technology Category 4 (theoretically 150 Mbps downlink and 50 Mbps uplink), or LTE Category M1 (CAT-M1 for IoT and M2M communications). The router is an ideal solution for industrial wireless connection of traffic and security camera systems, individual computers, LANs, automatic teller machines (ATM), other self-service terminals, and many other devices.

### 1.1 Standard Equipment

Standard features include the LTE cellular module (with two antenna connectors – for main and diversity antenna), two Ethernet 10/100 ports, one binary input, one binary output, RS-232 serial interface, RS-485 serial interface (single 10-pin connector for serial and binary interfaces), and two SIM card readers for 3 V and 1.8 V SIM cards. The router is supplied in a metal casing.

### 1.2 Optional Features

If desired, the router can be ordered as an extended version with the WiFi and the GPS module. This version is equipped with two WiFi antenna connectors on the right side and one GNSS antenna connector between them. Note that routers cannot be retrofitted with an interface in the future. See the router's technical manual for details on versions and possible combinations of interfaces.

## 1.3 Configuration

Configuring ICR-3200 routers is made easy by name and password protected web interface. The interface provides detailed statistics about router activities, signal strength, system logs and more. The router supports both IPv4 and IPv6 protocols, the creation of secure VPN tunnels using technologies IPsec, OpenVPN and L2TP. The router also supports DHCP, NAT, NAT-T, DynDNS client, NTP, VRRP, control by SMS, backup of primary connection, multiple WANs, RADIUS authentication on Ethernet and WiFi, and many other functions.

Additional diagnostic features designed to ensure continuous communication include automatic inspection of Mobile WAN connections, an automatic restart feature in case a connection is lost, and a hardware watchdog that monitors the status of the router. Using a start up script window, users can insert Linux scripts for various actions. Users may insert multiple scripts and the router can switch between configurations as needed. Examples would include using SMS or checking the status of the binary input. ICR-3200 routers can automatically update their configurations and firmware from a central server, allowing for mass reconfiguration of multiple routers at the same time.

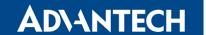

### 1.4 Configuration Options

Routers can be configured via web browser or Secure Shell (SSH). Configuration via Web Browser is described in this Configuration Manual. Commands and scripts applicable in configuration using SSH are described in *Commands and Scripts for v2 and v3 Routers – Application Note* [1]. Technical parameters and a full description of the router can be found in the User Manual of your router. You can also use additional software – communication VPN server SmartCluster [2] and software for router monitoring R-SeeNet [3, 4].

#### 1.4.1 Valid characters for web interface

If the router is configured through the web interface, avoid entering of forbidden characters into any of input form (not just for password). Forbidden characters can by written into a form, but they will be deleted during data storing.

```
Valid characters are: 0-9 a-z A-Z * , + - . / : = ? ! # % @ [ ] _ { } \tilde{} Forbidden characters are: " $ & ' ( ) ; < > \ ^ ' | "space"
```

### 1.5 IPv6 Support

There is independent IPv4 and IPv6 dual stack configuration implemented in the router's firmware. This means that you can configure traffic through both IP protocols independently and both are supported. Additional EUI-64 IPv6 addresses of network interfaces are generated automatically by standard methods. There is a NAT64 internal gateway network interface for automatic translation between IPv6 and IPv4 (see Chapter 3.5 for more information). This gateway works together with DNS64 seamlessly (for domain names translation).

For cellular IPv6 connection see *Mobile WAN Configuration* in Chapter 4.3.1. For IPv6 LAN configuration see *LAN Configuration* in Chapter 4.1, DHCPv6 server/client is also supported. IPv4 is the default, but IPv6 can be enabled or used with all features and protocols in the router, except for non-secured tunnels GRE, L2TP and PPTP, and VRRP. Using the secured tunnels OpenVPN and IPsec it is possible to run IPv6 traffic through an IPv4 tunnel and vice versa. The configuration forms for *NAT*, *Firewall* and *Up/Down Scripts* are completely separate for the IPv4 and IPv6 stacks. ICMPv6 protocol is also supported. IPv6 configuration is covered in each following Chapter when possible.

## 1.6 This Configuration Manual Describes

- Configuration of the router item by item according to the web interface (chapters 3 to 6).
- Configuration in typical situations examples (chapter 7):
  - Access to the Internet from LAN (Local Area Network) via mobile network, Ch. 7.1.
  - Backed up access to the Internet (from LAN), Ch. 7.2.
  - Secure networks interconnection or using VPN (Virtal Private Network), Ch. 7.3.
  - Serial Gateway (connection of serial devices to the Internet), Ch. 7.4

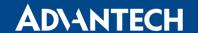

# 2. Access to the Web Configuration

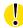

Wireless transmissions work only when you activate the SIM card for data traffic and insert it into the router. Remove the power source before inserting the SIM card.

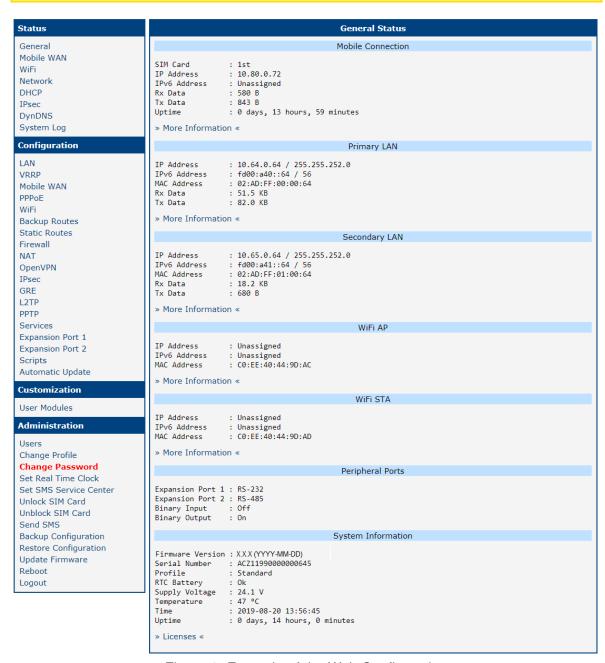

Figure 1: Example of the Web Configuration

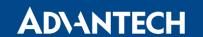

You may use the web interface to monitor, configure and manage the router. To do so, enter the router's IP address in your browser. The default address is 192.168.1.1. Only access via secured HTTPS protocol is permitted. So the syntax for the IP address must be https://192.168.1.1. When accessing the router for the first time you will need to install a security certificate if you don't want the browser to show you a domain disagreement message. To avoid receiving domain disagreement messages, follow the procedure described in the following subchapter.

The default username is **root** with the default password **root**. *ICR-3241-1ND* and *ICR-3241W-1ND* models have unique password printed out on the product label. Change the default password as soon as possible!

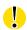

For increased security of the network connected to the router, change the default router password. When the default password of the router is still active, the *Change password* title is highlighted in red.

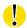

After three unsuccessful login attempts, any HTTP(S) access from an IP address is blocked for one minute.

When you successfully enter login information on the login page, web interface will be displayed. The left side of the web interface contains a menu tree with sections for monitoring (*Status*), configuration (*Configuration*), customization (*Customization*) and administration (Administration) of the router.

Name and Location items in the right upper corner display the name and location of the router in the SNMP configuration (see 4.16.6). These fields are user-defined for each router.

After the green LED starts to blink you may restore the initial router settings by pressing the reset (*RST*) button on the back panel. If the reset button is pressed, all configuration will revert to factory defaults and the router will reboot (the green LED will be on during the reboot).

## 2.1 Certificates and Preventing the Security Message

There is the self-signed HTTPS certificate in the router. Because the identity of this certificate cannot be validated, a message can appear in the web browser. To solve this, upload your own certificate, signed by Certification Authority, to the router. If you want to use your own certificate (e.g. in combination with the dynamic DNS service), you need to replace the /etc/certs/https\_cert and /etc/certs/https\_key files in the router. This can be done easily in the GUI on HTTP configuration page, see chapter 4.16.3.

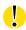

HTTPS certificate creation in the router was updated since FW 5.3.5 to be more secure. Existing HTTPS certificates on already manufactured routers will not be automatically upgraded with the firmware upgrade! You can upgrade HTTPS certificate or upload your own certificate, for more information see chapter 4.16.3.

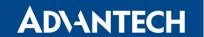

If you decide to use the self-signed certificate in the router to prevent the security message (domain disagreement) from pop up every time you log into the router, you can take the following steps:

Note: You will have to use the domain name based on the MAC address of the router and it is not guaranteed to work with every combination of an operating system and a browser.

- Add the DNS record to your DNS system: Edit /etc/hosts (Linux/Unix OS) or C:\WINDOWS\system32\drivers\etc\hosts (Windows OS) or configure your own DNS server. Add a new record with the IP address of your router and the domain name based of the MAC address of the router (MAC address of the first network interface seen in *Network Status* in the Web interface of the router.) Use dash separators instead of colons. Example: A router with the MAC address 00:11:22:33:44:55 will have a domain name 00-11-22-33-44-55.
- Access the router via the new domain name address (E.g. https://00-11-22-33-44-55).
   If you see the security message, add an exception so the next time the message will not pop up (E.g. in Firefox Web browser).
   If there is no possibility to add an exception, export the certificate to the file and import it to your browser or operating system.

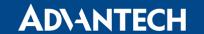

## 3. Status

#### 3.1 General Status

Selecting the *General* item will open a screen displaying a summary of basic information about the router and its activities. This page is also displayed when you login to the web interface. Information is divided into several sections, based upon the type of router activity or the properties area: *Mobile Connection*, *Primary LAN*, *Secondary LAN*, *Peripheral Ports* and *System Information*. If the router is WiFi equipped, there will be a *WiFi* section.

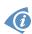

*IPv6 Address* item can show multiple different addresses for one network interface. This is standard behavior since an IPv6 interface uses more addresses. The second IPv6 Address showed after pressing *More Information* is automatically generated EUI-64 format link local IPv6 address derived from MAC address of the interface. It is generated and assigned the first time the interface is used (e.g. cable is connected, Mobile WAN connecting, etc.).

#### 3.1.1 Mobile Connection

| Item         | Description                                                                                                    |
|--------------|----------------------------------------------------------------------------------------------------|
| SIM Card     | Identification of the SIM card ( <i>Primary</i> or <i>Secondary</i> ).                                                   |
| Interface    | Defines the network interface.                                                                                           |
| Flags        | Displays network interface flags.                                                                                        |
| IP Address   | IPv4 address of the network interface.                                                                                   |
| IPv6 Address | IPv6 address or addresses of the network interface – there can be more IPv6 addresses assigned to one network interface. |
| MTU          | Maximum packet size that the equipment is able to transmit.                                                              |
| Rx Data      | Total number of received bytes                                                                                           |
| Rx Packets   | Received packets                                                                                                    |
| Rx Errors    | Erroneous received packets                                                                                               |
| Rx Dropped   | Dropped received packets                                                                                                 |
| Rx Overruns  | Lost received packets because of overload.                                                                               |
| Tx Data      | Total number of sent bytes                                                                                               |
| Tx Packets   | Sent packets                                                                                                    |
| Tx Errors    | Erroneous sent packets                                                                                                   |
| Tx Dropped   | Dropped sent packets                                                                                                    |
| Tx Overruns  | Lost sent packets because of overload.                                                                                   |

Continued on next page

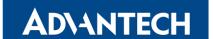

#### Continued from previous page

| Item   | Description                                                                     |
|--------|---------------------------------------------------------------------------------|
| Uptime | Indicates how long the connection to the cellular network has been established. |

Table 1: Mobile Connection

#### 3.1.2 Primary LAN, Secondary LAN, WiFi

Items displayed in this part have the same meaning as items in the previous part. Moreover, the *MAC Address* item shows the MAC address of the corresponding router's interface (*Primary LAN – eth0, Secondary LAN – eth1, WiFi – wlan0*). Visible information depends on configuration (see 4.5 or 4.6).

#### 3.1.3 Peripheral Ports

| Item             | Description                                                                                                    |
|------------------|----------------------------------------------------------------------------------------------------|
| Expansion Port 1 | RS-232 interface. Indicates where to configure RS-232 interface (pins 6 to 10 of 10-pin SERIAL I/O connector). |
| Expansion Port 2 | RS-485 interface. Indicates where to configure RS-485 interface (pins 1 to 3 of 10-pin SERIAL I/O connector).  |
| Binary Input     | State of binary input (pin 4 of 10-pin SERIAL I/O connector).                                                  |
| Binary Output    | State of binary output (pin 5 of 10-pin SERIAL I/O connector).                                                 |

Table 2: Peripheral Ports

#### 3.1.4 System Information

| Item             | Description                                                                                                    |
|------------------|----------------------------------------------------------------------------------------------------|
| Firmware Version | Information about the firmware version                                                                                                    |
| Serial Number    | Serial number of the router (in case of N/A is not available)                                                                                                    |
| Profile          | Current profile – standard or alternative profiles (profiles are used for example to switch between different modes of operation)                                                              |
| Supply Voltage   | Supply voltage of the router                                                                                                    |
| Temperature      | Temperature in the router                                                                                                    |
| Time             | Current date and time                                                                                                    |
| Uptime           | Indicates how long the router is used                                                                                                    |
| Licenses         | Link to the list of open source software components of the firmware together with their complete license texts (GPL versions 2 and 3, LGPL version 2, BSD-style licenses, MIT-style licenses). |

Table 3: System Information

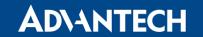

#### 3.2 Mobile WAN Status

The *Mobile WAN* menu item contains current information about connections to the mobile network. The first part of this page (*Mobile Network Information*) displays basic information about mobile network the router operates in. There is also information about the module, which is mounted in the router.

| Item            | Description                                                                                                    |
|-----------------|----------------------------------------------------------------------------------------------------|
| Registration    | State of the network registration                                                                                                    |
| Operator        | Specifies the operator's network the router operates in.                                                                                                    |
| Technology      | Transmission technology                                                                                                    |
| PLMN            | Code of operator                                                                                                    |
| Cell            | Cell the router is connected to.                                                                                                    |
| LAC             | Location Area Code – unique number assigned to each location area                                                                                                    |
| Channel         | Channel the router communicates on                                                                                                    |
|                 | <ul> <li>ARFCN in case of GPRS/EDGE technology,</li> </ul>                                                                                                    |
|                 | <ul> <li>UARFCN in case of UMTS/HSPA technology,</li> </ul>                                                                                                    |
|                 | EARFCN in case of LTE technology.                                                                                                    |
| Signal Strength | Signal strength of the selected cell, for details see the Table 5.                                                                                                    |
| Signal Quality  | Signal quality of the selected cell:                                                                                                    |
|                 | <ul> <li>EC/IO for UMTS (it's the ratio of the signal received from the pilot<br/>channel – EC – to the overall level of the spectral density, ie the<br/>sum of the signals of other cells – IO).</li> </ul> |
|                 | • RSRQ for LTE technology (Defined as the ratio $\frac{N \times RSRP}{RSSI}$ ).                                                                                                    |
|                 | The value is not available for the EDGE technology.                                                                                                    |
| CSQ             | Cell Signal Quality, relative value is given by RSSI (dBm). 2–9 range means Marginal, 10–14 range means OK, 15–16 range means Good, 20–30 range means excellent.                                              |
| Neighbours      | Signal strength of neighboring hearing cells (GPRS only) <sup>1</sup> .                                                                                                    |
| Manufacturer    | Module manufacturer                                                                                                    |
| Model           | Type of module                                                                                                    |
| Revision        | Revision of module                                                                                                    |
| IMEI            | IMEI (International Mobile Equipment Identity) number of module                                                                                                    |
| MEID            | MEID number of module                                                                                                    |

Continued on next page

<sup>&</sup>lt;sup>1</sup> If a neighboring cell for GPRS is highlighted in red, router may repeatedly switch between the neighboring and the primary cell affecting the router's performance. To prevent this, re-orient the antenna or use a directional antenna.

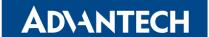

#### Continued from previous page

| Item  | Description                                                           |
|-------|-----------------------------------------------------------------------|
| ICCID | Integrated Circuit Card Identifier is international and unique serial |
|       | number of the SIM card.                                               |

Table 4: Mobile Network Information

The value of signal strength is displayed in different color: in black for good, in orange for fair and in red for poor signal strength.

| Signal strength | GPRS/EDGE/CDMA<br>(RSSI) | UMTS/HSPA<br>(RSCP) | LTE<br>(RSRP)       |
|-----------------|--------------------------|---------------------|---------------------|
| good            | > -70 dBm                | > -75 dBm           | > -90 dBm           |
| fair            | -70 dBm to -89 dBm       | -75 dBm to -94 dBm  | -90 dBm to -109 dBm |
| poor            | < -89 dBm                | < -94 dBm           | < -109 dBm          |

Table 5: Value ranges of signal strength for different technologies.

The middle part of this page displays information about mobile signal quality, transferred data and number of connections for all the SIM cards (for each period). The router has standard intervals, such as the previous 24 hours and last week, and also period starting with *Accounting Start* defined for the MWAN module.

| Period      | Description                                |
|-------------|--------------------------------------------|
| Today       | Today from 0:00 to 23:59                   |
| Yesterday   | Yesterday from 0:00 to 23:59               |
| This week   | This week from Monday 0:00 to Sunday 23:59 |
| Last week   | Last week from Monday 0:00 to Sunday 23:59 |
| This period | This accounting period                     |
| Last period | Last accounting period                     |

Table 6: Description of Periods

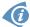

#### Tips for *Mobile Network Statistics* table:

- Availability is expressed as a percentage. It is the ratio of time connection to the mobile network has been established to the time that router has been is turned on.
- Placing your cursor over the maximum or minimum signal strength will display the last time the router reached that signal strength.

The last part (*Connection Log*) displays information about the mobile network connections and any problems that occurred while establishing them.

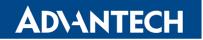

| Item         | Description                                                                   |
|--------------|-------------------------------------------------------------------------------|
| RX data      | Total volume of received data                                                 |
| TX data      | Total volume of sent data                                                     |
| Connections  | Number of connection to mobile network establishment                          |
| Signal Min   | Minimal signal strength                                                       |
| Signal Avg   | Average signal strength                                                       |
| Signal Max   | Maximal signal strength                                                       |
| Cells        | Number of switch between cells                                                |
| Availability | Availability of the router via the mobile network (expressed as a percentage) |

Table 7: Mobile Network Statistics

|                                                                                                    |                                                           | Mobile N                                                              | Network Inform                                                                   | ation                                              |                                                                                    |                                                      |
|----------------------------------------------------------------------------------------------------|-----------------------------------------------------------|-----------------------------------------------------------------------|----------------------------------------------------------------------------------|----------------------------------------------------|------------------------------------------------------------------------------------|------------------------------------------------------|
| Registration Operator Technology PLMN Cell LAC Channel Signal Strength Signal Quality  More Information | : -7 dB                                                   |                                                                       |                                                                                  |                                                    |                                                                                    |                                                      |
| » Plote Illioinida                                                                                      | 011 %                                                     | Statisti                                                              | cs for 1st SIM                                                                   | rand                                               |                                                                                    |                                                      |
| Rx Data<br>Tx Data<br>Connections<br>Signal Min<br>Signal Avg<br>Signal Max<br>Cells<br>Availability    | Today : 0 KB : 0 KB : 0 : -74 dBm : -72 dBm : -71 dBm : 1 | Yesterday<br>24 KB<br>908 KB<br>6<br>-73 dBm<br>-71 dBm<br>1<br>99.2% | This Week<br>24 KB<br>908 KB<br>6<br>-74 dBm<br>-72 dBm<br>-71 dBm<br>1<br>99.8% | Last Week<br>0 KB<br>0 KB<br>0<br>?<br>?<br>?<br>0 | This Period<br>24 KB<br>908 KB<br>6<br>-74 dBm<br>-72 dBm<br>-71 dBm<br>1<br>99.8% | Last Period<br>0 KB<br>0 KB<br>0<br>?<br>?<br>?<br>0 |
|                                                                                                    |                                                           | Statisti                                                              | cs for 2nd SIM                                                                   | card                                               |                                                                                    |                                                      |
| Rx Data<br>Tx Data<br>Connections<br>Signal Min<br>Signal Avg<br>Signal Max<br>Cells<br>Availability    | Today : 0 KB : 0 KB : 0 : ? : ? : 0 : 0.0%                | Yesterday<br>0 KB<br>0 KB<br>0 ;<br>?<br>?<br>0<br>0.0%               | This Week<br>0 KB<br>0 KB<br>0 ;<br>?<br>?<br>0                                  | Last Week 0 KB 0 KB 0 ; ? 0 00%                    | This Period 0 KB 0 KB 0; ? ? 0 0.0%                                                | Last Period 0 KB 0 KB 0 ; ? ? 0 0.0%                 |
|                                                                                                    |                                                           | C                                                                     | onnection Log                                                                    |                                                    |                                                                                    |                                                      |

Figure 2: Mobile WAN status

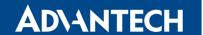

#### 3.3 WiFi Status

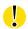

This item is available only if the router is equipped with a WiFi module.

Selecting the *Status -> WiFi -> Status* item in the main menu of the web interface will display information about the WiFi access point (AP) and the WiFi station (STA). Information about all stations connected to the AP are listed as well. Examle of the output for the Wifi status is shown on the following figure.

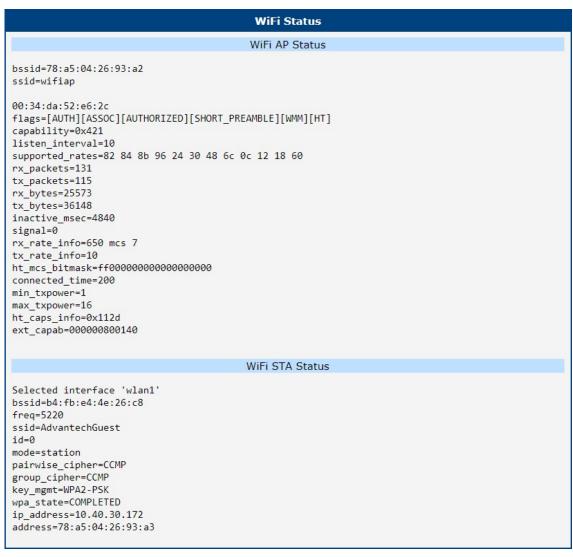

Figure 3: WiFi Status

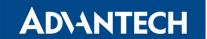

### 3.4 WiFi Scan

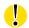

This item is available only if the router is equipped with a WiFi module.

Selecting the *Status -> WiFi -> Scan* item scans for neighboring WiFi networks and displays the results. In the table below is the description of some items in the output of the WiFi scanning.

| Item                     | Description                                                                                                    |  |  |  |  |  |
|--------------------------|----------------------------------------------------------------------------------------------------|--|--|--|--|--|
| BSS                      | MAC address of access point (AP)                                                                                                    |  |  |  |  |  |
| TSF                      | A Timing Synchronization Function (TSF) keeps the timers for all stations in the same Basic Service Set (BSS) synchronized. All stations shall maintain a local TSF timer. |  |  |  |  |  |
| freq                     | Frequency band of WiFi network [MHz]                                                                                                    |  |  |  |  |  |
| beacon interval          | Period of time synchronization                                                                                                    |  |  |  |  |  |
| capability               | List of access point (AP) properties                                                                                                    |  |  |  |  |  |
| signal                   | Signal level of access point (AP)                                                                                                    |  |  |  |  |  |
| last seen                | Last response time of access point (AP)                                                                                                    |  |  |  |  |  |
| SSID                     | Identifier of access point (AP)                                                                                                    |  |  |  |  |  |
| Supported rates          | Supported rates of access point (AP)                                                                                                    |  |  |  |  |  |
| DS Parameter set         | The channel on which access point (AP) broadcasts                                                                                                    |  |  |  |  |  |
| ERP                      | Extended Rate PHY – information element providing backward compatibility                                                                                                   |  |  |  |  |  |
| Extended supported rates | Supported rates of access point (AP) that are beyond the scope of eight rates mentioned in <i>Supported rates</i> item                                                     |  |  |  |  |  |
| RSN                      | Robust Secure Network – The protocol for establishing a secure communication through wireless network 802.11                                                               |  |  |  |  |  |

Table 8: Information about Neighbouring WiFi Networks

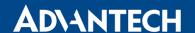

#### WiFi Scan output may look like this:

```
WiFi Scan
                                                   List of BSSs
BSS 1c:49:7b:c6:48:98(on wlan1)
        last seen: 38860.637s [boottime]
        TSF: 464854144110 usec (5d, 09:07:34)
        freq: 2412
        beacon interval: 100 TUs
        capability: ESS Privacy ShortPreamble ShortSlotTime (0x0431)
        signal: -86.00 dBm
        last seen: 6760 ms ago
        Information elements from Probe Response frame:
        SSID: WLAN11_2G
        Supported rates: 1.0* 2.0* 5.5* 11.0* 9.0 18.0 36.0 54.0
        DS Parameter set: channel 1
        ERP: Use Protection
        Extended supported rates: 6.0 12.0 24.0 48.0
        HT capabilities:
                Capabilities: 0x11ec
                        HT20
                        SM Power Save disabled
                        RX HT20 SGI
                        RX HT40 SGI
                        TX STBC
                        RX STBC 1-stream
                        Max AMSDU length: 3839 bytes
                        DSSS/CCK HT40
                Maximum RX AMPDU length 65535 bytes (exponent: 0x003)
                Minimum RX AMPDU time spacing: 4 usec (0x05)
                HT RX MCS rate indexes supported: 0-15, 32
                HT TX MCS rate indexes are undefined
        HT operation:
                * primary channel: 1
* secondary channel offset: no secondary
                 * STA channel width: 20 MHz
                 * RIFS: 0
                 * HT protection: nonmember
                 * non-GF present: 0
                 * OBSS non-GF present: 0
                 * dual beacon: 0
                 * dual CTS protection: 0
                 * STBC beacon: 0
                 * L-SIG TXOP Prot: 0
                 * PCO active: 0
                 * PCO phase: 0
                 * Version: 1
        RSN:
                 * Group cipher: CCMP
        WPS:
                * Version: 1.0
                 * Wi-Fi Protected Setup State: 2 (Configured)
                 * Response Type: 3 (AP)
                 * UUID: 00010203-0405-0607-0809-0a0b0c0d0e0f
                 * Manufacturer: TP-LINK
                 * Model: TL-WR841N
* Model Number: 12.0
                 * Serial Number: 1.0
                 * Primary Device Type: 6-0050f204-1
                 * Device name: Wireless Router TL-WR841N
                 * Config methods: Ethernet, Label, PBC
                 * RF Bands: 0x1
                 * Unknown TLV (0x1049, 20 bytes): 00 24 e2 60 02 00 01 01 60 00 00 02 00 01 60 01 00 02 00 01
```

Figure 4: WiFi Scan

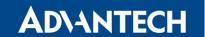

### 3.5 Network Status

To view information about the interfaces and the routing table, open the *Network* item in the *Status* menu. The upper part of the window displays detailed information about the active interfaces only:

| Interface        | Description                                                                                   |
|------------------|-----------------------------------------------------------------------------------------------|
| eth0, eth1, eth2 | Network interfaces (Ethernet connection)                                                      |
| usb0             | Active PPP connection to the mobile network – wireless module is connected via USB interface. |
| wlan0            | WiFi interface                                                                                |
| ppp0             | PPP interface (e.g. PPPoE tunnel)                                                             |
| tun0             | OpenVPN tunnel interface                                                                      |
| ipsec0           | IPSec tunnel interface                                                                        |
| gre1             | GRE tunnel interface                                                                          |
| lo               | Local loopback interface                                                                      |
| nat64            | Network interface of internal translator gateway between IPv6 and IPv4 addresses.             |

Table 9: Description of Interfaces in Network Status

The following information can be displayed at every network interface:

| Item       | Description                                                                        |
|------------|------------------------------------------------------------------------------------|
| HWaddr     | Hardware (unique, MAC) address of a network interface.                             |
| inet addr  | IPv4 address of interface                                                          |
| inet6 addr | IPv6 address of interface. There can be more of them for single network interface. |
| P-t-P      | IP address of the opposite end (in case of point-to-point connection).             |
| Bcast      | Broadcast address                                                                  |
| Mask       | Mask of network                                                                    |
| MTU        | Maximum packet size that the equipment is able to transmit.                        |
| Metric     | Number of routers the packet must go through.                                      |

Continued on next page

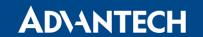

#### Continued from previous page

| Item       | Description                                                                                             |  |  |  |  |
|------------|----------------------------------------------------------------------------------------------------|--|--|--|--|
| RX         | packets – received packets                                                                              |  |  |  |  |
|            | errors – number of errors                                                                               |  |  |  |  |
|            | dropped – dropped packets                                                                               |  |  |  |  |
|            | <ul> <li>overruns – incoming packets lost because of overload.</li> </ul>                               |  |  |  |  |
|            | <ul> <li>frame – wrong incoming packets because of incorrect packet<br/>size.</li> </ul>                |  |  |  |  |
| TX         | packets – transmit packets                                                                              |  |  |  |  |
|            | errors – number of errors                                                                               |  |  |  |  |
|            | dropped – dropped packets                                                                               |  |  |  |  |
|            | <ul> <li>overruns – outgoing packets lost because of overload.</li> </ul>                               |  |  |  |  |
|            | <ul> <li>carrier – wrong outgoing packets with errors resulting from the<br/>physical layer.</li> </ul> |  |  |  |  |
| collisions | Number of collisions on physical layer.                                                                 |  |  |  |  |
| txqueuelen | Length of buffer (queue) of the network interface.                                                      |  |  |  |  |
| RX bytes   | Total number of received bytes.                                                                         |  |  |  |  |
| TX bytes   | Total number of transmitted bytes.                                                                      |  |  |  |  |

Table 10: Description of Information in Network Status

You may view the status of the mobile network connection on the network status screen. If the connection to the mobile network is active, it will appear in the system information as an usb0 interface.

The Route Table is displayed at the bottom of the Network Status page. There is IPv4 Route Table and IPv6 Route Table below.

If the router is connected to the Internet (a default route is defined), the *nat64* network interface is created automatically. This is the NAT64 internal gateway for translating the IPv6 and IPv4 communication. It is used automatically when connected via IPv6 and communicating with IPv4 device or network. It works together with DNS64 running in the router automatically (translation of domain names to IP addresses). The default NAT64 prefix 64:ff9b::/96 is used as you can see in Figure 5 below in the *IPv6 Route Table* section.

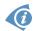

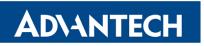

|                                                                                                    |                                                                                                    |                                                                                                    | Net                                              | vork St                                          | atus    |                                                 |                                                    |                                                         |                                                       |                                                                                         |
|----------------------------------------------------------------------------------------------------|----------------------------------------------------------------------------------------------------|----------------------------------------------------------------------------------------------------|--------------------------------------------------|--------------------------------------------------|---------|-------------------------------------------------|----------------------------------------------------|---------------------------------------------------------|-------------------------------------------------------|-----------------------------------------------------------------------------------------|
|                                                                                                    |                                                                                                    |                                                                                                    | I                                                | nterface                                         | 5       |                                                 |                                                    |                                                         |                                                       |                                                                                         |
| eth0                                                                                                  | Link encap:Ethernet<br>inet addr:10.64.0.54<br>inet6 addr: fe80::ac<br>inet6 addr: fd00:a40<br>UP BROADCAST RUNNING<br>RX packets:3361 error<br>TX packets:314 error<br>collisions:0 txqueue<br>RX bytes:1232118 (1.<br>Interrupt:48                                                                                                 | # Bcast:10.64.3.2<br>d:fffff:fe00:54/64<br>d::54/56 Scope:Glo<br>G MULTICAST MTU:1<br>prs:0 dropped:0 over:0 dropped:0 over:0 dropped:0 dropped:0 over:0 dropped:0 dropped:0 | 55 Mas<br>Scope:L:<br>bal<br>500 Mer<br>erruns:0 | c:255.25<br>ink<br>tric:1<br>) frame:<br>carrier | 0<br>:0 |                                                 |                                                    |                                                         |                                                       |                                                                                         |
| lo                                                                                                    | Link encap:Local Loopback inet addr:127.0.0.1 Mask:255.0.0.0 inet6 addr: ::1/128 Scope:Host UP LOOPBACK RUNNING MTU:65536 Metric:1 RX packets:0 errors:0 dropped:0 overruns:0 frame:0 TX packets:0 errors:0 dropped:0 overruns:0 carrier:0 collisions:0 txqueuelen:1000 RX bytes:0 (0.0 B) TX bytes:0 (0.0 B)                        |                                                                                                    |                                                  |                                                  |         |                                                 |                                                    |                                                         |                                                       |                                                                                         |
| nat64                                                                                                 | Link encap:UNSPEC HWaddr 00-00-00-00-00-00-00-00-00-00-00-00-00-                                                                                                    |                                                                                                    |                                                  |                                                  |         |                                                 |                                                    |                                                         |                                                       |                                                                                         |
| usb0                                                                                                  | Link encap:Ethernet HWaddr B6:DF:5F:30:B5:FE inet addr:10.80.0.48 Bcast:0.0.0.0 Mask:255.255.255 UP BROADCAST RUNNING MULTICAST MTU:1500 Metric:1 RX packets:2 errors:0 dropped:0 overruns:0 frame:0 TX packets:3 errors:0 dropped:0 overruns:0 carrier:0 collisions:0 txqueuelen:1000 RX bytes:580 (580.0 B) TX bytes:843 (843.0 B) |                                                                                                    |                                                  |                                                  |         |                                                 |                                                    |                                                         |                                                       |                                                                                         |
|                                                                                                    |                                                                                                    |                                                                                                    | Ro                                               | oute Tab                                         | le      |                                                 |                                                    |                                                         |                                                       |                                                                                         |
| Destinat:<br>0.0.0.0<br>10.64.0.0<br>10.65.0.0<br>192.168.2                                           | 192.168.253.25<br>0 0.0.0.0                                                                                                    | 255.255.252.0                                                                                                    | UG (                                             | Metric R 0 0 0 0 0 0                             |         | e Iface<br>0 usb0<br>0 eth0<br>0 eth1<br>0 usb0 |                                                    |                                                         |                                                       |                                                                                         |
|                                                                                                    |                                                                                                    |                                                                                                    | IPv6                                             | Route T                                          | able    |                                                 |                                                    |                                                         |                                                       |                                                                                         |
| Destinat:<br>64:ff9b:<br>fd00:a40<br>fe80::/64<br>::/0<br>::1/128<br>64:ff9b:<br>fd00:a40<br>fd00:a40 | :/96<br>::/56<br>4<br>4<br>:/128<br>::/128                                                                                                    | Nex :: :: :: :: :: :: :: :: :: :: :: :: ::                                                                                                    | t Нор                                            |                                                  |         |                                                 | Flags<br>U<br>U<br>U<br>!n<br>Un<br>Un<br>Un<br>Un | Metric<br>256<br>256<br>256<br>256<br>-1<br>0<br>0<br>0 | Ref<br>1<br>1<br>1<br>1<br>1<br>3<br>2<br>2<br>2<br>2 | Use Iface 0 nat64 0 eth0 0 eth0 0 nat64 31 lo 2 lo 0 nat64 0 eth0 0 eth0 0 eth0 0 nat64 |

Figure 5: Network Status

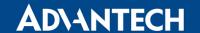

#### 3.6 DHCP Status

Information about the DHCP server activity is accessible via *DHCP* item. The DHCP server provides automatic configuration of the client devices connected to the router. The DHCP server assigns each device an IP address, subnet mask, default gateway (IP address of router) and DNS server (IP address of router). DHCPv6 server is supported.

```
DHCP Status
                                                                Active DHCP Leases (LAN)
 lease 192.168.10.20 {
    Fase 192.106/10/20 ts Tarts epoch 946708841; # Sat Jan 01 06:34:01 2000 ends epoch 946708501; # Sat Jan 01 06:35:01 2000 tstp epoch 946708501; # Sat Jan 01 06:35:01 2000 cltt epoch 946708041; # Sat Jan 01 06:34:01 2000
    binding state free;
hardware ethernet 00:0a:14:82:df:f9;
                                                              Active DHCPv6 Leases (LAN)
ia-na "\001\000\000\000\000\000\000\001\000\012\024\202\337\371" {
   cltt epoch 946713997; # Sat Jan 01 08:06:37 2000
iaaddr fd00:1233::2a {
binding state active;
      preferred-life 375;
       .
max-life 600:
      ends epoch 946714597; # Sat Jan 01 08:16:37 2000
}
                                                               Active DHCP Leases (WLAN)
  lease 192.168.100.10 {
     Pase 192.108.100.10 {
starts epoch 946711376; # Sat Jan 01 07:32:56 2000 ends epoch 946711976; # Sat Jan 01 07:32:56 2000 tstp epoch 946711976; # Sat Jan 01 07:32:56 2000 cltt epoch 946711376; # Sat Jan 01 07:22:56 2000
     binding state active;
next binding state free;
hardware ethernet 78:a5:04:2f:7c:2b;
                                                              Active DHCPv6 Leases (WLAN)
   ia-na "\001\000\000\000\000\003\000\001x\245\004/|+" {
  cltt epoch 946711437; # Sat Jan 01 07:23:57 2000
       iaaddr fd00:1235::1 {
          binding state active;
preferred-life 375;
max-life 600;
           ends epoch 946712037; # Sat Jan 01 07:33:57 2000
    ia-na "\001\000\000\000\000\000\001x\245\004/|+" {
      cltt epoch 946711513; # Sat Jan 01 07:25:13 2000
iaaddr fd00:1235::1 {
         binding state released;
preferred-life 375;
max-life 600;
           ends epoch 946712037; # Sat Jan 01 07:33:57 2000
```

Figure 6: DHCP Status

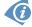

The DHCP status may occasionally display two records for one IP address. This may be caused by resetting the client network interface.

Records in the *DHCP Status* window are divided into separate parts according to LAN and WLAN interface and IPv4 (DHCP) and IPv6 (DHCPv6) – there are parts *Active DHCP Leases* (LAN), Active DHCPv6 Leases (LAN), Active DHCPv6 Leases (WLAN) and Active DHCPv6

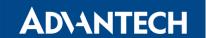

Leases (WLAN) if the router has WiFi and WLAN network interface is enabled. In Figure 6 above there are both DHCP (IPv4) and DHCPv6 (IPv6) servers enabled LAN interface and WLAN interface. The table below explains information from the client list:

| Item               | Description                                                                                                    |  |  |  |
|--------------------|----------------------------------------------------------------------------------------------------|--|--|--|
| lease              | Assigned IPv4 address.                                                                                                    |  |  |  |
| iaaddr             | (IPv6) Assigned IPv6 address.                                                                                                    |  |  |  |
| starts epoch       | Time that the IP address was assigned.                                                                                                    |  |  |  |
| ends epoch         | Time that the IP address lease expires.                                                                                                    |  |  |  |
| tstp epoch         | What time the peer has been told the lease expires.                                                                                                    |  |  |  |
| cltt epoch         | Client last transaction time.                                                                                                    |  |  |  |
| binding state      | The lease's binding state.                                                                                                    |  |  |  |
| next binding state | tate What state the lease will move to when the current state expires.                                                                                                    |  |  |  |
| hardware ethernet  | Unique hardware MAC address.                                                                                                    |  |  |  |
| uid                | Unique ID.                                                                                                    |  |  |  |
| client-hostname    | Host computer name.                                                                                                    |  |  |  |
| preferred-life     | (IPv6) Length of time the address can be used without any restrictions. When the preferred-life expires, the address should not be used for new communications, but might continue to be used for existing communications in certain cases. |  |  |  |
| max-life           | (IPv6) Maximum time for which the DHCPv6 server can grant a lease.                                                                                                    |  |  |  |

Table 11: DHCP Status Description for IPv4 and IPv6 leases

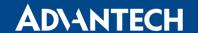

#### 3.7 IPsec Status

Selecting the *IPsec* option in the *Status* menu of the web page will bring up the information for any IPsec Tunnels that have been established. If the tunnel has been built correctly, the screen will display **ESTABLISHED** and the number of running IPsec connections **1 up** (orange highlighted in the figure below.) If there is no such text in log (e.g. "0 up"), the tunnel was not created!

```
IPsec Tunnels Information

Status of IKE charon daemon (weakSwan 5.5.3, Linux 3.12.10+, armv71):
    uptime: 26 minutes, since Nov 09 10:26:10 2017
    malloc: sbrk 528384, mmap 0, used 123104, free 405280
    worker threads: 11 of 16 idle, 5/0/0/0 working, job queue: 0/0/0/0, scheduled: 5
    loaded plugins: charon nonce pem openss1 kernel-netlink socket-default stroke updown

Listening IP addresses:
    192.168.1.1
    2001:10:7:6::1
    10.0.0.228

Connections:
    ipsec1: 10.0.0.228...%any IKEv2, dpddelay=20s
    ipsec1: local: [10.0.0.228] uses pre-shared key authentication
    ipsec1: remote: uses pre-shared key authentication
    ipsec1: child: 2001:10:7:6::/64 === 1999:10:7:5::/64 TUNNEL. dpdaction=clear

Security Associations (1 up. 0 connecting):
    ipsec1[2]: ESTABLISHED 17 minutes ago, 10.0.0.228[10.0.0.228]...10.0.2.250[10.0.2.250]
    ipsec1[2]: IKEv2 SPIs: 7e675+07+0507/34_1 8625de2+66+84049_F, pre-shared key reauthentication in 28 minutes
    ipsec1[2]: IKE proposal: AES_CBC_128/HMAC_SHA2_256_128/PFHMAC_SHA2_256/MODP_3072
    ipsec1[2]: INSTALLED, TUNNEL, redid 2, ESP SPIs: c7247a03_i c29+5287_0
    ipsec1[2]: AES_CBC_128/HMAC_SHA1_96, 0 bytes_i, 0 bytes_o, rekeying in 30 minutes
    ipsec1[2]: 2001:10:7:6::/64 === 1999:10:7:5::/64
```

Figure 7: IPsec Status

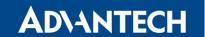

### 3.8 DynDNS Status

The router supports DynamicDNS using a DNS server on www.dyndns.org. If Dynamic DNS is configured, the status can be displayed by selecting menu option DynDNS. Refer to www.dyndns.org for more information on how to configure a Dynamic DNS client.

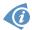

You can use the following listed servers for the Dynamic DNS service. It is possible to use the DynDNSv6 service with *IP Mode* switched to IPv6 on *DynDNS Configuration* page.

- www.dyndns.org
- www.spdns.de
- www.dnsdynamic.org
- www.noip.com

|                                     | DynDNS Status               |
|-------------------------------------|-----------------------------|
|                                     | Last DynDNS Update Status   |
| DynDNS record successfully updated. |                             |
|                                     | Last DynDNSv6 Update Status |
| No update performed yet.            |                             |

Figure 8: DynDNS Status

When the router detects a DynDNS record update, the dialog displays one or more of the following messages:

- DynDNS client is disabled.
- Invalid username or password.
- Specified hostname doesn't exist.
- Invalid hostname format.
- Hostname exists, but not under specified username.
- No update performed yet.
- DynDNS record is already up to date.
- DynDNS record successfully update.
- DNS error encountered.
- DynDNS server failure.

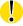

The router's SIM card must have public IP address assigned or DynDNS will not function correctly.

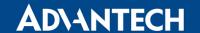

### 3.9 System Log

If there are any connection problems you may view the system log by selecting the *System Log* menu item. Detailed reports from individual applications running in the router will be displayed. Use the *Save Log* button to save the system log to a connected computer. (It will be saved as a text file with the .log extension.) The *Save Report* button is used for creating detailed reports. (It will be saved as a text file with the .txt extension. The file will include statistical data, routing and process tables, system log, and configuration.)

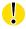

Sensitive data from the report are filtered out for security reasons.

The default length of the system log is 1000 lines. After reaching 1000 lines a new file is created for storing the system log. After completion of 1000 lines in the second file, the first file is overwritten with a new file.

The *Syslogd* program will output the system log. It can be started with two options to modify its behavior. Option "-*S*" followed by decimal number sets the maximal number of lines in one log file. Option "-*R*" followed by hostname or IP address enables logging to a remote syslog daemon. (If the remote syslog deamon is Linux OS, there has to be remote logging enabled (typically running "*syslogd* -*R*"). If it's the Windows OS, there has to be syslog server installed, e.g. *Syslog Watcher*). To start *syslogd* with these options, the "*/etc/init.d/syslog*" script can be modified via SSH or lines can be added into *Startup Script* (accessible in *Configuration* section) according to figure 10.

```
System Log
                                                                     System Messages
2013-07-02 12:46:14 System log daemon started.
2013-07-02 12:46:19 pppsd[426]: pppsd started
2013-07-02 12:46:19 pppsd[426]: module is turned on 2013-07-02 12:46:19 pppsd[426]: selected SIM: 1st
2013-07-02 12:46:19 dnsmasq[453]: started, version 2.59 cachesize 150
2013-07-02 12:46:19 dnsmasq[453]: cleared cache 2013-07-02 12:46:19 bard[455]: bard started
2013-07-02 12:46:19 pppsd[426]: selected APN: connection.com
2013-07-02 12:46:19 pppsd[426]: waiting for registration 2013-07-02 12:46:20 pppsd[426]: starting usbd
2013-07-02 12:46:20 usbd[500]: usbd started
2013-07-02 12:46:20 usbd[500]: establishing connection
2013-07-02 12:46:20 sshd[506]: Server listening on 0.0.0.0 port 22.
2013-07-02 12:46:29 usbd[500]: connection established 2013-07-02 12:46:29 usbd[500]: local IP address 10.0.1.229
2013-07-02 12:46:29 usbd[500]: primary DNS address 10.0.0.1
2013-07-02 12:46:29 bard[455]: backup route selected: "Mobile WAN" 2013-07-02 12:46:29 bard[455]: script /etc/scripts/ip-up started
2013-07-02 12:46:30 bard[455]: script /etc/scripts/ip-up finished, status = 0x0
2013-07-02 12:46:31 dnsmasg[453]: reading /etc/resolv.conf
2013-07-02 12:46:31 dnsmasq[453]: using nameserver 10.0.0.1#53
 Save Log | Save Report
```

Figure 9: System Log

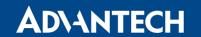

The following example (figure) shows how to send syslog information to a remote server at 192.168.2.115 on startup.

```
Startup Script

#!/bin/sh
# # This script will be executed *after* all the other init scripts.
# You can put your own initialization stuff in here.
killall syslogd
syslogd -R 192.168.2.115
```

Figure 10: Example program syslogd start with the parameter -R

# 4. Configuration

### 4.1 LAN Configuration

To enter the Local Area Network configuration, select the *LAN* menu item in the *Configuration* section. The *LAN* item will expand in the menu on the left, so you can choose the proper Ethernet interface to configure: *Primary LAN* for the router's first Ethernet interface (ETH0), *Secondary LAN* for the router's second Ethernet interface (ETH1).

LAN Configuration page is divided into IPv4 and IPv6 columns, see Figure 11. There is dual stack support of IPv4 and IPv6 protocols – they can run alongside, you can configure either one of them or both. If you configure both IPv4 and IPv6, other network devices will choose the communication protocol. Configuration items and IPv6 to IPv4 differences are described in the tables below.

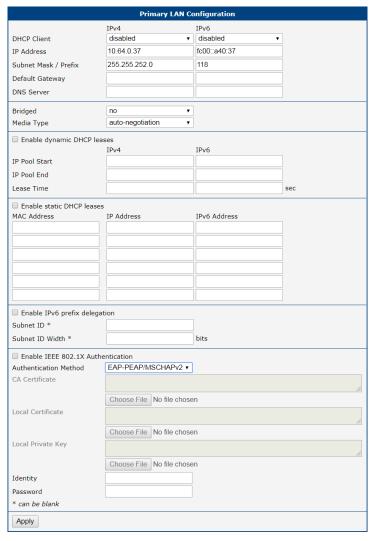

Figure 11: LAN Configuration page

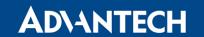

| Item                 | Description                                                                                                    |
|----------------------|----------------------------------------------------------------------------------------------------|
| DHCP Client          | Enables/disables the DHCP client function. If in IPv6 column, the DHCPv6 client is enabled. DHCPv6 client supports all three methods of getting an IPv6 address – SLAAC, stateless DHCPv6 and statefull DHCPv6.          |
|                      | <ul> <li>disabled – The router does not allow automatic allocation of<br/>an IP address from a DHCP server in LAN network.</li> </ul>                                                                                    |
|                      | <ul> <li>enabled – The router allows automatic allocation of an IP<br/>address from a DHCP server in LAN network.</li> </ul>                                                                                             |
| IP Address           | A fixed IP address of the Ethernet interface. Use IPv4 notation in IPv4 column and IPv6 notation in IPv6 column. Shortened IPv6 notation is supported.                                                                   |
| Subnet Mask / Prefix | Specifies a Subnet Mask for the IPv4 address. In the IPv6 column, fill in the Prefix for the IPv6 address – number in range 0 to 128.                                                                                    |
| Default Gateway      | Specifies the IP address of a default gateway. If filled-in, every packet with the destination not found in the routing table is sent to this IP address. Use proper IP address notation in IPv4 and IPv6 column.        |
| DNS Server           | Specifies the IP address of the DNS server. When the IP address is not found in the Routing Table, the router forwards the request to DNS server specified here. Use proper IP address notation in IPv4 and IPv6 column. |

Table 12: Configuration of the Network Interface – IPv4 and IPv6

The *Default Gateway* and *DNS Server* items are only used if the *DHCP Client* item is set to *disabled* and if the Primary or Secondary LAN is selected by the Backup Routes system as the default route. (The selection algorithm is described in section 4.7). Since FW 5.3.0, *Default Gateway* and *DNS Server* are also supported on bridged interfaces.

The following items (in the table below) are global for the configured Ethernet interface. Only one bridge can be active on the router at a time. The *DHCP Client*, *IP Address* and *Subnet Mask / Prefix* parameters of the only one of the interfaces are used to for the bridge. Primary LAN has higher priority when other interfaces (wlan0) are added to the bridge. Other interfaces (wlan0 – wifi) can be added to or deleted from an existing bridge at any time. The bridge can be created on demand for such interfaces, but not if it is configured by their respective parameters.

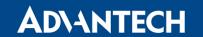

| Item       | Description                                                                                                    |
|------------|----------------------------------------------------------------------------------------------------|
| Bridged    | Activates/deactivates the bridging function on the router.                                                                                                    |
|            | <ul> <li>no – The bridging function is inactive (default).</li> </ul>                                                                                               |
|            | • yes – The bridging function is active.                                                                                                    |
| Media Type | Specifies the type of duplex and speed used in the network.                                                                                                    |
|            | <ul> <li>Auto-negation – The router automatically sets the best speed<br/>and duplex mode of communication according to the network's<br/>possibilities.</li> </ul> |
|            | • 100 Mbps Full Duplex – The router communicates at 100 Mbps, in the full duplex mode.                                                                              |
|            | • 100 Mbps Half Duplex – The router communicates at 100 Mbps, in the half duplex mode.                                                                              |
|            | • 10 Mbps Full Duplex – The router communicates at 10 Mbps, in the full duplex mode.                                                                                |
|            | • 10 Mbps Half Duplex – The router communicates at 10 Mbps, in the half duplex mode.                                                                                |

Table 13: Configuration of the Network Interface – global items

#### 4.1.1 DHCP Server

The DHCP server assigns the IP address, gateway IP address (IP address of the router) and IP address of the DNS server (IP address of the router) to the connected clients. If these values are filled in by the user in the configuration form, they will be preferred.

The DHCP server supports static and dynamic assignment of IP addresses. *Dynamic DHCP* assigns clients IP addresses from a defined address space. *Static DHCP* assigns IP addresses that correspond to the MAC addresses of connected clients.

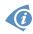

If IPv6 column is filled in, the DHCPv6 server is used. DHCPv6 server offers stateful address configuration to connected clients. Only when the *Subnet Prefix* above is set to 64, the DHCPv6 server offers both – the stateful address configuration and SLAAC (Stateless Address Autoconfiguration).

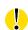

Do not to overlap ranges of static allocated IP addresses with addresses allocated by the dynamic DHCP server. IP address conflicts and incorrect network function can occur if you overlap the ranges.

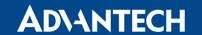

| Item                       | Description                                                                                                |
|----------------------------|----------------------------------------------------------------------------------------------------|
| Enable dynamic DHCP leases | Select this option to enable a dynamic DHCP server.                                                        |
| IP Pool Start              | Starting IP addresses allocated to the DHCP clients. Use proper notation in IPv4 and IPv6 column.          |
| IP Pool End                | End of IP addresses allocated to the DHCP clients. Use proper IP address notation in IPv4 and IPv6 column. |
| Lease time                 | Time in seconds that the IP address is reserved before it can be re-used.                                  |

Table 14: Configuration of Dynamic DHCP Server

| Item                      | Description                                        |
|---------------------------|----------------------------------------------------|
| Enable static DHCP leases | Select this option to enable a static DHCP server. |
| MAC Address               | MAC address of a DHCP client.                      |
| IPv4 Address              | Assigned IPv4 address. Use proper notation.        |
| IPv6 Address              | Assigned IPv6 address. Use proper notation.        |

Table 15: Configuration of Static DHCP Server

#### 4.1.2 IPv6 Prefix Delegation

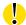

This is an advanced configuration option. IPv6 prefix delegation works automatically with DHCPv6 – use only if different configuration is desired and if you know the consequences.

If you want to override the automatic IPv6 prefix delegation, you can configure it in this form. You have to know your Subnet ID Width (part of IPv6 address), see Figure below for the calculation help – it is an example: 48 bits is Site Prefix, 16 bits is Subnet ID (*Subnet ID Width*) and 64 bits is Interface ID.

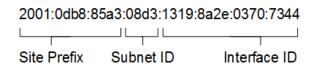

Figure 12: IPv6 Address with Prefix Example

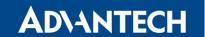

| Item                          | Description                                                                                                    |
|-------------------------------|----------------------------------------------------------------------------------------------------|
| Enable IPv6 prefix delegation | Enables prefix delegation configuration filled-in below.                                                            |
| Subnet ID                     | The decimal value of the Subnet ID of the Ethernet interface. Maximum value depends on the <i>Subnet ID Width</i> . |
| Subnet ID Width               | The maximum <i>Subnet ID Width</i> depends on your Site Prefix – it is the remainder to 64 bits.                    |

Table 16: IPv6 prefix delegation configuration

#### 4.1.3 802.1X Authentication to RADIUS Server

Authentication (802.1X) to RADIUS server can be enabled in next configuration section. The router can be RADIUS client only (not the server). This functionality requires additional setting of identity and certificates as described in the following table.

| Item                                      | Description                                                                                                    |
|-------------------------------------------|----------------------------------------------------------------------------------------------------|
| Enable IEEE<br>802.1X Authenti-<br>cation | Select this option to enable 802.1X Authentication.                                                                                                    |
| Authentication<br>Method                  | Select authentication method (EAP-PEAPMSCHAPv2 or EAP-TLS).                                                                                                 |
| CA Certificate                            | Definition of CA certificate for EAP-TLS authentication protocol.                                                                                           |
| Local Certificate                         | Definition of local certificate for EAP-TLS authentication protocol.                                                                                        |
| Local Private Key                         | Definition of local private key for EAP-TLS authentication protocol.                                                                                        |
| Identity                                  | User name – identity.                                                                                                    |
| Password                                  | Access password. This item is available for EAP-PEAPMSCHAPv2 protocol only. Enter valid characters only, see chap. 1.4.1!                                   |
| Local Private Key<br>Password             | Definition of password for private key of EAP-TLS protocol. This item is available for EAP-TLS protocol only. Enter valid characters only, see chap. 1.4.1! |

Table 17: Configuration of 802.1X Authentication

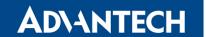

### 4.1.4 LAN Configuration Examples

### Example 1: IPv4 Dynamic DHCP Server, Default Gateway and DNS Server

- The range of dynamic allocated IPv4 addresses is from 192.168.1.2 to 192.168.1.4.
- The address is allocated for 600 second (10 minutes).
- Default gateway IP address is 192.168.1.20
- DNS server IP address is 192.168.1.20

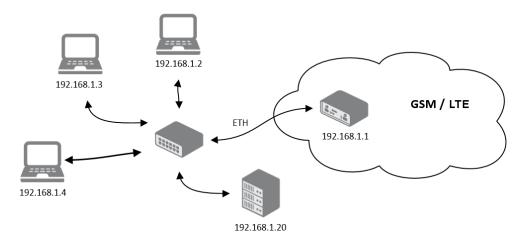

Figure 13: Network Topology for Example 1

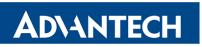

|                             | Primary LAN Co            | onfiguration |     |
|-----------------------------|---------------------------|--------------|-----|
|                             | IPv4                      | IPv6         |     |
| DHCP Client                 | disabled <b>▼</b>         | disabled ▼   |     |
| IP Address                  | 192.168.1.1               |              |     |
| Subnet Mask / Prefix        | 255.255.255.0             |              |     |
| Default Gateway             | 129.168.1.20              |              |     |
| DNS Server                  | 192.168.1.20              |              |     |
| Bridged                     | no v                      |              |     |
| Media Type                  | auto-negotiation ▼        |              |     |
| ☑ Enable dynamic DHCP lease | ses                       |              |     |
|                             | IPv4                      | IPv6         | 1   |
| IP Pool Start               | 192.168.1.2               |              |     |
| IP Pool End                 | 192.168.1.4               |              |     |
| Lease Time                  | 600                       | 600          | sec |
| ☐ Enable static DHCP leases |                           |              |     |
| MAC Address                 | IP Address                | IPv6 Address |     |
|                             |                           |              |     |
|                             |                           |              |     |
|                             |                           |              |     |
|                             |                           |              |     |
|                             |                           |              |     |
|                             |                           |              |     |
|                             |                           |              |     |
| Enable IPv6 prefix delegat  | tion                      | 1            |     |
| Subnet ID *                 |                           |              |     |
| Subnet ID Width *           |                           | bits         |     |
| Enable IEEE 802.1X Author   | entication                |              |     |
| Authentication Method       | EAP-PEAP/MSCHAPv2 ▼       |              |     |
| CA Certificate              |                           |              |     |
|                             | Choose File No file chose | en           | //  |
| Local Certificate           |                           |              |     |
|                             | Choose File No file chose | en           |     |
| Local Private Key           |                           |              |     |
|                             |                           |              | //  |
|                             | Choose File No file chose | en           |     |
| Identity                    |                           |              |     |
| Password                    |                           |              |     |
| * can be blank              |                           |              |     |
| Apply                       |                           |              |     |

Figure 14: LAN Configuration for Example 1

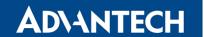

#### **Example 2: IPv4 Dynamic and Static DHCP server**

- The range of allocated addresses is from 192.168.1.2 to 192.168.1.4.
- The address is allocated for 600 seconds (10 minutes).
- The client with the MAC address 01:23:45:67:89:ab has the IP address 192.168.1.10.
- The client with the MAC address 01:54:68:18:ba:7e has the IP address 192.168.1.11.

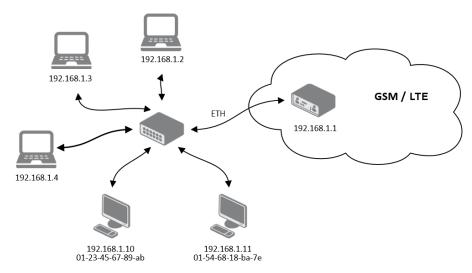

Figure 15: Network Topology for Example 2

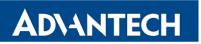

|                             | Primary LAN             | Configuration |     |
|-----------------------------|-------------------------|---------------|-----|
|                             | IPv4                    | IPv6          |     |
| DHCP Client                 | disabled                | ▼ disabled ▼  |     |
| IP Address                  | 192.168.1.1             |               |     |
| Subnet Mask / Prefix        | 255.255.255.0           |               |     |
| Default Gateway             |                         |               |     |
| DNS Server                  |                         |               |     |
|                             |                         |               |     |
| Bridged                     | no                      | <u>*</u>      |     |
| Media Type                  | auto-negotiation        | ▼             |     |
| ✓ Enable dynamic DHCP lea   | ses                     |               |     |
|                             | IPv4                    | IPv6          |     |
| IP Pool Start               | 192.168.1.2             |               |     |
| IP Pool End                 | 192.168.1.4             |               |     |
| Lease Time                  | 600                     | 600           | sec |
| ✓ Enable static DHCP leases |                         |               |     |
| MAC Address                 | IP Address              | IPv6 Address  |     |
| 01:23:45:67:89:ab           | 192.168.1.10            |               |     |
| 01:54:68:18:ba:7e           | 192.168.1.11            |               |     |
|                             |                         |               |     |
|                             |                         |               |     |
|                             |                         |               |     |
|                             |                         |               |     |
|                             |                         |               | _   |
| Enable IPv6 prefix delegat  | tion                    |               |     |
| Subnet ID *                 |                         |               |     |
| Subnet ID Width *           |                         | bits          |     |
| ☐ Enable IEEE 802.1X Authe  | entication              |               |     |
| Authentication Method       |                         | •             |     |
| CA Certificate              |                         |               |     |
|                             |                         |               |     |
|                             | Choose File No file cho | sen           |     |
| Local Certificate           |                         |               |     |
|                             | Choose File No file cho | sen           |     |
| Local Private Key           | Chicosof no Tro me one  | 5511          |     |
| ,                           |                         |               |     |
|                             | Choose File No file cho | sen           |     |
| Identity                    |                         |               |     |
| Local Private Key Password  |                         |               |     |
| * can be blank              |                         |               |     |
| Apply                       |                         |               |     |

Figure 16: LAN Configuration for Example 2

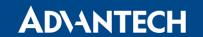

#### **Example 3: IPv6 Dynamic DHCP Server**

- The range of dynamic allocated IPv6 addresses is from 2001:db8::1 to 2001:db8::ffff.
- The address is allocated for 600 second (10 minutes).
- The router is still accessible via IPv4 (192.168.1.1).

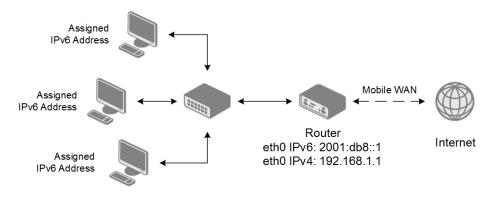

Figure 17: Network Topology for Example 3

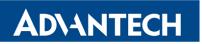

|                             | Pri           | mary LAN Co   | onfiguration   |     |
|-----------------------------|---------------|---------------|----------------|-----|
|                             | IPv4          |               | IPv6           |     |
| DHCP Client                 | disabled      | *             | disabled ▼     |     |
| IP Address                  | 192.168.1.1   |               | 2001:db8::1    |     |
| Subnet Mask / Prefix        | 255.255.255.0 | )             | 64             |     |
| Default Gateway             |               |               |                |     |
| DNS Server                  |               |               |                |     |
| Bridged                     | no            | 7             |                |     |
| Media Type                  | auto-negotiat | ion 🔻         |                |     |
| ✓ Enable dynamic DHCP lease | ses           |               | <u> </u>       |     |
|                             | IPv4          |               | IPv6           |     |
| IP Pool Start               |               |               | 2001:db8::2    |     |
| IP Pool End                 |               |               | 2001:db8::ffff |     |
| Lease Time                  |               |               | 600            | sec |
| ☐ Enable static DHCP leases |               |               |                |     |
| MAC Address                 | IP Address    |               | IPv6 Address   |     |
|                             |               |               |                |     |
|                             |               |               |                |     |
|                             |               |               |                |     |
|                             |               |               |                |     |
|                             |               |               |                |     |
|                             |               |               |                | ]   |
|                             |               |               |                |     |
| Enable IPv6 prefix delegat  | tion          |               | 1              |     |
| Subnet ID *                 |               |               |                |     |
| Subnet ID Width *           |               |               | bits           |     |
| Enable IEEE 802.1X Author   | entication    |               |                |     |
| Authentication Method       | EAP-TLS       | •             |                |     |
| CA Certificate              |               |               |                |     |
|                             | Choose File   | No file chose | en             | ~   |
| Local Certificate           |               | <u> </u>      |                |     |
|                             | Choose File   | No file chose | en             |     |
| Local Private Key           |               |               |                |     |
|                             | Choose File   | No file chose | un.            |     |
| *1                          | CHOOSE FILE   | No lile chose | 211            |     |
| Identity                    |               |               |                |     |
| Local Private Key Password  |               |               |                |     |
| * can be blank              |               |               |                |     |
| Apply                       |               |               |                |     |

Figure 18: LAN Configuration for Example 3

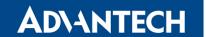

### 4.2 VRRP Configuration

Select the *VRRP* menu item to enter the VRRP configuration. There are two submenus which allows to configure up to two instances of VRRP. VRRP protocol (Virtual Router Redundancy Protocol) allows you to transfer packet routing from the main router to a backup router in case the main router fails. (This can be used to provide a wireless cellular backup to a primary wired router in critical applications.) If the *Enable VRRP* is checked, you may set the following parameters.

| Item                      | Description                                                                                                    |
|---------------------------|----------------------------------------------------------------------------------------------------|
| Protocol Version          | Choose version of the VRRP (VRRPv2 or VRRPv3).                                                                                                    |
| Virtual Server IP Address | This parameter sets the virtual server IP address. This address must be the same for both the primary and backup routers. Devices on the LAN will use this address as their default gateway IP address.                                                                                                    |
| Virtual Server ID         | This parameter distinguishes one virtual router on the network from another. The main and backup routers must use the same value for this parameter.                                                                                                    |
| Host Priority             | The active router with highest priority set by the parameter Host Priority, is the main router. According to RFC 2338, the main router should have the highest possible priority – 255. The backup router(s) have a priority in the range 1 – 254 (default value is 100). A priority value of 0 is not allowed. |

Table 18: VRRP configuration

You may set the *Check connection* flag in the second part of the window to enable automatic test messages for the cellular network. In some cases, the mobile WAN connection could still be active but the router will not be able to send data over the cellular network. This feature is used to verify that data can be sent over the PPP connection and supplements the normal VRRP message handling. The currently active router (main/backup) will send test messages to the defined *Ping IP Address* at periodic time intervals (*Ping Interval*) and wait for a reply (*Ping Timeout*). If the router does not receive a response to the Ping command, it will retry up to the number of times specified by the *Ping Probes* parameter. After that time, it will switch itself to a backup router until the PPP connection is restored.

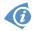

You may use the DNS server of the mobile carrier as the destination IP address for the test messages (Pings).

The *Enable traffic monitoring* option can be used to reduce the number of messages that are sent to test the PPP connection. When this parameter is set, the router will monitor the interface for any packets different from a ping. If a response to the packet is received within the timeout specified by the *Ping Timeout* parameter, then the router knows that the connection is still active. If the router does not receive a response within the timeout period, it will attempt to test the mobile WAN connection using standard Ping commands.

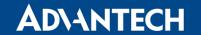

| Item            | Description                                                                                      |
|-----------------|--------------------------------------------------------------------------------------------------|
| Ping IP Address | Destinations IP address for the Ping commands. IP Address can not be specified as a domain name. |
| Ping Interval   | Interval in seconds between the outgoing Pings.                                                  |
| Ping Timeout    | Time in seconds to wait for a response to the Ping.                                              |
| Ping Probes     | Maximum number of failed ping requests.                                                          |

Table 19: Check connection

#### Example of the VRRP protocol:

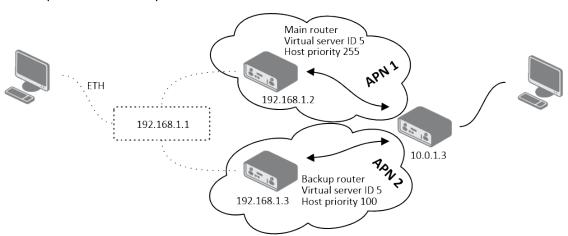

Figure 19: Topology of VRRP configuration example

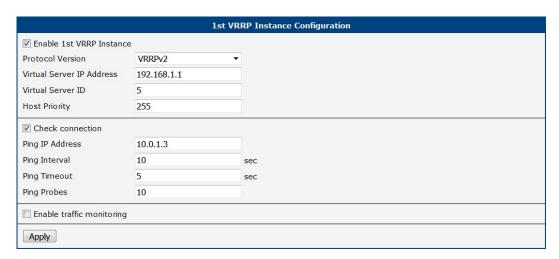

Figure 20: Example of VRRP configuration - main router

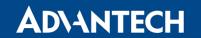

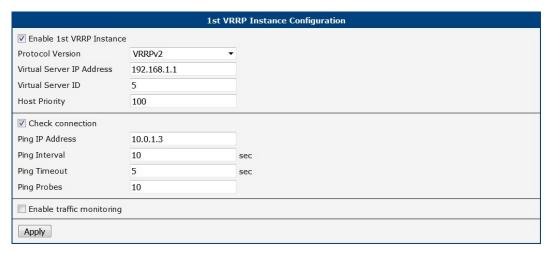

Figure 21: Example of VRRP configuration – backup router

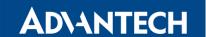

## 4.3 Mobile WAN Configuration

Select the *Mobile WAN* item in the *Configuration* menu section to enter the cellular network configuration page. See *Mobile WAN Configuration* page in Figure 23.

#### 4.3.1 Connection to Mobile Network

If the *Create connection to mobile network* checkbox is checked, then the router will automatically attempt to establish a connection after booting up. You can specify the following parameters for each SIM card separately.

| Item           | Description                                                                                                    |
|----------------|----------------------------------------------------------------------------------------------------|
| Carrier        | <b>Available For NAM routers only</b> . Network carrier selection. Provides either <i>automatic detection</i> option, or manual selection of <i>AT&amp;T</i> , <i>Rogers</i> or <i>Verizon</i> .                                       |
| APN            | Network identifier (Access Point Name).                                                                                                    |
| Username       | The user name used for logging on to the GSM network.                                                                                                    |
| Password       | The password used for logging on to the GSM network. Enter valid characters only, see chap. 1.4.1!                                                                                                    |
| Authentication | Authentication protocol used in the GSM network:                                                                                                    |
|                | <ul> <li>PAP or CHAP – The router selects the authentication method.</li> <li>PAP – The router uses the PAP authentication method.</li> <li>CHAP – The router uses the CHAP authentication method.</li> </ul>                          |
| IP Mode        | <ul> <li>Specifies the version of IP protocol used:</li> <li>IPv4 – IPv4 protocol is used only (default).</li> <li>IPv6 – IPv6 protocol is used only.</li> <li>IPv4/IPv6 – IPv4 and IPv6 independent dual stack is enabled.</li> </ul> |
| IP Address     | For use in IPv4 and IPv4/IPv6 mode only. Specifies the IPv4 address of the SIM card. You manually enter the IP address only when mobile network carrier has assigned the IP address.                                                   |
| Dial Number    | Specifies the telephone number which the router dials for a GPRS or CSD connection. The router uses the default telephone number *99***1 #.                                                                                            |
| Operator       | Specifies the carrier code. You can specify this parameter as the PLNM preferred carrier code.                                                                                                    |

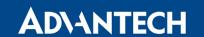

| Item         | Description                                                                                                    |
|--------------|----------------------------------------------------------------------------------------------------|
| Network type | Specifies the type of protocol used in the mobile network.                                                                                                    |
|              | <ul> <li>Automatic selection – The router automatically selects a transmission method according to the availability of transmission technologies.</li> </ul>                                                                                                    |
|              | <ul> <li>It is also possible to select one of the following specific methods<br/>of data transmission: LTE, UMTS/HSPA, GPRS/EDGE.</li> </ul>                                                                                                    |
| PIN          | Specifies the PIN used to unlock the SIM card. Use only if this is required by a given SIM card. The SIM card will be blocked after several failed attempts to enter the PIN.                                                                                                    |
| MRU          | Maximum Receive Unit – maximum size of packet that the router can receive via Mobile WAN. The default value is 1500 B. Other settings may cause the router to receive data incorrectly. Minimal value in IPv4 and IPv4/IPv6 mode: 128 B. Minimal value in IPv6 mode: 1280 B.        |
| MTU          | Maximum Transmission Unit – maximum size of packet that the router can transmit via Mobile WAN. The default value is 1500 B. Other settings may cause the router to transmit data incorrectly. Minimal value in IPv4 and IPv4/IPv6 mode: 128 B. Minimal value in IPv6 mode: 1280 B. |

Table 20: Mobile WAN Connection Configuration

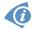

The following list contains tips for working with the *Mobile WAN* configuration form:

- If the MTU size is set incorrectly, then the router will not exceed the data transfer. If the MTU value is set too low, more frequent fragmentation of data will occur. More frequent fragmentation will mean a higher overhead and also the possibility of packet damage during defragmentation. In contrast, a higher MTU value can cause the network to drop the packet.
- If the *IP address* field is left blank, when the router establishes a connection, the mobile network carrier will automatically assign an *IP* address. If you assign an *IP* address manually, then the router will access the network quicker.
- If the APN field is left blank, then the router automatically selects the APN using the IMSI code of the SIM card. If the PLMN (operator number format) is not in the APN list, then the router uses the default APN "internet". If AT&T carrier network is detected, "phone" is used as default APN. The mobile network carrier defines the APN.
- If you enter the word blank in the APN field, then the router interprets the APN as blank.

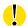

The correct PIN must be filled in. An incorrect PIN may block the SIM card.

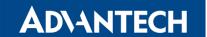

Parameters identified with an asterisk require you to enter the appropriate information only if this information is required by the mobile network carrier.

When the router is unsuccessful in establishing a connection to mobile network, you should verify accuracy of the entered data. Alternatively, you could try a different authentication method or network type.

#### 4.3.2 DNS Address Configuration

The *DNS Settings* parameter is designed for easier configuration on the client's side. When this value is set to *get from operator* the router will attempt to automatically obtain an IP address from the primary and secondary DNS server of the mobile network carrier. To specify the IP addresses of the Primary DNS servers manually, on the *DNS Server* pull down list select the value *set manually*. You can also fill-in the IPv4 or IPv6 address of the DNS server (or both) based on the IP Mode option.

#### 4.3.3 Check Connection to Mobile Network Configuration

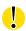

Enabling the *Check Connection* function for mobile networks is necessary for uninterrupted and continuous operation of the router.

If the *Check Connection* item is set to *enabled* or *enabled + bind*, this activates checking of the connection to the mobile network. The router will automatically send ping requests to the specified domain or IP address (*Ping IP Address* or *Ping IPv6 Address* item) at regular time intervals (*Ping Interval*). In the case of an unsuccessful ping, a new one will be sent after ten seconds. If this ping a given IP address three times in a row, the router will terminate the connection and attempt to establish new ones. This checking can be set separate for two SIM cards. Send an ICMP (ICMPv6) ping to an IP address that you know is still functional. (The operator's DNS server, for example.)

If the *Check Connection* item is set to the *enabled* option, ping requests are sent on the basis of the routing table. Therefore, the requests may be sent through any available interface. If you require each ping request to be sent through the network interface, which was created when establishing a connection to the mobile operator, it is necessary to set the *Check Connection* item to *enabled + bind*. The *disabled* option deactivates checking of the connection to the mobile network.

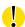

For routers connected to **Verizon** carrier (autodetected by the router): The retry interval for connecting to the mobile network prolongs with more retries. First two retries are done after 1 minute. Then the interval prolongs to 2, 8 and 15 minutes. The ninth and every other retry is done in 90 minutes interval.

If *Enable Traffic Monitoring* item is checked, the router will stop sending ping requests to *Ping IP Address* (*Ping IPv6 Address*) and it will watch the Mobile WAN connection. When there is no traffic during period longer than *Ping Interval*, the router will send ping request to *Ping IP Address* (*Ping IPv6 Address*).

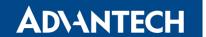

| Item              | Description                                                                                                    |
|-------------------|----------------------------------------------------------------------------------------------------|
| Ping IP Address   | Specifies the ping queries destination IPv4 address or domain name. Available in IPv4 and IPv4/IPv6 <i>IP Mode</i> . |
| Ping IPv6 Address | Specifies the ping queries destination IPv6 address or domain name. Available in IPv6 and IPv4/IPv6 <i>IP Mode</i> . |
| Ping Interval     | Specifies the time interval between outgoing pings.                                                                  |
| Ping Timeout      | Time in seconds to wait for a Ping response.                                                                         |

Table 21: Check Connection to Mobile Network Configuration

#### 4.3.4 Example of Check Connection Configuration

The figure below displays the following scenario: the connection to the mobile network in IPv4 *IP Mode* is controlled on the address 8.8.8.8 with a time interval of 60 seconds for the first SIM card and on the address www.google.com with the time interval 80 seconds for the second SIM card. In the case of an active data stream on the router, the control pings are not sent, but the data stream is monitored.

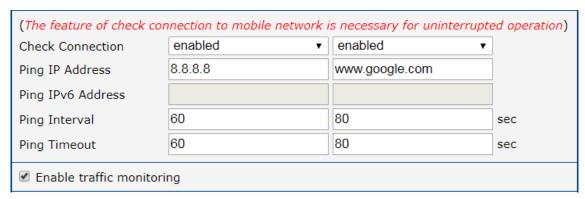

Figure 22: Example of Check Connection Configuration

#### 4.3.5 Data Limit Configuration

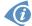

If the parameter *Data Limit State* (see below) is set to *not applicable* or *Send SMS when data limit is exceeded* in *SMS Configuration* is not selected, the *Data Limit* set here will be ignored.

#### 4.3.6 Switch between SIM Cards Configuration

In the lower part of the configuration form you can specify the rules for toggling between the two SIM cards.

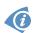

The router will automatically toggle between the SIM cards and their individual setups depending on the configuration settings specified here (manual permission, roaming, data limit, binary input state). Note that the SIM card selected for connection establishment is the result of the logical product (AND) of the configuration here (table below).

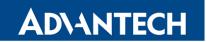

| Item              | Description                                                                                                    |
|-------------------|----------------------------------------------------------------------------------------------------|
| Data Limit        | Specifies the maximum expected amount of data transmitted (sent and received) over GPRS in one billing period (one month). Maximum value is 2 TB (2097152 MB).                                                                                                    |
| Warning Threshold | Specifies a percentage of the "Data Limit" in the range of 50 % to 99 %. If the given percentage data limit is exceeded, the router will send an SMS in the following form; Router has exceeded (value of Warning Threshold) of data limit.                              |
| Accounting Start  | Specifies the day of the month in which the billing cycle starts for a given SIM card. When the service provider that issued the SIM card specifies the start of the billing period, the router will begin to count the amount of data transferred starting on this day. |

Table 22: Data Limit Configuration

| Item             | Description                                                                                                    |
|------------------|----------------------------------------------------------------------------------------------------|
| SIM Card         | <ul> <li>Enable or disable the use of a SIM card. If you set all the SIM cards to <i>disabled</i>, this means that the entire cellular module is disabled.</li> <li>enabled – It is possible to use the SIM card.</li> <li>disabled – Never use the SIM card, the usage of this SIM is forbidden.</li> </ul> |
| Roaming State    | Configure the use of SIM cards based on roaming. This roaming feature has to be activated for the SIM card on which it is enabled!  • not applicable – It is possible to use the SIM card everywhere.  • home network only – Only use the SIM card if roaming is not detected.                               |
| Data Limit State | <ul> <li>Configure the use of SIM cards based on the Data Limit set above:</li> <li>not applicable – It is possible to use the SIM regardless of the limit.</li> <li>not exceeded – Use the SIM card only if the Data Limit (set above) has not been exceeded.</li> </ul>                                    |

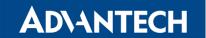

| Item       | Description                                                                                          |
|------------|----------------------------------------------------------------------------------------------------|
| BIN0 State | Configure the use of SIM cards based on binary input 0 state:                                        |
|            | <ul> <li>not applicable – It is possible to use the SIM regardless of<br/>BIN0 state.</li> </ul>     |
|            | <ul> <li>on – Only use the SIM card if the BIN0 state is logical 0 –<br/>voltage present.</li> </ul> |
|            | <ul> <li>off – Only use the SIM card if the BIN0 state is logical 1 –<br/>no voltage.</li> </ul>     |

Table 23: Switch between SIM cards configuration

Use the following parameters to specify the decision making of SIM card switching in the cellular module.

| Description                                                                                                    |
|----------------------------------------------------------------------------------------------------|
| Specifies the modules' default SIM card. The router will attempt to establish a connection to mobile network using this default.                                                                                                    |
| <ul> <li>1st – The 1st SIM card is the default one.</li> <li>2nd – The 2nd SIM card is the default one.</li> </ul>                                                                                                    |
| Specifies the action of the cellular module after the SIM card has been selected.                                                                                                    |
| <ul> <li>online – establish connection to the mobile network after<br/>the SIM card has been selected (default).</li> </ul>                                                                                                    |
| <ul> <li>offline – go to the off-line mode after the SIM card has been<br/>selected.</li> </ul>                                                                                                    |
| Note: If offline, you can change this initial state by SMS message only – see <i>SMS Configuration</i> . The cellular module will also go into off-line mode if none of the SIM cards are not selected.                                                                                                    |
| Applicable only when connection is established on the default SIM card and then fails. If the connection failure is detected by <i>Check Connection</i> feature above, the router will switch to the backup SIM card.                                                                                                    |
| If enabled, after timeout, the router will attempt to switch back to the default SIM card. This applies only when there is default SIM card defined and the backup SIM is selected beacuse of a <b>failure</b> of the default one or if <b>roaming</b> settings cause the switch. This feature is available only when <i>Switch to other SIM card when connection fails</i> is enabled. |
|                                                                                                    |

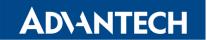

| Item               | Description                                                                                                    |
|--------------------|----------------------------------------------------------------------------------------------------|
| Initial Timeout    | Specifies the length of time that the router waits before the first attempt to revert to the default SIM card, the range of this parameter is from 1 to 10000 minutes.                                                                                                    |
| Subsequent Timeout | Specifies the length of time that the router waits after an unsuccessful attempt to revert to the default SIM card, the range is from 1 to 10000 min.                                                                                                    |
| Additive Constant  | Specifies the length of time that the router waits for any further attempts to revert to the default SIM card. This length time is the sum of the time specified in the "Subsequent Timeout" parameter and the time specified in this parameter. The range in this parameter is from 1 to 10000 minutes. |

Table 24: Parameters for SIM card switching

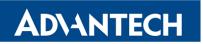

| 1st Mobile WAN Configuration |                            |                              |               |
|------------------------------|----------------------------|------------------------------|---------------|
| ✓ Create connection to       | mobile network             |                              |               |
|                              | 1st SIM card               | 2nd SIM card                 |               |
| APN *                        | advantech.agnep.cz         |                              |               |
| Username *                   |                            |                              |               |
| Password *                   |                            |                              |               |
| Authentication               | PAP or CHAP                | PAP or CHAP ▼                |               |
| IP Mode                      | IPv4                       | IPv4 ▼                       |               |
| IP Address *                 |                            |                              |               |
| Dial Number *                |                            |                              |               |
| Operator *                   |                            |                              |               |
| Network Type                 | automatic selection •      | automatic selection •        |               |
| PIN *                        |                            |                              |               |
| MRU                          | 1500                       | 1500                         | bytes         |
| MTU                          | 1500                       | 1500                         | bytes         |
|                              |                            |                              | 1             |
| DNS Settings                 | get from operator          | get from operator ▼          | ]             |
| DNS IP Address               |                            |                              |               |
| DNS IPv6 Address             |                            |                              |               |
| (The feature of check co.    | nnection to mobile network | is necessary for uninterrupt | ed operation) |
| Check Connection             | disabled                   | disabled ▼                   |               |
| Ping IP Address              |                            |                              |               |
| Ping IPv6 Address            |                            |                              |               |
| Ping Interval                |                            |                              | sec           |
| Ping Timeout                 | 10                         | 10                           | sec           |
| ☐ Enable traffic monitor     | ina                        |                              | 1             |
|                              | 9                          | 1                            | 1             |
| Data Limit                   |                            |                              | МВ            |
| Warning Threshold            |                            |                              | %             |
| Accounting Start             | 1                          | 1                            |               |
| SIM Card                     | enabled                    | disabled ▼                   |               |
| Roaming State                | not applicable             | not applicable ▼             |               |
| Data Limit State             | not applicable             | not applicable ▼             |               |
| BIN0 State                   | not applicable             | not applicable ▼             |               |
| Default SIM Card             | 1st •                      | 7                            |               |
| Initial State                | online                     |                              |               |
| Switch to other SIM c        | ard when connection fails  |                              |               |
| Switch to default SIM        |                            |                              |               |
| Initial Timeout              | 60                         | min                          |               |
| Subsequent Timeout *         |                            | min                          |               |
| Additive Constant *          |                            | min                          |               |
| Enable PPPoE bridge r        | mode                       |                              |               |
| * can be blank               |                            |                              |               |
| Apply                        |                            |                              |               |

Figure 23: Mobile WAN Configuration

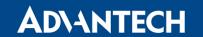

#### 4.3.7 Examples of SIM Card Switching Configuration

#### **Example 1: Timeout Configuration**

Mark the Switch to default SIM card after timeout check box, and fill-in the following values:

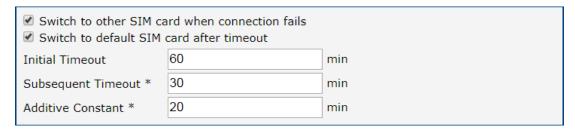

Figure 24: Configuration for SIM card switching Example 1

The first attempt to change to the default SIM card is carried out after 60 minutes. When the first attempt fails, a second attempt is made after 30 minutes. A third attempt is made after 50 minutes (30+20). A fourth attempt is made after 70 minutes (30+20+20).

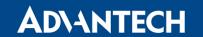

#### **Example 2: Data Limit Switching**

The following configuration illustrates a scenario in which the router changes to the second SIM card after exceeding the data limit of 800 MB on the first (default) SIM card. The router sends a SMS upon reaching 400 MB (this settings has to be enabled on the *SMS Configuration* page). The accounting period starts on the 18th day of the month.

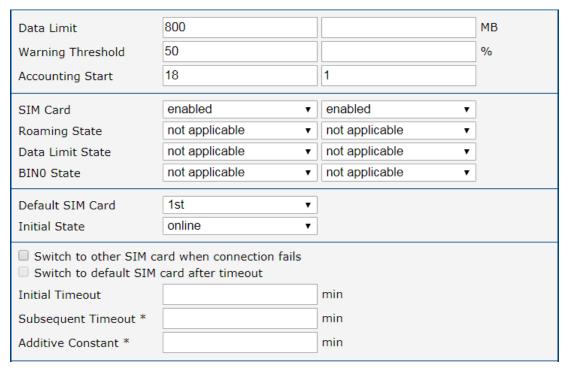

Figure 25: Configuration for SIM card switching Example 2

#### 4.3.8 PPPoE Bridge Mode Configuration

If you mark the *Enable PPPoE bridge mode* check box, the router activates the PPPoE bridge protocol. PPPoE (point-to-point over ethernet) is a network protocol for encapsulating Point-to-Point Protocol (PPP) frames inside Ethernet frames. The bridge mode allows you to create a PPPoE connection from a device behind the router. For example, a PC connected to the ETH port of the router. You assign the IP address of the SIM card to the PC. The changes in settings will apply after clicking the *Apply* button.

## 4.4 PPPoE Configuration

PPPoE (Point-to-Point over Ethernet) is a network protocol which encapsulates PPP frames into Ethernet frames. The router uses the PPPoE client to connect to devices supporting a PPPoE bridge or server. The bridge or server is typically an ADSL router.

To open the *PPPoE Configuration* page, select the *PPPoE* menu item. If you mark the *Create PPPoE connection* check box, then the router attempts to establish a PPPoE connection after boot up. After connecting, the router obtains the IP address of the device to which it is connected. The communications from a device behind the PPPoE server is forwarded to the router.

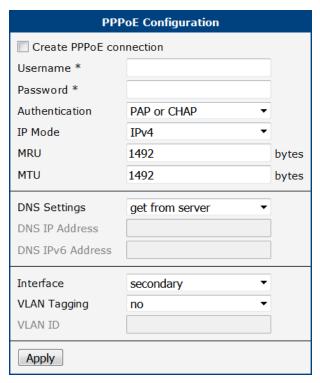

Figure 26: PPPoE Configuration

| Item     | Description                                                                        |
|----------|------------------------------------------------------------------------------------|
| Username | Username for secure access to PPPoE.                                               |
| Password | Password for secure access to PPPoE. Enter valid characters only, see chap. 1.4.1! |

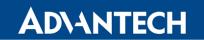

| Item           | Description                                                                                                    |
|----------------|----------------------------------------------------------------------------------------------------|
| Authentication | Authentication protocol in GSM network.                                                                                                    |
|                | • PAP or CHAP – The router selects the authentication method.                                                                                                    |
|                | <ul> <li>PAP – The router uses the PAP authentication method.</li> </ul>                                                                                                    |
|                | CHAP – The router uses the CHAP authentication method.                                                                                                    |
| IP Mode        | Specifies the version of IP protocol:                                                                                                    |
|                | <ul> <li>IPv4 – IPv4 protocol is used only (default).</li> </ul>                                                                                                    |
|                | <ul> <li>IPv6 – IPv6 protocol is used only.</li> </ul>                                                                                                    |
|                | • IPv4/IPv6 - IPv4 and IPv6 dual stack is enabled.                                                                                                    |
| MRU            | Specifies the Maximum Receiving Unit. The MRU identifies the maximum packet size, that the router can receive via PPPoE. The default value is 1492 B (bytes). Other settings can cause incorrect data transmission. Minimal value in IPv4 and IPv4/IPv6 mode is 128 B. Minimal value in IPv6 mode is 1280 B.                  |
| MTU            | Specifies the Maximum Transmission Unit. The MTU identifies the maximum packet size, that the router can transfer in a given environment. The default value is 1492 B (bytes). Other settings can cause incorrect data transmission. Minimal value in IPv4 and IPv4/IPv6 mode is 128 B. Minimal value in IPv6 mode is 1280 B. |
| DNS Settings   | Can be set to obtain the DNS address from the server or to set it manually.                                                                                                    |
| DNS IP Address | Manual setting of DNS address.                                                                                                    |
| DNS IP Address | Manual setting of IPv6 DNS address.                                                                                                    |
| Interface      | Select an Ethernet interface.                                                                                                    |
| VLAN Tagging   | Select <b>yes</b> to turn on the VLAN tagging.                                                                                                    |
| VLAN ID        | Set the ID for VLAN tagging. The range is from 1 to 1000.                                                                                                    |

Table 25: PPPoE configuration

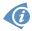

Setting an incorrect packet size value (MRU, MTU) can cause unsuccessful transmission.

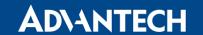

## 4.5 WiFi Access Point Configuration

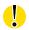

This item is available only if the router is equipped with a WiFi module.

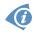

The WiFi module supports multi-role mode which allows to operate as access point (AP) and station (STA) simultaneously. The multichannel mode is not supported, so the AP and the STA must operate on the same channel only.

Activate WiFi access point mode by checking *Enable WiFi AP* box at the top of the *Configuration -> WiFi -> Access Point* configuration page. In this mode the router becomes an access point to which other devices in *station (STA)* mode can connect. You may set the following properties listed in the table below.

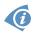

RADIUS (Remote Authentication Dial-In User Service) networking protocol that provides centralized Authentication, Authorization, and Accounting (AAA) management for users is supported on WiFi. The router can be RADIUS client only (not the server) – typically as a WiFi AP (Access Point) negotiating with the RADIUS server.

| Item                       | Description                                                                                                    |
|----------------------------|----------------------------------------------------------------------------------------------------|
| Enable WiFi AP             | Enable WiFi access point (AP).                                                                                                    |
| IP Address                 | A fixed IP address of the WiFi interface. Use IPv4 notation in IPv4 column and IPv6 notation in IPv6 column. Shortened IPv6 notation is supported.                                                                                                    |
| Subnet Mask / Pre-<br>fix  | Specifies a Subnet Mask for the IPv4 address. In the IPv6 column, fill in the Prefix for the IPv6 address – number in range 0 to 128.                                                                                                    |
| Bridged                    | Activates bridge mode:                                                                                                    |
|                            | <ul> <li>no – Bridged mode is not allowed (default value). WLAN network is not connected with LAN network of the router.</li> </ul>                                                                                                    |
|                            | <ul> <li>yes – Bridged mode is allowed. WLAN network is connected<br/>with one or more LAN networks of the router. In this case,<br/>the setting of most items in this table are ignored. Instead,<br/>the router uses the settings of the selected network interface<br/>(LAN).</li> </ul> |
| Enable dynamic DHCP leases | Enable dynamic allocation of IP addresses using the DHCP (DHCPv6) server.                                                                                                    |
| IP Pool Start              | Beginning of the range of IP addresses which will be assigned to DHCP clients. Use proper notation in IPv4 and IPv6 column.                                                                                                    |
| IP Pool End                | End of the range of IP addresses which will be assigned to DHCP clients. Use proper notation in IPv4 and IPv6 column.                                                                                                    |

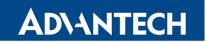

| Item                          | Description                                                                                                    |
|-------------------------------|----------------------------------------------------------------------------------------------------|
| Lease Time                    | Time in seconds for which the client may use the IP address.                                                                                                    |
| Enable IPv6 prefix delegation | Enables prefix delegation configuration filled-in below.                                                                                                    |
| Subnet ID                     | The decimal value of the Subnet ID of the Ethernet inter face. Maximum value depends on the Subnet ID Width.                                                                                                    |
| Subnet ID Width               | The maximum Subnet ID Width depends on your Site.  Prefix – it is the remainder to 64 bits.                                                                                                    |
| SSID                          | The unique identifier of WiFi network.                                                                                                    |
| Broadcast SSID                | Method of broadcasting the unique identifier of SSID network in beacon frame and type of response to a request for sending the beacon frame.                                                                                                    |
|                               | Enabled – SSID is broadcasted in beacon frame                                                                                                    |
|                               | • <b>Zero length</b> – Beacon frame does not include SSID. Requests for sending beacon frame are ignored.                                                                                                    |
|                               | <ul> <li>Clear – All SSID characters in beacon frames are replaced<br/>by 0. Original length is kept. Requests for sending beacon<br/>frames are ignored.</li> </ul>                                                                                                    |
| Client Isolation              | If checked, the access point will isolate every connected client so they do not see each other (they are in different networks, they cannot PING between each other). If unchecked, the access point behavior is like a switch, but wireless – the clients are in the same LAN and can see each other.                                                                                                    |
| Country Code                  | This option is not available for NAM routers – the "US" country code is set by default on these versions of router.  Code of the country where the router is installed. This code must be entered in ISO 3166-1 alpha-2 format. If a <i>country code</i> isn't specified and the router has not implemented a system to determine this code, it will use "US" as the default <i>country code</i> .  If no <i>country code</i> is specified or if the wrong country code is entered, the router may violate country-specific regulations for the use of WiFi frequency bands. |

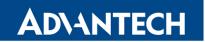

| Item<br>HW Mode | Description  HW mode of WiFi standard that will be supported by WiFi access point.  • IEEE 802.11b (2.4 GHz)  • IEEE 802.11b+g (2.4 GHz)  • IEEE 802.11b+g+n (2.4 GHz)  • IEEE 802.11a (5 GHz)  • IEEE 802.11a+n (5 GHz)  • IEEE 802.11ac (5 GHz)                                                                                                    |
|-----------------|----------------------------------------------------------------------------------------------------|
| Channel         | The channel, where the WiFi AP is transmitting. Supported 2.4 GHz channels: 1, 2, 3, 4, 5, 6, 7, 8, 9, 10, 11, 12, 13.  On NAM routers only channels 1 to 11 are supported! Supported 5 GHz channels: 36, 38, 40, 42, 44, 46, 48, 149, 153, 157, 161, 165.                                                                                                    |
| BW 40 MHz       | The option for <b>802.11b+g+n</b> , <b>802.11a+n</b> and <b>802.11ac</b> HW modes only. It allows the transmission on two standard 20 MHz channels simultaneously.                                                                                                    |
| WMM             | Basic QoS for WiFi networks is enabled by checking this item. This version doesn't guarantee network throughput. It is suitable for simple applications that require QoS.                                                                                                    |
| Authentication  | <ul> <li>Open – Authentication is not required (free access point).</li> <li>Shared – Basic authentication using WEP key.</li> <li>WPA-PSK – Authentication using higher authentication methods PSK-PSK.</li> <li>WPA2-PSK – WPA-PSK using newer AES encryption.</li> <li>WPA-Enterprise – RADIUS authentication done by external server via username and password.</li> <li>WPA2-Enterprise – RADIUS authentication with better encryption.</li> <li>802.1X – RADIUS authentication with port-based Network Access Control (PNAC) using encapsulation of the Extensible Authentication Protocol (EAP) over LAN – EAPOL.</li> </ul> |

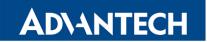

| Item            | Description                                                                                                    |
|-----------------|----------------------------------------------------------------------------------------------------|
| Encryption      | Type of data encryption in the WiFi network:                                                                                                    |
|                 | None – No data encryption.                                                                                                    |
|                 | • <b>WEP</b> – Encryption using static WEP keys. This encryption can be used for <i>Shared</i> authentication.                                      |
|                 | <ul> <li>TKIP – Dynamic encryption key management that can be<br/>used for WPA-PSK and WPA2-PSK authentication.</li> </ul>                          |
|                 | <ul> <li>AES – Improved encryption used for WPA2-PSK authentication.</li> </ul>                                                                     |
| WEP Key Type    | Type of WEP key for WEP encryption:                                                                                                    |
|                 | ASCII – WEP key in ASCII format.                                                                                                    |
|                 | HEX – WEP key in hexadecimal format.                                                                                                    |
| WEP Default Key | This specifies the default WEP key.                                                                                                    |
| WEP Key 1-4     | Allows entry of four different WEP keys:                                                                                                    |
|                 | WEP key in ASCII format must be entered in quotes. This key can be specified in the following lengths.                                              |
|                 | <ul><li>5 ASCII characters (40b WEP key)</li><li>13 ASCII characters (104b WEP key)</li><li>16 ASCII characters (128b WEP key)</li></ul>            |
|                 | <ul> <li>WEP key in hexadecimal format must be entered in hexadecimal digits. This key can be specified in the following lengths.</li> </ul>        |
|                 | <ul> <li>10 hexadecimal digits (40b WEP key)</li> <li>26 hexadecimal digits (104b WEP key)</li> <li>32 hexadecimal digits (128b WEP key)</li> </ul> |
| WPA PSK Type    | The possible key options for WPA-PSK authentication.                                                                                                |
|                 | <ul><li>256-bit secret</li><li>ASCII passphrase</li><li>PSK File</li></ul>                                                                          |
| WPA PSK Type    | <ul><li> 256-bit secret</li><li> ASCII passphrase</li></ul>                                                                                         |

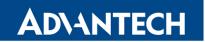

| Item                     | Description                                                                                                    |
|--------------------------|----------------------------------------------------------------------------------------------------|
| WPA PSK                  | Key for WPA-PSK authentication. This key must be entered according to the selected WPA PSK type as follows:                                                                        |
|                          | • 256-bit secret – 64 hexadecimal digits                                                                                                    |
|                          | • ASCII passphrase – 8 to 63 characters                                                                                                    |
|                          | <ul> <li>PSK File – absolute path to the file containing the list of pairs<br/>(PSK key, MAC address)</li> </ul>                                                                   |
| RADIUS Auth<br>Server IP | IPv4 or IPv6 address of the RADIUS server. Only with one of RADIUS authentications selected.                                                                                       |
| RADIUS Auth<br>Password  | RADIUS server access password. Only with one of RADIUS authentications selected.                                                                                                   |
| RADIUS Auth Port         | RADIUS server port. The default is 1812. Only with one of RADIUS authentications selected.                                                                                         |
| RADIUS Acct<br>Server IP | IPv4 or IPv6 address of the RADIUS accounting server. Define only if different from the authentication and authorization server. Only with one of RADIUS authentications selected. |
| RADIUS Acct<br>Password  | Access password of RADIUS accounting server. Define only if different from the authentication and authorization server. Only with one of RADIUS authentications selected.          |
| RADIUS Acct Port         | RADIUS accounting server port. The default is 1813. Define only if different from the authentication and authorization server. Only with one of RADIUS authentications selected.   |
| Access List              | Mode of Access/Deny list.                                                                                                    |
|                          | Disabled – Access/Deny list is not used.                                                                                                    |
|                          | Accept – Clients in Accept/Deny list can access the network.                                                                                                    |
|                          | • <b>Deny</b> – Clients in Access/Deny list cannot access the network.                                                                                                    |
| Accept/Deny List         | Accept or Denny list of client MAC addresses that set network access. Each MAC address is separated by new line.                                                                   |

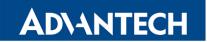

| Item          | Description                                                   |
|---------------|---------------------------------------------------------------|
| Syslog Level  | Logging level, when system writes to the system log.          |
|               | • Verbose debugging – The highest level of logging.           |
|               | Debugging                                                     |
|               | <ul> <li>Informational – Default level of logging.</li> </ul> |
|               | Notification                                                  |
|               | Warning – The lowest level of system communication.           |
| Extra options | Allows the user to define additional parameters.              |

Table 26: WiFi Configuration

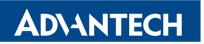

|                               | WiFi AP          | Configuration |           |
|-------------------------------|------------------|---------------|-----------|
| Enable WiFi AP                |                  |               |           |
|                               | IPv4             | IPv6          |           |
| IP Address                    |                  |               |           |
| Subnet Mask / Prefix          |                  |               |           |
| Bridged                       | no •             |               |           |
| ▼ Enable dynamic DHCP leases  |                  |               |           |
|                               | IPv4             | IPv6          |           |
| IP Pool Start                 | 192.168.3.2      |               |           |
| IP Pool End                   | 192.168.3.254    |               |           |
| Lease Time                    | 600              | 600           | sec       |
| Enable IPv6 prefix delegation |                  |               |           |
| Subnet ID *                   |                  |               |           |
| Subnet ID Width *             |                  | bits          |           |
| SSID                          |                  |               |           |
| Broadcast SSID                | enabled ▼        |               |           |
| Client Isolation              | disabled         |               |           |
| Country Code *                |                  |               |           |
| HW Mode                       | IEEE 802.11b ▼   |               |           |
| Channel                       | 1 -              |               |           |
| BW 40 MHz                     | disabled ▼       |               |           |
| WMM                           | disabled ▼       |               |           |
| Authentication                | open •           | 1             |           |
| Encryption                    | none             |               |           |
| WEP Key Type                  | ASCII •          |               |           |
| WEP Default Key               | 1                |               |           |
| WEP Key 1                     |                  |               |           |
| WEP Key 2                     |                  |               |           |
| WEP Key 3                     |                  |               |           |
| WEP Key 4                     |                  |               |           |
| WPA PSK Type                  | 256-bit secret ▼ |               |           |
|                               |                  |               |           |
| WPA PSK                       |                  |               |           |
| RADIUS Auth Server IP         |                  |               |           |
| RADIUS Auth Password          |                  |               |           |
| RADIUS Auth Port *            | 1812             |               |           |
| RADIUS Acct Server IP *       |                  |               |           |
| RADIUS Acct Password *        |                  |               |           |
| RADIUS Acct Port *            | 1813             |               |           |
| Account list                  | disabled •       | 1             |           |
| Access List                   | disabled ▼       |               |           |
| Accept/Deny List              |                  |               |           |
|                               |                  |               | <u>th</u> |
| Syslog Level                  | informational    |               |           |
| Extra options *               |                  |               | .4        |
| * can be blank                |                  |               | .11)      |
| Apply                         |                  |               |           |
|                               |                  |               |           |

Figure 27: WiFi Access Point Configuration

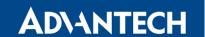

## 4.6 WiFi Station Configuration

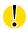

This item is available only if the router is equipped with a WiFi module.

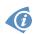

The WiFi module supports multi-role mode which allows to operate as access point (AP) and station (STA) simultaneously. The multichannel mode is not supported, so the AP and the STA must operate on the same channel only.

Activate WiFi station mode by checking *Enable WiFi STA* box at the top of the *Configuration* -> *WiFi -> Station* configuration page. In this mode the router becomes a client station. It will receive data packets from the available access point (AP) and send data from cable connection via the WiFi network. You may set the following properties listed in the table below.

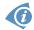

In WiFi STA mode, only the authentication method EAP-PEAP/MSCHAPv2 (both PEAPv0 and PEAPv1) and EAP-TLS are supported.

| Item                 | Description                                                                                                    |
|----------------------|----------------------------------------------------------------------------------------------------|
| Enable WiFi STA      | Enable WiFi station (STA).                                                                                                    |
| DHCP Client          | Activates/deactivates DHCP client. If in IPv6 column, the DHCPv6 client is enabled.                                                                                                    |
| IP Address           | A fixed IP address of the WiFi interface. Use IPv4 notation in IPv4 column and IPv6 notation in IPv6 column. Shortened IPv6 notation is supported.                                                                                                    |
| Subnet Mask / Prefix | Specifies a Subnet Mask for the IPv4 address. In the IPv6 column, fill in the Prefix for the IPv6 address – number in range 0 to 128.                                                                                                    |
| Default Gateway      | Specifies the IP address of a default gateway. If filled-in, every packet with the destination not found in the routing table is sent there. Use proper IP address notation in IPv4 and IPv6 column.                                                                                                    |
| DNS Server           | Specifies the IP address of the DNS server. When the IP address is not found in the Routing Table, the this DNS server is requested. Use proper IP address notation in IPv4 and IPv6 column.                                                                                                    |
| SSID                 | The unique identifier of WiFi network.                                                                                                    |
| Probe Hidden<br>SSID | Probes hidden SSID                                                                                                    |
| Country Code         | This option is not available for NAM routers – the "US" country code is set by default on these versions of router.  Code of the country where the router is installed. This code must be entered in ISO 3166-1 alpha-2 format. If a country code isn't specified and the router has not implemented a system to determine this code, it will use "US" as the default country code. If no country code is specified or if the wrong country code is entered, the router may violate country-specific regulations for the use of WiFi frequency bands. |

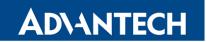

| Item            | Description                                                                                                    |
|-----------------|----------------------------------------------------------------------------------------------------|
| Authentication  | Access control and authorization of users in the WiFi network.                                                                                                    |
|                 | Open – Authentication is not required (free access point).                                                                                                    |
|                 | <ul> <li>Shared – Basic authentication using WEP key.</li> </ul>                                                                                                    |
|                 | <ul> <li>WPA-PSK – Authentication using higher authentication<br/>methods PSK-PSK.</li> </ul>                                                                                                    |
|                 | • WPA2-PSK – WPA-PSK using newer AES encryption.                                                                                                    |
|                 | WPA-Enterprise – RADIUS authentication done by external server via username and password.                                                                                                    |
|                 | <ul> <li>WPA2-Enterprise – RADIUS authentication with better encryption.</li> </ul>                                                                                                    |
|                 | <ul> <li>802.1X – RADIUS authentication with port-based Network<br/>Access Control (PNAC) using encapsulation of the Extensi-<br/>ble Authentication Protocol (EAP) over LAN – EAPOL.</li> </ul> |
| Encryption      | Type of data encryption in the WiFi network:                                                                                                    |
|                 | None – No data encryption.                                                                                                    |
|                 | • <b>WEP</b> – Encryption using static WEP keys. This encryption can be used for <i>Shared</i> authentication.                                                                                   |
|                 | • <b>TKIP</b> – Dynamic encryption key management that can be used for <i>WPA-PSK</i> and <i>WPA2-PSK</i> authentication.                                                                        |
|                 | <ul> <li>AES – Improved encryption used for WPA2-PSK authentication.</li> </ul>                                                                                                    |
| WEP Key Type    | Type of WEP key for WEP encryption:                                                                                                    |
|                 | ASCII – WEP key in ASCII format.                                                                                                    |
|                 | HEX – WEP key in hexadecimal format.                                                                                                    |
| WEP Default Key | This specifies the default WEP key.                                                                                                    |

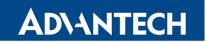

| Item                        | Description                                                                                                    |
|-----------------------------|----------------------------------------------------------------------------------------------------|
| WEP Key 1-4                 | Allows entry of four different WEP keys:                                                                                                    |
|                             | WEP key in ASCII format must be entered in quotes. This key can be specified in the following lengths.                                                 |
|                             | <ul> <li>5 ASCII characters (40b WEP key)</li> <li>13 ASCII characters (104b WEP key)</li> <li>16 ASCII characters (128b WEP key)</li> </ul>           |
|                             | <ul> <li>WEP key in hexadecimal format must be entered in hex-<br/>adecimal digits. This key can be specified in the following<br/>lengths.</li> </ul> |
|                             | <ul> <li>10 hexadecimal digits (40b WEP key)</li> <li>26 hexadecimal digits (104b WEP key)</li> <li>32 hexadecimal digits (128b WEP key)</li> </ul>    |
| WPA PSK Type                | The possible key options for WPA-PSK authentication.                                                                                                   |
|                             | • 256-bit secret                                                                                                    |
|                             | <ul><li>ASCII passphrase</li><li>PSK File</li></ul>                                                                                                    |
|                             |                                                                                                    |
| WPA PSK                     | Key for WPA-PSK authentication. This key must be entered according to the selected WPA PSK type as follows:                                            |
|                             | • 256-bit secret – 64 hexadecimal digits                                                                                                    |
|                             | ASCII passphrase – 8 to 63 characters                                                                                                    |
|                             | <ul> <li>PSK File – absolute path to the file containing the list of pairs<br/>(PSK key, MAC address)</li> </ul>                                       |
| RADIUS EAP Authentication   | Type of authentication protocol (EAP-PEAP/MSCHAPv2 or EAP-TLS).                                                                                        |
| RADIUS CA<br>Certificate    | Definition of CA certificate for EAP-TLS authentication protocol.                                                                                      |
| RADIUS Local<br>Certificate | Definition of local certificate for EAP-TLS authentication protocol.                                                                                   |
| RADIUS Local<br>Private Key | Definition of local private key for EAP-TLS authentication protocol.                                                                                   |

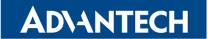

| Item            | Description                                                                    |
|-----------------|--------------------------------------------------------------------------------|
| RADIUS Identity | RADIUS user name – identity. Only with one of RADIUS authentications selected. |
| RADIUS Password | RADIUS access password. Only with one of RADIUS authentications selected.      |
| Syslog Level    | Logging level, when system writes to the system log.                           |
|                 | <ul> <li>Verbose debugging – The highest level of logging.</li> </ul>          |
|                 | Debugging                                                                      |
|                 | <ul> <li>Informational – Default level of logging.</li> </ul>                  |
|                 | Notification                                                                   |
|                 | Warning – The lowest level of system communication.                            |
| Extra options   | Allows the user to define additional parameters.                               |

Table 27: WLAN Configuration

All changes in settings will apply after pressing the Apply button.

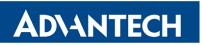

|                           | WiFi STA Con              | figuration |    |
|---------------------------|---------------------------|------------|----|
| ☐ Enable WiFi STA         |                           |            |    |
|                           | IPv4                      | IPv6       |    |
| DHCP Client               | enabled ▼                 | enabled v  |    |
| IP Address                |                           |            |    |
| Subnet Mask / Prefix      |                           |            |    |
| Default Gateway           |                           |            |    |
| DNS Server                |                           |            |    |
| SSID                      |                           |            |    |
| Probe Hidden SSID         | disabled ▼                |            |    |
| Country Code *            |                           |            |    |
| Authentication            | open ▼                    |            |    |
| Encryption                | none •                    |            |    |
| WEP Key Type              | ASCII ▼                   |            |    |
| WEP Default Key           | 1 v                       |            |    |
| WEP Key 1                 |                           |            |    |
| WEP Key 2                 |                           |            |    |
| WEP Key 3                 |                           |            |    |
| WEP Key 4                 |                           |            |    |
| WPA PSK Type              | 256-bit secret ▼          |            |    |
| WPA PSK                   |                           |            |    |
| RADIUS EAP Authentication | EAP-PEAP/MSCHAPv2 ▼       |            | ~  |
| RADIUS CA Certificate     |                           |            |    |
| RADIUS CA Certificate     |                           | //         |    |
|                           | Choose File No file chose | n          |    |
|                           |                           |            |    |
| RADIUS Local Certificate  |                           |            |    |
|                           | Choose File No file chose | n          |    |
| RADIUS Local Private Key  |                           |            |    |
| RADIOS LOCAI FIIVALE REY  |                           | <i>I</i>   |    |
|                           | Choose File No file chose | n          |    |
| RADIUS Identity           |                           |            |    |
| RADIUS Password           |                           |            |    |
| Syslog Level              | informational v           |            |    |
| Extra options *           |                           |            |    |
| * can be blank            |                           |            | 11 |
| Apply                     |                           |            |    |
|                           |                           |            |    |

Figure 28: WiFi Station Configuration

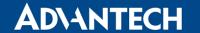

## 4.7 Backup Routes

Using the configuration form on the *Backup Routes* page, you can back up the primary connection with alternative connections to the Internet (mobile network) or enable *Multiple WANs* mode. It is also possible to prioritize each backup connection option. Switching between connections is carried out according to order of priority and the state of the connections.

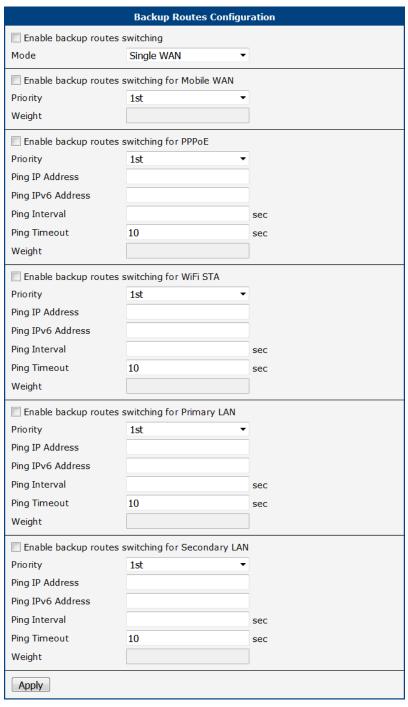

Figure 29: Backup Routes Configuration

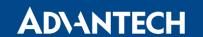

To add the network interfaces to the backup routes system, mark the checkboxs of the following interface options: Enable backup routes switching for Mobile WAN, Enable backup routes switching for PPPoE, Enable backup routes switching for WiFi STA, Enable backup routes switching for Primary LAN or Enable backup routes switching for Secondary LAN. Enabled interfaces are then used for WAN access either in Single WAN mode (only one interface at a time) or in Multiple WANs mode (multiple interfaces at a time), based on priorities set.

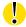

If you want to use a mobile WAN connection as a backup route, you must choose the *enable + bind* option in the *Check Connection* item on the *Mobile WAN* page and fill in the ping address. See chapter 4.3.1.

| Item                           | Description                                                                                                    |
|--------------------------------|----------------------------------------------------------------------------------------------------|
| Enable backup routes switching | If enabled, the default route is selected according to the settings below. If disabled, the backup routes system operates in the backward compatibility mode based on the default priorities of the network interfaces, see chapter 4.7.2.                                                                                                    |
| Mode                           | <ul> <li>Single WAN – The default mode. Only one interface is used for<br/>WAN communication at a time. Other interfaces are used for<br/>WAN when the preferred interface fails, based on the priorities<br/>set.</li> </ul>                                                                                                    |
|                                | <ul> <li>Multiple WANs – Multiple interfaces can be used for WAN connection. When WAN communication via multiple interfaces is received, the same interface is used in reply, therefor; the traffic will stay on the given interface. The set priorities are used when transmitting data from the router or from the network behind the router. The highest priority interface is used for these transmissions.</li> </ul> |
|                                | <ul> <li>Load Balancing – In this mode, the weight for every interface<br/>can be set. This setting determines the relative number of data<br/>streams going through the interfaces. For examples of load<br/>balancing settings, see chapter 4.7.1.</li> </ul>                                                                                                    |

Table 28: Backup Route Modes

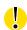

Please note that the weight setting for load balancing may not exactly match the amount of balanced data. It depends on the number of data flows and the structure of the data. The best result of the balancing is achieved for a high amount of data flows.

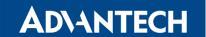

Settings, which can be made for an interface, is described in the table below.

| Item              | Description                                                                                                    |
|-------------------|----------------------------------------------------------------------------------------------------|
| Priority          | Priority for the type of connection (network interface).                                                                                                    |
| Ping IP Address   | Destination IPv4 address or domain name of ping queries to check the connection.                                                                                                    |
| Ping IPv6 Address | Destination IPv6 address or domain name of ping queries to check the connection.                                                                                                    |
| Ping Interval     | The time interval between consecutive ping queries.                                                                                                    |
| Ping Timeout      | Time in seconds to wait for a response to the Ping.                                                                                                    |
| Weight            | Weight for the load balancing mode only. The number from 1 to 256 determines the ratio for load balancing of the interface. For examples of load balancing settings, see chapter 4.7.1. |

Table 29: Setting of an Interface

Network interfaces belonging to individual backup routes are also checked before use for flags which indicate the state of the interface. (E.g. RUNNING on the *Network Status* page.) This prevents, for example, the disconnection of an Ethernet cable. You can fill-in one or both Ping IP Addresses (IPv4 and IPv6) – based on IP protocol used on particular network interface and WAN connection settings. IPv4 and IPv6 are dual stack implemented in the router. Any changes made to the settings will be applied after pressing the *Apply* button.

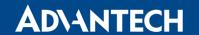

#### 4.7.1 Examples of Load Balancing Setting

Below are shown examples of different settings of the load balancing. If both cellular modules are enabled, the weight set for the MWAN is applied to both cellular modules. For that reason the total weight for the MWAN is double.

#### Load Balancing - Example #1

In the first example of load balancing settings is enabled the MWAN interface only, see Figure 30. Because the entry of the weight field is mandatory, it is set to 1, but it has no significance. Because both cellular modules are enabled and running, 50 % of data streams are directed to the first cellular module and 50 % to the second cellular module.

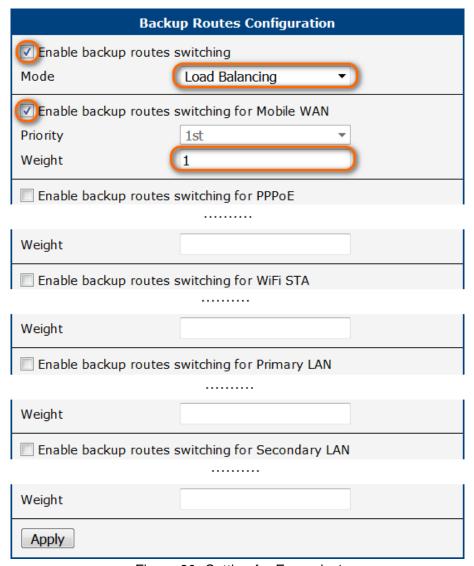

Figure 30: Setting for Example 1

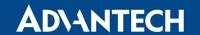

#### Load Balancing - Example #2

In the second example of load balancing settings are enabled the MWAN and PPPoE interfaces, see Figure 31. The weight set to the MWAN is 2 (2 to the first and 2 to the second cellular module – total weight is 4) and 1 to the PPPoE. Because both cellular modules are enabled and running, 40 % of data streams are directed to the first cellular module, 40 % to the second cellular module and 20 % to the PPPoE.

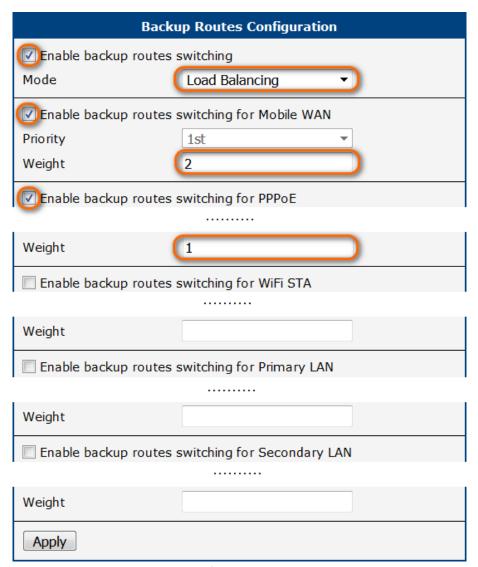

Figure 31: Setting for Example 2

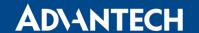

#### Load Balancing - Example #3

In the third example of load balancing settings are enabled the MWAN, WiFi STA and 2nd LAN interfaces, see Figure 32. The weight set to MWAN is 1 (1 to the first and 1 to the second cellular module – tolal weight is 2), 1 to the WiFi STA and 1 to the 2nd LAN. Because both cellular modules are enabled and running, 25 % of data streams are directed to the first cellular module, 25 % to the second cellular module, 25 % to the WiFi STA and 25 % to the 2nd LAN.

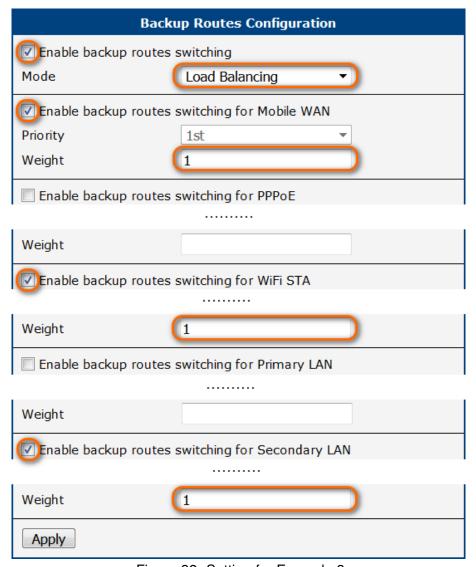

Figure 32: Setting for Example 3

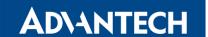

#### 4.7.2 Default Priorities for Backup Routes

If the *Enable backup routes switching* check box is unchecked, the backup routes system will operate in the backward compatibility mode. The router selects the route based on the default priorities of the enabled settings for each of the network interfaces, enabling appropriate services that comply with these network interfaces. The following list contains the names of backup routes and corresponding network interfaces in order of default priorities:

- Mobile WAN (usbX)
- PPPoE (ppp0)
- WiFi STA (wlan0)
- Secondary LAN (eth1)
- Primary LAN (eth0)

**Example of default priorities:** Backup Routes function is disabled. The router selects the Secondary LAN as the default route only if you unmark the Create connection to mobile network check box on the Mobile WAN page, unmark the Create PPPoE connection check box on the PPPoE page and unmark the Enable WiFi STA on the WiFi -> Station page. To select the Primary LAN, delete the IP address from the Secondary LAN page and disable the DHCP Client for the Secondary LAN.

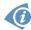

**Note:** Consider there is a concept of variable WAN and LAN interfaces even if the *Backup Routes* are not enabled. The situation may occur, that LAN intended interface becomes WAN interface (because of specified or default priorities). Communication from WAN interface to LAN interface can then be blocked depending on the *NAT* and *Firewall* Configuration.

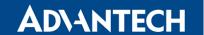

#### 4.8 Static Routes

Static routes can be specified on the *Static Routes* configuration page. A static route provide fixed routing path through the network. It is manually configured on the router and must be updated if the network topology was changed recently. Static routes are private routers unless they are redistributed by a routing protocol. Static routes configuration form is shown on Figure 33.

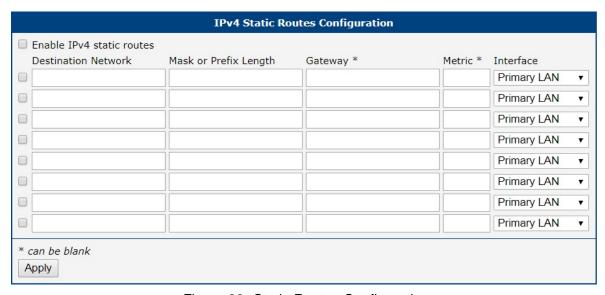

Figure 33: Static Routes Configuration

The description of all items is listed in Table 30.

| Item                             | Description                                                                                                    |
|----------------------------------|----------------------------------------------------------------------------------------------------|
| Enable IPv4 (IPv6) static routes | If checked, static routing functionality is enabled. Active are only routes enabled by the checkbox in the first column of the table.      |
| Destination Network              | The destination IP address of the remote network or host to which you want to assign a static route.                                       |
| Mask or Prefix<br>Length         | The subnet mask of the remote network or host IP address.                                                                                  |
| Gateway                          | IP address of the gateway device that allows for contact between the router and the remote network or host.                                |
| Metric                           | Metric definition, means number rating of the priority for the route in the routing table. Routes with lower metrics have higher priority. |
| Interface                        | Select an interface the remote network or host is on.                                                                                      |

Table 30: Static Routes configuration

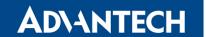

### 4.9 Firewall Configuration

The first security element for incoming packets is a check of the enabled source IP addresses and destination ports. There is independent IPv4 and IPv6 firewall since there is dual stack IPv4 and IPv6 implemented in the router. If you click the *Firewall* item in the *Configuration* menu on the left, it will expand to *IPv4* and *IPv6* options and you can click *IPv6* to enable and configure the IPv6 firewall – see Figure below. The configuration fields have the same meaning in the *IPv4 Firewall Configuration* and *IPv6 Firewall Configuration* forms.

You can specify the rules for IP addresses, protocols and ports to allow or deny the access to the router and internal network connected behind the router. To enable this function, tick the *Enable filtering of incoming packets* check box located at the top of the *IPv4 (IPv6) Firewall Configuration* page. Accessibility is checked against the IP address table. This means that access is permitted only to addresses allowed in the table. It is possible to specify up to eight remote IP addresses for access/denial. You can specify the following parameters:

| Item           | Description                                                                                                    |  |  |
|----------------|----------------------------------------------------------------------------------------------------|--|--|
| Source         | IP address the rule applies to. Use IPv4 address in IPv4 Firewall Configuration and IPv6 address in IPv6 Firewall Configuration.                                 |  |  |
| Protocol       | Specifies the protocol the rule applies to:                                                                                                    |  |  |
|                | <ul> <li>all – The rule applies to all protocols.</li> </ul>                                                                                                    |  |  |
|                | • TCP – The rule applies to TCP protocol.                                                                                                    |  |  |
|                | UDP – The rule applies to UDP protocol.                                                                                                    |  |  |
|                | GRE – The rule applies to GRE protocol.                                                                                                    |  |  |
|                | ESP – The rule applies to ESP protocol.                                                                                                    |  |  |
|                | • ICMP/ICMPv6 – The rule applies to ICMP protocol. In <i>IPv6</i> Firewall Configuration there is the ICMPv6 option.                                             |  |  |
| Target Port(s) | The port numbers range allowing access to the router. Enter the initial and final port numbers separated by the hyphen mark. One static port is allowed as well. |  |  |
| Action         | Specifies the rule – the type of action the router performs:                                                                                                    |  |  |
|                | <ul> <li>allow – The router allows the packets to enter the network.</li> </ul>                                                                                  |  |  |
|                | <ul> <li>deny – The router denies the packets from entering the network.</li> </ul>                                                                              |  |  |

Table 31: Filtering of Incoming Packets

The next section of the configuration form specifies the forwarding policy. If you unmark the *Enabled filtering of forwarded packets* check box, then packets are automatically accepted.

| IPv6 Firewall Configuration                           |                         |                                  |  |
|-------------------------------------------------------|-------------------------|----------------------------------|--|
| Enable filtering of incoming packets                  |                         |                                  |  |
| Source *                                              | Protocol Target Port(s) | * Action                         |  |
|                                                       | all •                   | allow ▼                          |  |
|                                                       | all ▼                   | allow ▼                          |  |
|                                                       | all ▼                   | allow ▼                          |  |
|                                                       | all ▼                   | allow ▼                          |  |
|                                                       | all ▼                   | allow ▼                          |  |
|                                                       | all ▼                   | allow ▼                          |  |
|                                                       | all ▼                   | allow ▼                          |  |
|                                                       | all ▼                   | allow ▼                          |  |
| <ul> <li>Enabled filtering of forward</li> </ul>      | ded packets             |                                  |  |
| Source *                                              | Destination *           | Protocol Target Port(s) * Action |  |
| 0                                                     |                         | all ▼ allow ▼                    |  |
|                                                       |                         | all ▼ allow ▼                    |  |
|                                                       |                         | all ▼ allow ▼                    |  |
|                                                       |                         | all ▼ allow ▼                    |  |
|                                                       |                         | all ▼ allow ▼                    |  |
|                                                       |                         | all ▼ allow ▼                    |  |
|                                                       |                         | all ▼ allow ▼                    |  |
|                                                       |                         | all ▼ allow ▼                    |  |
| Enable filtering of locally destinated packets        |                         |                                  |  |
| Enable protection against DoS attacks  * can be blank |                         |                                  |  |
| Apply                                                 |                         |                                  |  |

Figure 34: Firewall Configuration – IPv6 Firewall

If you activate this function, and a packet is addressed to another network interface, then the router sends the packet to the FORWARD chain. When the FORWARD chain accepts the packet and there is a rule for forwarding it, the router sends the packet. If a forwarding rule is unavailable, then the router drops the packet.

This configuration form also contains a table for specifying the filter rules. It is possible to create a rule to allow data with the selected protocol by specifying only the protocol, or to

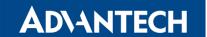

create stricter rules by specifying values for source IP addresses, destination IP addresses, and ports.

| Item           | Description                                                                                                    |  |  |
|----------------|----------------------------------------------------------------------------------------------------|--|--|
| Source         | IP address the rule applies to. Use IPv4 address in IPv4 Firewall Configuration and IPv6 address in IPv6 Firewall Configuration.                            |  |  |
| Destination    | Destination IP address the rule applies to. Use IPv4 address in <i>IPv4 Firewall Configuration</i> and IPv6 address in <i>IPv6 Firewall Configuration</i> . |  |  |
| Protocol       | Specifies the protocol the rule applies to:                                                                                                    |  |  |
|                | <ul> <li>all – The rule applies to all protocols.</li> </ul>                                                                                                |  |  |
|                | • TCP – The rule applies to TCP protocol.                                                                                                    |  |  |
|                | UDP – The rule applies to UDP protocol.                                                                                                    |  |  |
|                | GRE – The rule applies to GRE protocol.                                                                                                    |  |  |
|                | ESP – The rule applies to ESP protocol.                                                                                                    |  |  |
|                | • ICMP/ICMPv6 – The rule applies to ICMP protocol. In IPv6 Firewall Configuration there is the ICMPv6 option.                                               |  |  |
| Target Port(s) | The target port numbers. Enter the initial and final port numbers separated by the hyphen mark. One static port is allowed as well.                         |  |  |
| Action         | Specifies the rule – the type of action the router performs:                                                                                                |  |  |
|                | <ul> <li>allow – The router allows the packets to enter the network.</li> </ul>                                                                             |  |  |
|                | <ul> <li>deny – The router denies the packets from entering the network.</li> </ul>                                                                         |  |  |

Table 32: Forwarding filtering

When you enable the *Enable filtering of locally destined packets* function, the router drops the packets requesting an unsupported service. The packet is dropped automatically without any information.

As a protection against DoS attacks, the *Enable protection against DoS attacks* limits the number of allowed connections per second to five. The DoS attack floods the target system with meaningless requirements.

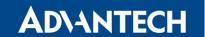

### 4.9.1 Example of the IPv4 Firewall Configuration

The router allows the following access:

- From IP address 171.92.5.45 using any protocol.
- From IP address 10.0.2.123 using the TCP protocol on port 1000.
- From IP address 142.2.26.54 using the ICMP protocol.
- from IP address 142.2.26.54 using the TCMP protocol on target ports from 1020 to 1040

See the network topology and configuration form in the figures below.

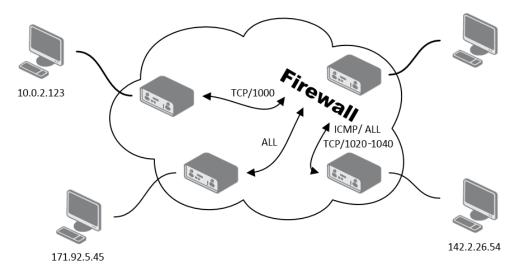

Figure 35: Topology for the IPv4 Firewall Configuration Example

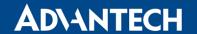

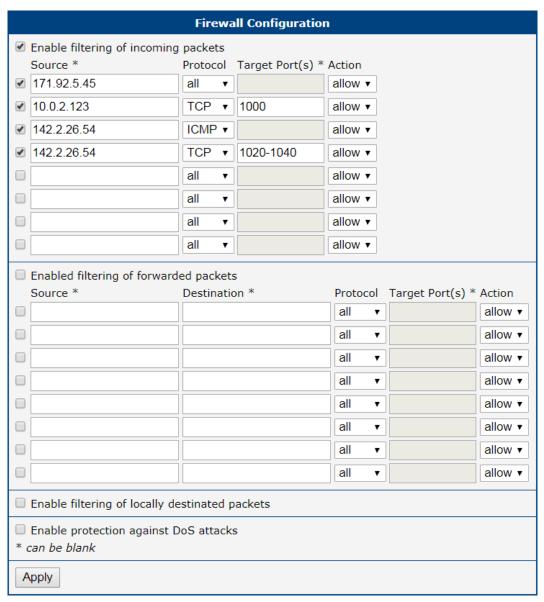

Figure 36: IPv4 Firewall Configuration Example

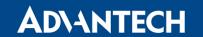

### 4.10 NAT Configuration

To configure the address translation function, click on *NAT* in the *Configuration* section of the main menu. There is independent IPv4 and IPv6 NAT configuration since there is dual stack IPv4 and IPv6 implemented in the router. The *NAT* item in the menu on the left will expand to *IPv4* and *IPv6* options and you can click *IPv6* to enable and configure the IPv6 NAT – see Figure below. The configuration fields have the same meaning in the *IPv4 NAT Configuration* and *IPv6 NAT Configuration* forms.

The router actually uses Port Address Translation (PAT), which is a method of mapping a TCP/UDP port to another TCP/UDP port. The router modifies the information in the packet header as the packets traverse a router. This configuration form allows you to specify up to 16 PAT rules.

| Item                | Description                                                                                                    |  |  |
|---------------------|----------------------------------------------------------------------------------------------------|--|--|
| Public Port(s)      | The public port numbers range for NAT. Enter the initial and final port numbers separated by the hyphen mark. One static port is allowed as well.  |  |  |
| Private Port(s)     | The private port numbers range for NAT. Enter the initial and final port numbers separated by the hyphen mark. One static port is allowed as well. |  |  |
| Туре                | Protocol type – TCP or UDP.                                                                                                    |  |  |
| Server IPv4 address | In <i>IPv4 NAT Configuration</i> only. IPv4 address where the router forwards incoming data.                                                       |  |  |
| Server IPv6 address | In <i>IPv6 NAT Configuration</i> only. IPv6 address where the router forwards incoming data.                                                       |  |  |

Table 33: NAT Configuration

If you require more than sixteen NAT rules, insert the remaining rules into the Startup Script. The *Startup Script* dialog is located on *Scripts* page in the *Configuration* section of the menu. When creating your rules in the Startup Script, use this command for IPv4 NAT:

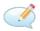

```
iptables -t nat -A pre_nat -p tcp --dport [PORT_PUBLIC] -j DNAT
--to-destination [IPADDR]: [PORT_PRIVATE]
```

Enter the IP address [IPADDR], the public ports numbers [PORT\_PUBLIC], and private [PORT\_PRIVATE] in place of square brackets. For IPv6 NAT use ip6tables command with same options.:

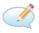

```
ip6tables -t nat -A napt -p tcp --dport [PORT_PUBLIC] -j DNAT
--to-destination [IP6ADDR]:[PORT_PRIVATE]
```

If you enable the following options and enter the port number, the router allows you to remotely access to the router from WAN (Mobile WAN) interface.

| NAT Configuration                                                         |                      |                      |  |
|---------------------------------------------------------------------------|----------------------|----------------------|--|
| Public Port(s)                                                            | Private Port(s) Typ  | pe Server IP Address |  |
|                                                                           | TC                   | CP v                 |  |
|                                                                           | TC                   | CP v                 |  |
|                                                                           | TC                   | CP v                 |  |
|                                                                           | TC                   | CP v                 |  |
|                                                                           | TC                   | CP ▼                 |  |
|                                                                           | TC                   | CP v                 |  |
|                                                                           | TC                   | CP v                 |  |
|                                                                           | TC                   | CP v                 |  |
|                                                                           | TC                   | CP v                 |  |
|                                                                           | TC                   | CP v                 |  |
|                                                                           | TC                   | CP v                 |  |
|                                                                           | TC                   | CP v                 |  |
|                                                                           | TC                   | CP v                 |  |
|                                                                           | TC                   | CP v                 |  |
|                                                                           | TC                   | CP v                 |  |
|                                                                           | TC                   | CP v                 |  |
| ☐ Enable remote HTTP access on port 80                                    |                      |                      |  |
|                                                                           |                      |                      |  |
| ☐ Enable remote HTTPS access on port ☐ Enable remote FTP access on port ☐ |                      |                      |  |
| '                                                                         |                      |                      |  |
| Enable remote Telnet access on port 23                                    |                      |                      |  |
|                                                                           | te SNMP access on po |                      |  |
|                                                                           |                      |                      |  |
| Send all remaining incoming packets to default server                     |                      |                      |  |
| Default Server IP Address                                                 |                      |                      |  |
| ☐ Masquerade outgoing packets                                             |                      |                      |  |
| Apply                                                                     |                      |                      |  |

Figure 37: NAT – IPv6 NAT Configuration

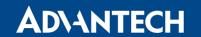

| Item                                | Description                                                                                                    |
|-------------------------------------|----------------------------------------------------------------------------------------------------|
| Enable remote HTTP access on port   | This option <b>sets the redirect</b> from HTTP to HTTPS <b>only</b> (disabled in default configuration).                                       |
| Enable remote HTTPS access on port  | If field and port number are filled in, configura-<br>tion of the router over web interface is allowed<br>(disabled in default configuration). |
| Enable remote FTP access on port    | Select this option to allow access to the router using FTP (disabled in default configuration).                                                |
| Enable remote SSH access on port    | Select this option to allow access to the router using SSH (disabled in default configuration).                                                |
| Enable remote Telnet access on port | Select this option to allow access to the router using Telnet (disabled in default configuration).                                             |
| Enable remote SNMP access on port   | Select this option to allow access to the router using SNMP (disabled in default configuration).                                               |
| Masquerade outgoing packets         | Activates/deactivates the network address translation function.                                                                                |

Table 34: Remote Access Configuration

Enable remote HTTP access on port activates the redirect from HTTP to HTTPS protocol only. The router doesn't allow unsecured HTTP protocol to access the web configuration. To access the web configuration, always check the Enable remote HTTPS access on port item. Never enable the HTTP item only to access the web configuration from the Internet (configuration would not be accessible from the Internet). Always check the HTTPS item or HTTPS and HTTP items together (to set the redirect from HTTP).

Use the following parameters to set the routing of incoming data from the WAN (Mobile WAN) to a connected computer.

| Item                                                  | Description                                                                                                    |
|-------------------------------------------------------|----------------------------------------------------------------------------------------------------|
| Send all remaining incoming packets to default server | Activates/deactivates forwarding unmatched incoming packets to the default server. The prerequisite for the function is that you specify a default server in the <i>Default Server IPv4/IPv6 Address</i> field. The router can forward incoming data from a GPRS to a computer with the assigned IP address. |
| Default Server IP Address                             | In IPv4 NAT Configuration only. The IPv4 address.                                                                                                    |
| Default Server IPv6 Address                           | In IPv6 NAT Configuration only. The IPv6 address.                                                                                                    |

Table 35: Configuration of Send all incoming packets to server

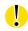

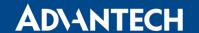

### 4.10.1 Examples of NAT Configuration

#### **Example 1: IPv4 NAT Configuration with Single Device Connected**

It is important to mark the *Send all remaining incoming packets to default server* check box for this configuration. The IP address in this example is the address of the device behind the router. The default gateway of the devices in the subnetwork connected to router is the same IP address as displayed in the *Default Server IPv4 Address* field. The connected device replies if a PING is sent to the IP address of the SIM card.

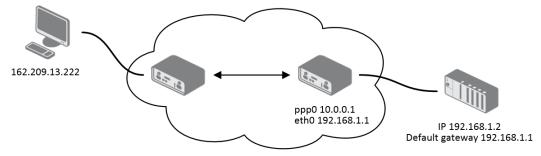

Figure 38: Topology for NAT Configuration Example 1

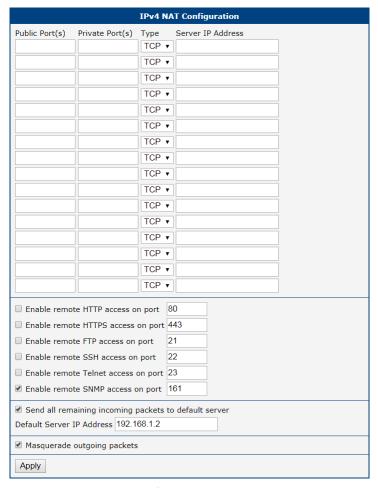

Figure 39: NAT Configuration for Example 1

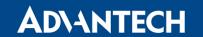

#### **Example 2: IPv4 NAT Configuration with More Equipment Connected**

In this example, using the switch you can connect more devices behind the router. Every device connected behind the router has its own IP address. Enter the address in the *Server IPv Address* field in the *NAT* dialog. The devices are communicating on port 80, but you can set port forwarding using the *Public Port* and *Private Port* fields in the NAT dialog. You have now configured the router to access the 192.168.1.2:80 socket behind the router when accessing the IP address 10.0.0.1:81 from the Internet. If you send a ping request to the public IP address of the router (10.0.0.1), the router responds as usual (not forwarding). And since the *Send all remaining incoming packets to default server* is inactive, the router denies connection attempts.

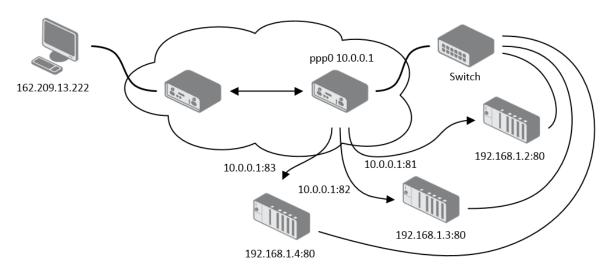

Figure 40: Topology for NAT Configuration Example 2

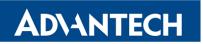

| NAT Configuration                                                                |                  |        |                   |  |
|----------------------------------------------------------------------------------|------------------|--------|-------------------|--|
| Public Port(s)                                                                   | Private Port(s)  | Туре   | Server IP Address |  |
| 81                                                                               | 80               | TCP ▼  | 192.168.1.2       |  |
| 82                                                                               | 80               | TCP ▼  | 192.168.1.3       |  |
| 83                                                                               | 80               | TCP ▼  | 192.168.1.4       |  |
|                                                                                  |                  | TCP ▼  |                   |  |
|                                                                                  |                  | TCP ▼  |                   |  |
|                                                                                  |                  | TCP ▼  |                   |  |
|                                                                                  |                  | TCP ▼  |                   |  |
|                                                                                  |                  | TCP ▼  |                   |  |
|                                                                                  |                  | TCP ▼  |                   |  |
|                                                                                  |                  | TCP ▼  |                   |  |
|                                                                                  |                  | TCP ▼  |                   |  |
|                                                                                  |                  | TCP ▼  |                   |  |
|                                                                                  |                  | TCP ▼  |                   |  |
|                                                                                  |                  | TCP ▼  |                   |  |
|                                                                                  |                  | TCP ▼  |                   |  |
|                                                                                  |                  | TCP ▼  |                   |  |
| □ Enable remote HTTP access on port 80 □ Enable remote HTTPS access on port 443  |                  |        |                   |  |
| ☐ Enable remot                                                                   | te FTP access on | port 2 | 1                 |  |
| ☐ Enable remote SSH access on port 22                                            |                  |        |                   |  |
| ☐ Enable remote Telnet access on port 23                                         |                  |        |                   |  |
| € Enable remote SNMP access on port                                              |                  |        |                   |  |
| Send all remaining incoming packets to default server  Default Server IP Address |                  |        |                   |  |
| ✓ Masquerade outgoing packets                                                    |                  |        |                   |  |
| Apply                                                                            |                  |        |                   |  |

Figure 41: NAT Configuration for Example 2

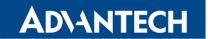

## 4.11 OpenVPN Tunnel Configuration

Select the *OpenVPN* item to configure an OpenVPN tunnel. The menu item will expand and you will see four separate configuration pages: *1st Tunnel, 2nd Tunnel, 3rd Tunnel* and *4th Tunnel*. The OpenVPN tunnel function allows you to create a secure connection between two separate LAN networks. The router allows you to create up to four OpenVPN tunnels. IPv4 and IPv6 dual stack is supported.

| Item                           | Description                                                                                                    |  |  |
|--------------------------------|----------------------------------------------------------------------------------------------------|--|--|
| Description                    | Specifies the description or name of tunnel.                                                                                                    |  |  |
| Protocol                       | Specifies the communication protocol.                                                                                                    |  |  |
|                                | <ul> <li>UDP – The OpenVPN communicates using UDP.</li> <li>TCP server – The OpenVPN communicates using TCP in server mode.</li> <li>TCP client – The OpenVPN communicates using TCP in client mode.</li> <li>UDPv6 – The OpenVPN communicates using UDP over IPv6.</li> <li>TCPv6 server – The OpenVPN communicates using TCP over IPv6 in server mode.</li> <li>TCPv6 client – The OpenVPN communicates using TCP over IPv6 in client mode.</li> </ul> |  |  |
| UDP/TCP port                   | Specifies the port of the relevant protocol (UDP or TCP).                                                                                                    |  |  |
| Remote IP Address              | Specifies the IPv4, IPv6 address or domain name of the opposite side of the tunnel.                                                                                                    |  |  |
| Remote Subnet                  | IPv4 address of a network behind opposite side of the tunnel.                                                                                                    |  |  |
| Remote Subnet Mask             | IPv4 subnet mask of a network behind opposite tunnel's side.                                                                                                    |  |  |
| Redirect Gateway               | Adds (rewrites) the default gateway. All the packets are then sent to this gateway via tunnel, if there is no other specified default gateway inside them.                                                                                                    |  |  |
| Local Interface IP<br>Address  | Specifies the IPv4 address of a local interface. For proper routing it is recommended to fill-in any IPv4 address from local range even if you are using IPv6 tunnel only.                                                                                                    |  |  |
| Remote Interface<br>IP Address | Specifies the IPv4 address of the interface of opposite side of the tunnel. For proper routing it is recommended to fill-in any IPv4 address from local range even if you are using IPv6 tunnel only.                                                                                                    |  |  |

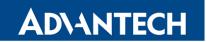

| Item                             | Description                                                                                                    |  |  |
|----------------------------------|----------------------------------------------------------------------------------------------------|--|--|
| Remote IPv6 Subnet               | IPv6 address of the remote IPv6 network. Equivalent of the <i>Remote Subnet</i> in IPv4 section.                                                                                                    |  |  |
| Remote IPv6 Prefix               | IPv6 prefix of the remote IPv6 network. Equivalent of the <i>Remote Subnet Mask</i> in IPv4 section.                                                                                                    |  |  |
| Local Interface<br>IPv6 Address  | Specifies the IPv6 address of a local interface.                                                                                                    |  |  |
| Remote Interface<br>IPv6 Address | Specifies the IPv6 address of the interface of opposite side of the tunnel.                                                                                                    |  |  |
| Ping Interval                    | Time interval after which the router sends a message to opposite side of tunnel to verify the existence of the tunnel.                                                                                                    |  |  |
| Ping Timeout                     | Specifies the time interval the router waits for a message sent by the opposite side. For proper verification of the OpenVPN tunnel, set the <i>Ping Timeout</i> to greater than the <i>Ping Interval</i> .                                                                                               |  |  |
| Renegotiate Interval             | Specifies the renegotiate period (reauthorization) of the Open-VPN tunnel. You can only set this parameter when the <i>Authenticate Mode</i> is set to <i>username/password</i> or <i>X.509 certificate</i> . After this time period, the router changes the tunnel encryption to keep the tunnel secure. |  |  |
| Max Fragment Size                | Maximum size of a sent packet.                                                                                                    |  |  |
| Compression                      | <ul> <li>Compression of the data sent:</li> <li>none – No compression is used.</li> <li>LZO – A lossless compression is used, use the same setting on both sides of the tunnel.</li> </ul>                                                                                                    |  |  |
| NAT Rules                        | <ul> <li>Activates/deactivates the NAT rules for the OpenVPN tunnel:</li> <li>not applied – NAT rules are not applied to the tunnel.</li> <li>applied – NAT rules are applied to the OpenVPN tunnel.</li> </ul>                                                                                           |  |  |

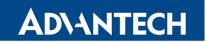

| Item              | Description                                                                                                    |  |  |
|-------------------|----------------------------------------------------------------------------------------------------|--|--|
| Authenticate Mode | Specifies the authentication mode:                                                                                                    |  |  |
|                   | <ul> <li>none – No authentication is set.</li> </ul>                                                                                                    |  |  |
|                   | <ul> <li>Pre-shared secret – Specifies the shared key function for<br/>both sides of the tunnel.</li> </ul>                                                                                                    |  |  |
|                   | <ul> <li>Username/password – Specifies authentication using a<br/>CA Certificate, Username and Password.</li> </ul>                                                                                                    |  |  |
|                   | <ul> <li>X.509 Certificate (multiclient) – Activates the X.509 authentication in multi-client mode.</li> </ul>                                                                                                    |  |  |
|                   | • X.509 Certificate (client) – Activates the X.509 authentication in client mode.                                                                                                    |  |  |
|                   | <ul> <li>X.509 Certificate (server) – Activates the X.509 authenti-<br/>cation in server mode.</li> </ul>                                                                                                    |  |  |
| Pre-shared Secret | Specifies the pre-shared secret which you can use for every authentication mode.                                                                                                    |  |  |
| CA Certificate    | Specifies the CA Certificate which you can use for the user-name/password and X.509 Certificate authentication modes.                                                                                                    |  |  |
| DH Parameters     | Specifies the protocol for the DH parameters key exchange which you can use for X.509 Certificate authentication in the server mode.                                                                                        |  |  |
| Local Certificate | Specifies the certificate used in the local device. You can use this authentication certificate for the X.509 Certificate authentication mode.                                                                              |  |  |
| Local Private Key | Specifies the key used in the local device. You can use the key for the X.509 Certificate authentication mode.                                                                                                    |  |  |
| Username          | Specifies a login name which you can use for authentication in the username/password mode.                                                                                                    |  |  |
| Password          | Specifies a password which you can use for authentication in<br>the username/password mode. Enter valid characters only, see<br>chap. 1.4.1!                                                                                |  |  |
| Extra Options     | Specifies additional parameters for the OpenVPN tunnel, such as DHCP options. The parameters are proceeded by two dashes. For possible parameters see the help text in the router using SSH – run the openvpndhelp command. |  |  |

Table 36: OpenVPN Configuration

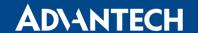

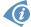

There is a condition for tunnel to be established: WAN route has to be active (for example mobile connection established) even if the tunnel does not go through the WAN.

The changes in settings will apply after pressing the Apply button.

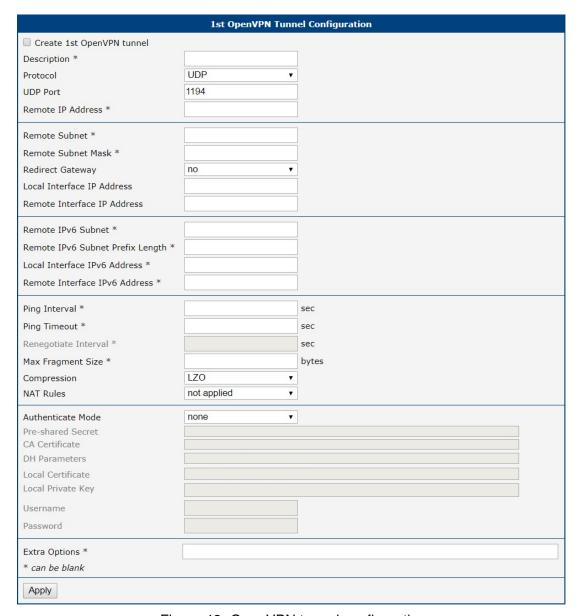

Figure 42: OpenVPN tunnel configuration

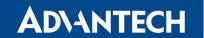

### 4.11.1 Example of the OpenVPN Tunnel Configuration in IPv4 Network

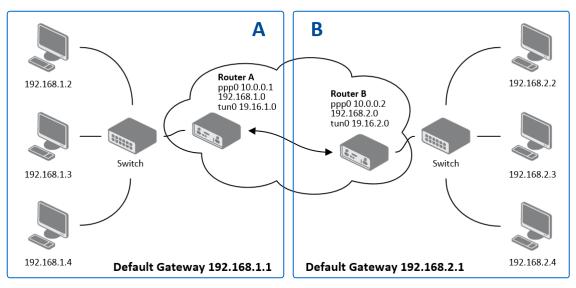

Figure 43: Topology of OpenVPN Configuration Example

### OpenVPN tunnel configuration:

| Configuration               | Α             | В             |
|-----------------------------|---------------|---------------|
| Protocol                    | UDP           | UDP           |
| UDP Port                    | 1194          | 1194          |
| Remote IP Address           | 10.0.0.2      | 10.0.0.1      |
| Remote Subnet               | 192.168.2.0   | 192.168.1.0   |
| Remote Subnet Mask          | 255.255.255.0 | 255.255.255.0 |
| Local Interface IP Address  | 19.16.1.0     | 19.16.2.0     |
| Remote Interface IP Address | 19.16.2.0     | 19.18.1.0     |
| Compression                 | LZO           | LZO           |
| Authenticate mode           | none          | none          |

Table 37: OpenVPN Configuration Example

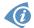

Examples of different options for configuration and authentication of OpenVPN tunnel can be found in the application note *OpenVPN Tunnel* [5].

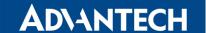

## 4.12 IPsec Tunnel Configuration

To open the *IPsec Tunnel Configuration* page, click *IPsec* in the *Configuration* section of the main menu. The menu item will expand and you will see four separate configuration pages: 1st Tunnel, 2nd Tunnel, 3rd Tunnel and 4th Tunnel. The IPsec tunnel function allows you to create a secured connection between two separate LAN networks. The router allows you to create up to four IPsec tunnels. IPv4 and IPv6 tunnels are supported (dual stack), you can transport IPv6 traffic through IPv4 tunnel and vice versa.

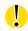

To encrypt data between the local and remote subnets, specify the appropriate values in the subnet fields on both routers. To encrypt the data stream between the routers only, leave the local and remote subnets fields blank.

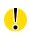

If you specify the protocol and port information in the *Local Protocol/Port* field, then the router encapsulates only the packets matching the settings.

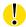

For optimal setup, we recommend to follow instructions on the web page: https://wiki.strongswan.org/projects/strongswan/wiki/SecurityRecommendations.

| Item                            | Description                                                                                                    |
|---------------------------------|----------------------------------------------------------------------------------------------------|
| Description                     | Name or description of the tunnel.                                                                                                    |
| Host IP Mode                    | <ul> <li>IPv4 – The router communicates via IPv4 with the opposite side of the tunnel.</li> <li>IPv6 – The router communicates via IPv4 with the opposite side of the tunnel.</li> </ul> |
| Remote IP Address               | IPv4, IPv6 address or domain name of the remote side of the tunnel, based in the <i>Host IP Mode</i> above.                                                                              |
| Remote ID                       | Identifier (ID) of remote side of the tunnel. It consists of two parts: a <i>hostname</i> and a <i>domain-name</i> .                                                                     |
| Tunnel IP Mode                  | <ul> <li>IPv4 – The IPv4 communication runs inside the tunnel.</li> <li>IPv6 – The IPv6 communication runs inside the tunnel.</li> </ul>                                                 |
| First Remote Subnet             | IPv4 or IPv6 address of a network behind remote side of the tunnel, based on <i>Tunnel IP Mode</i> above.                                                                                |
| First Remote Subnet Mask/Prefix | IPv4 subnet mask of a network behind remote side of the tunnel, or IPv6 prefix (single number 0 to 128).                                                                                 |

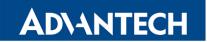

| Item                                | Description                                                                                                    |
|-------------------------------------|----------------------------------------------------------------------------------------------------|
| Second Remote<br>Subnet             | IPv4 or IPv6 address of the second network behind remote side of the tunnel, based on <i>Tunnel IP Mode</i> above. For <i>IKE Protocol</i> = IKEv2 only.                                                                                                    |
| Second Remote<br>Subnet Mask/Prefix | IPv4 subnet mask of the second network behind remote side of the tunnel, or IPv6 prefix (single number 0 to 128). For <i>IKE Protocol</i> = IKEv2 only.                                                                                                    |
| Remote Protocol/Port                | Specifies Protocol/Port of remote side of the tunnel. The general form is <i>protocol/port</i> , for example 17/1701 for UDP (protocol 17) and port 1701. It is also possible to enter only the number of protocol, however, the above mentioned format is preferred.                                             |
| Local ID                            | Identifier (ID) of local side of the tunnel. It consists of two parts: a <i>hostname</i> and a <i>domain-name</i> .                                                                                                    |
| First Local Subnet                  | IPv4 or IPv6 address of a local network, based on <i>Tunnel IP Mode</i> above.                                                                                                    |
| First Local Subnet<br>Mask/Prefix   | IPv4 subnet mask of a local network, or IPv6 prefix (single number 0 to 128).                                                                                                    |
| Second Local Subnet                 | IPv4 or IPv6 address of the second local network, based on <i>Tun-nel IP Mode</i> above. For <i>IKE Protocol</i> = IKEv2 only.                                                                                                    |
| Second Local Subnet<br>Mask/Prefix  | IPv4 subnet mask of the second local network, or IPv6 prefix (single number 0 to 128). For <i>IKE Protocol</i> = IKEv2 only.                                                                                                    |
| Local Protocol/Port                 | Specifies Protocol/Port of a local network. The general form is <i>protocol/port</i> , for example 17/1701 for UDP (protocol 17) and port 1701. It is also possible to enter only the number of protocol, however, the above mentioned format is preferred.                                                       |
| Encapsulation Mode                  | Specifies the IPsec mode, according to the method of encapsulation. You can select the <i>tunnel</i> mode in which the entire IP datagram is encapsulated or the <i>transport</i> mode in which only IP header is encapsulated.                                                                                   |
| Force NAT Traversal                 | Enable NAT traversal enforcement (UDP encapsulation of ESP packets). ( <i>Enabled</i> ).                                                                                                    |
| IKE Protocol                        | Specifies the version of IKE (IKEv1/IKEv2, IKEv1 or IKEv2).                                                                                                    |
| IKE Mode                            | Specifies the mode for establishing a connection ( <i>main</i> or <i>aggressive</i> ). If you select the aggressive mode, then the router establishes the IPsec tunnel faster, but the encryption is permanently set to 3DES-MD5. We recommend that you not use the <i>aggressive</i> mode due to lower security! |
|                                     |                                                                                                    |

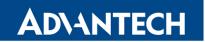

| Item                 | Description                                                                                                    |  |  |
|----------------------|----------------------------------------------------------------------------------------------------|--|--|
| IKE Algorithm        | Specifies the means by which the router selects the algorithm:                                                                                                    |  |  |
|                      | • <b>auto</b> – The encryption and hash algorithm are selected automatically.                                                                                                    |  |  |
|                      | <ul> <li>manual – The encryption and hash algorithm are defined<br/>by the user.</li> </ul>                                                                                                   |  |  |
| IKE Encryption       | Encryption algorithm – 3DES, AES128, AES192, AES256, AES128GCM128, AES192GCM128, AES256GCM128.                                                                                                |  |  |
| IKE Hash             | Hash algorithm – MD5, SHA1, SHA256 or SHA512.                                                                                                    |  |  |
| IKE DH Group         | Specifies the Diffie-Hellman groups which determine the strength of the key used in the key exchange process. Higher group numbers are more secure, but require more time to compute the key. |  |  |
| IKE Reauthentication | Enable or disable IKE reauthentication (IKEv2 only).                                                                                                    |  |  |
| XAUTH Enabled        | Enable extended authentication (for IKEv1 only).                                                                                                    |  |  |
| XAUTH Mode           | Select XAUTH mode (client or server).                                                                                                    |  |  |
| XAUTH Username       | XAUTH username.                                                                                                    |  |  |
| XAUTH Password       | XAUTH password.                                                                                                    |  |  |
| ESP Algorithm        | Specifies the means by which the router selects the algorithm:                                                                                                    |  |  |
|                      | • <b>auto</b> – The encryption and hash algorithm are selected automatically.                                                                                                    |  |  |
|                      | <ul> <li>manual – The encryption and hash algorithm are defined<br/>by the user.</li> </ul>                                                                                                   |  |  |
| ESP Encryption       | Encryption algorithm – DES, 3DES, AES128, AES192, AES256, AES128GCM128, AES192GCM128, AES256GCM128.                                                                                           |  |  |
| ESP Hash             | Hash algorithm – MD5, SHA1, SHA256 or SHA512.                                                                                                    |  |  |
| PFS                  | Enables/disables the Perfect Forward Secrecy function. The function ensures that derived session keys are not compromised if one of the private keys is compromised in the future.            |  |  |
| PFS DH Group         | Specifies the Diffie-Hellman group number (see IKE DH Group).                                                                                                    |  |  |
| Key Lifetime         | Lifetime key data part of tunnel. The minimum value of this parameter is 60 s. The maximum value is 86400 s.                                                                                  |  |  |
| IKE Lifetime         | Lifetime key service part of tunnel. The minimum value of this parameter is 60 s. The maximum value is 86400 s.                                                                               |  |  |

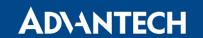

| Itom                        | Description                                                                                                    |
|-----------------------------|----------------------------------------------------------------------------------------------------|
| Item                        | Description                                                                                                    |
| Rekey Margin                | Specifies how long before a connection expires that the router attempts to negotiate a replacement. Specify a maximum value that is less than half of IKE and Key Lifetime parameters.              |
| Rekey Fuzz                  | Percentage of time for the Rekey Margin extension.                                                                                                    |
| DPD Delay                   | Time after which the IPsec tunnel functionality is tested.                                                                                                    |
| DPD Timeout                 | The period during which device waits for a response.                                                                                                    |
| Authenticate Mode           | Specifies the means by which the router authenticates:                                                                                                    |
|                             | <ul> <li>Pre-shared key – Sets the shared key for both sides of the<br/>tunnel.</li> </ul>                                                                                                    |
|                             | <ul> <li>X.509 Certificate – Allows X.509 authentication in multi-<br/>client mode.</li> </ul>                                                                                                    |
| Pre-shared Key              | Specifies the shared key for both sides of the tunnel. The prerequisite for entering a key is that you select pre-shared key as the authentication mode.                                            |
| CA Certificate              | Certificate for X.509 authentication.                                                                                                    |
| Remote Certificate \ PubKey | Certificate for X.509 authentication or PubKey for public key signature authentication.                                                                                                    |
| Local Certificate \ PubKey  | Certificate for X.509 authentication or PubKey for public key signature authentication.                                                                                                    |
| Local Private Key           | Private key for X.509 authentication.                                                                                                    |
| Local Passphrase            | Passphrase used during private key generation.                                                                                                    |
| Debug                       | Choose the level of verbosity to System Log. Silent (default), audit, control, control-more, raw, private (most verbose including the private keys). See strongSwan documentation for more details. |

Table 38: IPsec Tunnel Configuration

#### Do not miss:

- If local and remote subnets are not configured then only packets between local and remote IP address are encapsulated, so only communication between two routers is encrypted.
- If protocol/port fields are configured then only packets matching these settings are encapsulated.

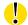

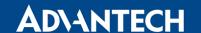

The following procedure describes how to generate certificates and keys without a password phrase:

```
************** certification authority *************
openssl rand -out private/.rand 1024
openssl genrsa -des3 -out private/ca.key 2048
openssl req -new -key private/ca.key -out tmp/myrootca.req
openssl x509 -req -days 7305 -sha1 -extensions v3_ca -signkey
private/ca.key -in tmp/myrootca.req -out ca.crt
************** Server cert ************************
openssl genrsa -out private/server.key 2048
openssl req -new -key private/server.key -out tmp/server.req
openssl x509 -req -days 7305 -sha1 -extensions v3_req -CA ca.crt -CAkey
private/ca.key -in tmp/server.req -CAserial ca.srl -CAcreateserial
-out server.crt
openssl genrsa -out private/client.key 2048
openssl req -new -key private/client.key -out tmp/client.req
openssl x509 -req -days 7305 -sha1 -extensions v3_req -CA ca.crt -CAkey
private/ca.key -in tmp/client.req -CAserial ca.srl -CAcreateserial
-out client.crt
```

Listed below are the certificates with password phrase "router" (certification authority remains unchanged):

The IPsec function supports the following types of identifiers (ID) for both sides of the tunnel, *Remote ID* and *Local ID* parameters:

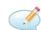

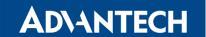

- IP address (for example, 192.168.1.1)
- DN (for example, C=CZ,O=CompanyName,OU=TP,CN=A)
- FQDN (for example, @director.companyname.cz) the @ symbol proceeds the FQDN. FQDN resolving is not supported.
- User FQDN (for example, director@companyname.cz)

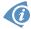

The certificates and private keys have to be in the PEM format. Use only certificates containing start and stop tags.

The random time, after which the router re-exchanges new keys is defined as follows:

Lifetime - (Rekey margin + random value in range (from 0 to Rekey margin \* Rekey Fuzz/100))

The default exchange of keys is in the following time range:

Minimal time: 1h - (9m + 9m) = 42m
Maximal time: 1h - (9m + 0m) = 51m

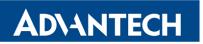

|                             | 1st IPsec Tunnel Con | fia      | uration | ĺ |
|-----------------------------|----------------------|----------|---------|---|
| Create 1st IPsec tunnel     |                      |          |         |   |
| Description *               |                      |          |         |   |
| Host IP Mode                | IPv4                 | •        |         |   |
| Remote IP Address *         | 11 47                | i        | ]       |   |
|                             | ID 4                 | 4        | ]       |   |
| Tunnel IP Mode              | IPv4                 | •        | ]       |   |
| Remote ID *                 |                      | _        |         |   |
| First Remote Subnet *       |                      |          |         |   |
| First Remote Subnet Mask *  |                      |          |         |   |
| Second Remote Subnet *      |                      |          |         |   |
| Second Remote Subnet Mask * |                      |          | ĺ       |   |
| Remote Protocol/Port *      |                      | ╡        | 1       |   |
| Local ID *                  |                      | =        | ]       |   |
|                             |                      | =        | ]       |   |
| First Local Subnet *        |                      | 4        |         |   |
| First Local Subnet Mask *   |                      |          |         |   |
| Second Local Subnet *       |                      |          |         |   |
| Second Local Subnet Mask *  |                      |          |         |   |
| Local Protocol/Port *       |                      | ī        | 1       |   |
| Encapsulation Mode          | tunnel               | •        | ]       |   |
| Force NAT Traversal         |                      | •        | ]       |   |
| IKE Protocol                |                      | <b>v</b> |         |   |
| IKE Mode                    |                      | •        |         |   |
| IKE Mode  IKE Algorithm     |                      | •        |         |   |
| IKE Encryption              |                      | v        | ]       |   |
| IKE Hash                    |                      | *        | ]       |   |
| IKE DH Group                |                      | *        | ]       |   |
| ·                           |                      | ¥        | ]       |   |
| IKE Reauthentication        |                      | =        | 1       |   |
| XAUTH Enabled               |                      | •        |         |   |
| XAUTH Mode                  | client               | •        |         |   |
| XAUTH Username              |                      | _        |         |   |
| XAUTH Password              |                      |          |         |   |
| ESP Algorithm               | auto                 | •        |         |   |
| ESP Encryption              | DES                  | ₩        |         |   |
| ESP Hash                    | MD5                  | •        |         |   |
| PFS                         | disabled             | •        |         |   |
| PFS DH Group                | 2                    | v        |         |   |
| Key Lifetime                | 3600                 | ī        | sec     |   |
| IKE Lifetime                | 3600                 | =        | sec     |   |
|                             |                      | =        | 1       |   |
| Rekey Margin                | 540                  | =        | sec     |   |
| Rekey Fuzz                  | 100                  | _        | %       |   |
| DPD Delay *                 |                      |          | sec     |   |
| DPD Timeout *               |                      |          | sec     |   |
| Authenticate Mode           | pre-shared key       | •        |         |   |
| Pre-shared Key              | ,                    | Ħ        |         |   |
| CA Certificate              |                      |          |         |   |
| Remote Certificate / PubKey |                      |          |         |   |
| Local Certificate / PubKey  |                      |          |         |   |
| Local Private Key           |                      |          |         |   |
|                             |                      |          |         |   |
| Local Passphrase *          |                      |          |         |   |
| Debug                       | control              | •        |         |   |
| * can be blank              |                      |          |         |   |

Figure 44: IPsec Tunnels Configuration

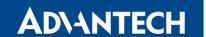

We recommend that you maintain the default settings. When you set key exchange times higher, the tunnel produces lower operating costs, but the setting also provides less security. Conversely, when you reducing the time, the tunnel produces higher operating costs, but provides for higher security.

The changes in settings will apply after clicking the *Apply* button.

### 4.12.1 Example of the IPSec Tunnel Configuration in IPv4 Network

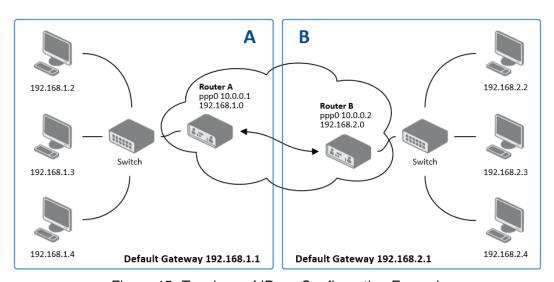

Figure 45: Topology of IPsec Configuration Example

IPsec tunnel configuration:

| Configuration      | Α              | В              |
|--------------------|----------------|----------------|
| Host IP Mode       | IPv4           | IPv4           |
| Remote IP Address  | 10.0.0.2       | 10.0.0.1       |
| Tunnel IP Mode     | IPv4           | IPv4           |
| Remote Subnet      | 192.168.2.0    | 192.168.1.0    |
| Remote Subnet Mask | 255.255.255.0  | 255.255.255.0  |
| Local Subnet       | 192.168.1.0    | 192.168.2.0    |
| Local Subnet Mas:  | 255.255.255.0  | 255.255.255.0  |
| Authenticate mode  | pre-shared key | pre-shared key |
| Pre-shared key     | test           | test           |

Table 39: Example IPsec configuration

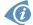

Examples of different options for configuration and authentication of IPsec tunnel can be found in the application note *IPsec Tunnel* [6].

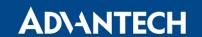

## 4.13 GRE Tunnels Configuration

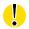

GRE is an unencrypted protocol. GRE via IPv6 is not supported.

To open the *GRE Tunnel Configuration* page, click *GRE* in the *Configuration* section of the main menu. The menu item will expand and you will see four separate configuration pages: 1st Tunnel, 2nd Tunnel, 3rd Tunnel and 4th Tunnel. The GRE tunnel function allows you to create an unencrypted connection between two separate LAN networks. The router allows you to create four GRE tunnels.

| Item                           | Description                                                                                                    |  |  |
|--------------------------------|----------------------------------------------------------------------------------------------------|--|--|
| Description                    | Description of the GRE tunnel.                                                                                                    |  |  |
| Remote IP Address              | IP address of the remote side of the tunnel.                                                                                                    |  |  |
| Remote Subnet                  | IP address of the network behind the remote side of the tunnel.                                                                                                    |  |  |
| Remote Subnet Mask             | Specifies the mask of the network behind the remote side of the tunnel.                                                                                                    |  |  |
| Local Interface IP<br>Address  | IP address of the local side of the tunnel.                                                                                                    |  |  |
| Remote Interface IP<br>Address | IP address of the remote side of the tunnel.                                                                                                    |  |  |
| Multicasts                     | <ul> <li>Activates/deactivates sending multicast into the GRE tunnel:</li> <li>disabled – Sending multicast into the tunnel is inactive.</li> <li>enabled – Sending multicast into the tunnel is active.</li> </ul>              |  |  |
| Pre-shared Key                 | Specifies an optional value for the 32 bit shared key in numeric format, with this key the router sends the filtered data through the tunnel. Specify the same key on both routers, otherwise the router drops received packets. |  |  |

Table 40: GRE Tunnel Configuration

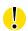

The GRE tunnel cannot pass through the NAT.

The changes in settings will apply after pressing the *Apply* button.

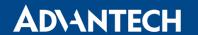

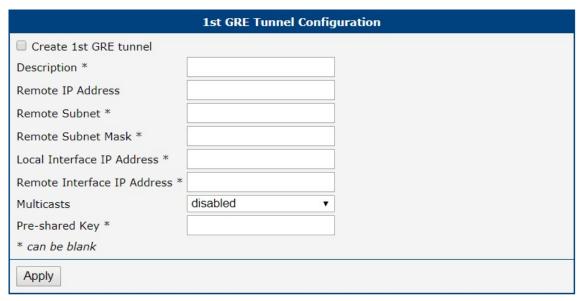

Figure 46: GRE Tunnel Configuration

### 4.13.1 Example of the GRE Tunnel Configuration

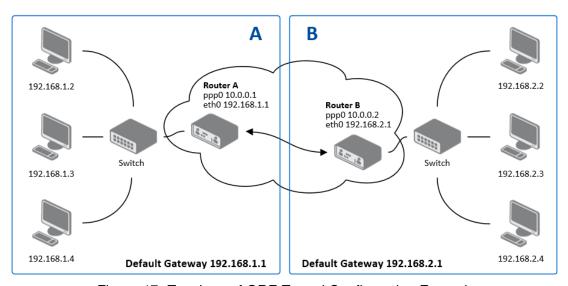

Figure 47: Topology of GRE Tunnel Configuration Example

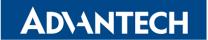

### GRE tunnel configuration:

| Configuration      | Α             | В             |
|--------------------|---------------|---------------|
| Remote IP Address  | 10.0.0.2      | 10.0.0.1      |
| Remote Subnet      | 192.168.2.0   | 192.168.1.0   |
| Remote Subnet Mask | 255.255.255.0 | 255.255.255.0 |

Table 41: GRE Tunnel Configuration Example

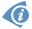

Examples of different options for configuration of GRE tunnel can be found in the application note *GRE Tunnel* [7].

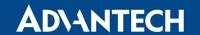

## 4.14 L2TP Tunnel Configuration

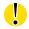

L2TP is an unencrypted protocol. L2TP via IPv6 is not supported.

To open the *L2TP Tunnel Configuration* page, click *L2TP* in the *Configuration* section of the main menu. The L2TP tunnel function allows you to create a password protected connection between 2 LAN networks. Enable the *Create L2TP tunnel* checkbox to activate the tunnel.

| Item                    | Description                                                                                       |  |  |
|-------------------------|---------------------------------------------------------------------------------------------------|--|--|
| Mode                    | Specifies the L2TP tunnel mode on the router side:                                                |  |  |
|                         | • L2TP server – Specify an IP address range offered by the server.                                |  |  |
|                         | <ul> <li>L2TP client – Specify the IP address of the server.</li> </ul>                           |  |  |
| Server IP Address       | IP address of the server.                                                                         |  |  |
| Client Start IP Address | IP address to start with in the address range. The range is offered by the server to the clients. |  |  |
| Client End IP Address   | The last IP address in the address range. The range is offered by the server to the clients.      |  |  |
| Local IP Address        | IP address of the local side of the tunnel.                                                       |  |  |
| Remote IP Address       | IP address of the remote side of the tunnel.                                                      |  |  |
| Remote Subnet           | Address of the network behind the remote side of the tunnel.                                      |  |  |
| Remote Subnet Mask      | The mask of the network behind the remote side of the tunnel.                                     |  |  |
| Username                | Username for the L2TP tunnel login.                                                               |  |  |
| Password                | Password for the L2TP tunnel login. Enter valid characters only, see chap. 1.4.1.                 |  |  |

Table 42: L2TP Tunnel Configuration

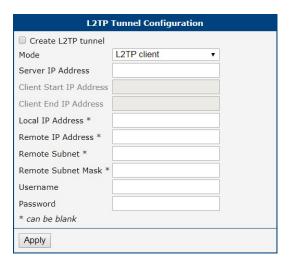

Figure 48: L2TP Tunnel Configuration

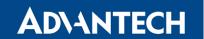

### 4.14.1 Example of the L2TP Tunnel Configuration

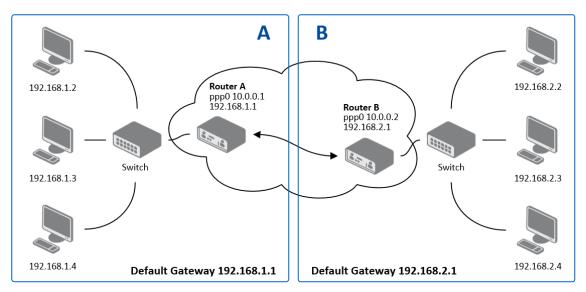

Figure 49: Topology of L2TP Tunnel Configuration Example

### Configuration of the L2TP tunnel:

| Configuration           | A             | В             |
|-------------------------|---------------|---------------|
| Mode                    | L2TP Server   | L2TP Client   |
| Server IP Address       | _             | 10.0.0.1      |
| Client Start IP Address | 192.168.2.5   | _             |
| Client End IP Address   | 192.168.2.254 | _             |
| Local IP Address        | 192.168.1.1   | _             |
| Remote IP Address       | _             | _             |
| Remote Subnet           | 192.168.2.0   | 192.168.1.0   |
| Remote Subnet Mask      | 255.255.255.0 | 255.255.255.0 |
| Username                | username      | username      |
| Password                | password      | password      |

Table 43: L2TP Tunnel Configuration Example

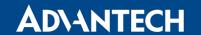

## 4.15 PPTP Tunnel Configuration

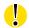

PPTP is an unencrypted protocol. PPTP via IPv6 is not supported.

Select the *PPTP* item in the menu to configure a PPTP tunnel. PPTP tunnel allows password protected connections between two LANs. It is similar to L2TP. The tunnels are active after selecting *Create PPTP tunnel*.

| Item               | Description                                                                       |
|--------------------|-----------------------------------------------------------------------------------|
| Mode               | Specifies the L2TP tunnel mode on the router side:                                |
|                    | • <b>PPTP server</b> – Specify an IP address range offered by the server.         |
|                    | PPTP client – Specify the IP address of the server.                               |
| Server IP Address  | IP address of the server.                                                         |
| Local IP Address   | IP address of the local side of the tunnel.                                       |
| Remote IP Address  | IP address of the remote side of the tunnel.                                      |
| Remote Subnet      | Address of the network behind the remote side of the tunnel.                      |
| Remote Subnet Mask | The mask of the network behind the remote side of the tunnel                      |
| Username           | Username for the PPTP tunnel login.                                               |
| Password           | Password for the PPTP tunnel login. Enter valid characters only, see chap. 1.4.1! |

Table 44: PPTP Tunnel Configuration

The changes in settings will apply after pressing the Apply button.

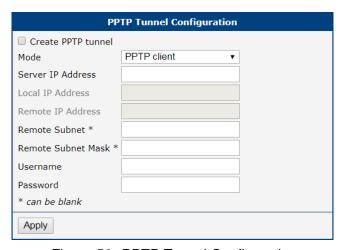

Figure 50: PPTP Tunnel Configuration

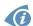

The firmware also supports PPTP passthrough, which means that it is possible to create a tunnel through the router.

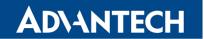

# 4.15.1 Example of the PPTP Tunnel Configuration

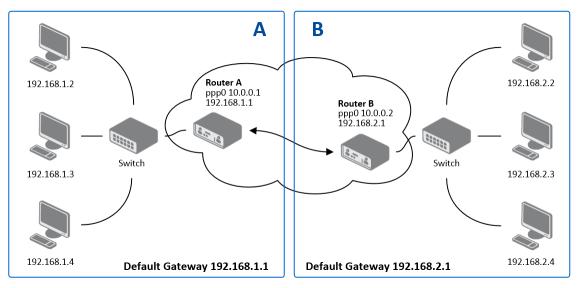

Figure 51: Topology of PPTP Tunnel Configuration Example

# Configuration of the PPTP tunnel:

| Configuration      | Α             | В             |
|--------------------|---------------|---------------|
| Mode               | PPTP Server   | PPTP Client   |
| Server IP Address  | _             | 10.0.0.1      |
| Local IP Address   | 192.168.1.1   | _             |
| Remote IP Address  | 192.168.2.1   | _             |
| Remote Subnet      | 192.168.2.0   | 192.168.1.0   |
| Remote Subnet Mask | 255.255.255.0 | 255.255.255.0 |
| Username           | username      | username      |
| Password           | password      | password      |

Table 45: PPTP Tunnel Configuration Example

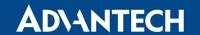

### 4.16 Services

### 4.16.1 **DynDNS**

The DynDNS function allows you to access the router remotely using an easy to remember custom hostname. This DynDNS client monitors the IP address of the router and updates the address whenever it changes. In order for DynDNS to function, you require a public IP address, either static or dynamic, and an active Remote Access service account at www.dyndns.org. Register the custom domain (third-level) and account information specified in the configuration form. You can use other services, too – see the table below, Server item. To open the *DynDNS Configuration* page, click *DynDNS* in the main menu.

| Item     | Description                                                                                                    |
|----------|----------------------------------------------------------------------------------------------------|
| Hostname | The third order domain registered on the www.dyndns.org server.                                                                                                    |
| Username | Username for logging into the DynDNS server.                                                                                                    |
| Password | Password for logging into the DynDNS server. Enter valid characters only, see chap. 1.4.1!                                                                                                    |
| IP Mode  | <ul> <li>Specifies the version of IP protocol:</li> <li>IPv4 – IPv4 protocol is used only (default).</li> <li>IPv6 – IPv6 protocol is used only.</li> <li>IPv4/IPv6 – IPv4 and IPv6 dual stack is enabled.</li> </ul>                                                           |
| Server   | Specifies a DynDNS service other than the www.dyndns.org. Possible other services: www.spdns.de, www.dnsdynamic.org, www.noip.com Enter the update server service information in this field. If you leave this field blank, the default server members.dyndns.org will be used. |

Table 46: DynDNS Configuration

Example of the DynDNS client configuration with the domain company.dyndns.org:

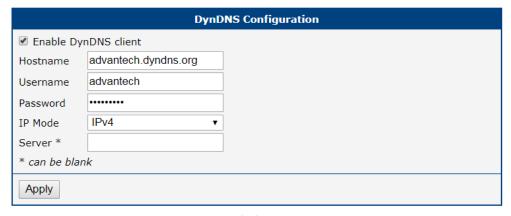

Figure 52: DynDNS Configuration Example

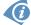

To access the router's configuration remotely, you will need to have enabled this option in the NAT configuration (bottom part of the form), see chapter 4.10.

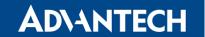

## 4.16.2 FTP

FTP protocol (File Transfer Protocol) can be used to transfer files between the router and another device on the computer network. Configuration form of TP server can be done in *FTP* configuration page under *Services* menu item. By ticking *Enable FTP service* item the FTP server on the router is enabled.

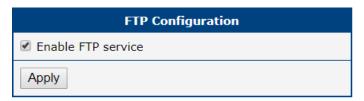

Figure 53: Enabling of FTP server

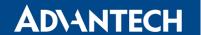

#### 4.16.3 HTTP

HTTP protocol (Hypertext Transfer Protocol) is internet protocol used for exchange of hypertext documents in HTML format. This protocol is used for accessing the web server used for user's configuration of the router. Recommended usage however is of HTTPS protocol, which used encryption for secure exchange of transferred data. Configuration form of HTTP and HTTPS service can be done in *HTTP* configuration page under *Services* menu item. By default, HTTP service is disabled and preferred is using of HTTPS service. For this default setting, a request for communication with HTTP protocol is redirected to HTTPS protocol automatically.

| Item                         | Description                                                                  |
|------------------------------|------------------------------------------------------------------------------|
| Enable HTTP service          | Enabling of HTTP service.                                                    |
| Enable HTTPS service         | Enabling of HTTPS service.                                                   |
| Session Timeout              | Inactivity timeout when the session is closed.                               |
| Keep the current certificate | Left the current one certificate in the router.                              |
| Generate a new certificate   | Generate a new self-signed certificate to the router.                        |
| Upload a new certificate     | Upload custom PEM certificate, which can be signed by Certificate Authority. |
| Certificate                  | Choose a file with the PEM certificate.                                      |
| Private Key                  | Choose a file with the certificate private key.                              |

Table 47: Parameters for HTTP and HTTPS services configuration

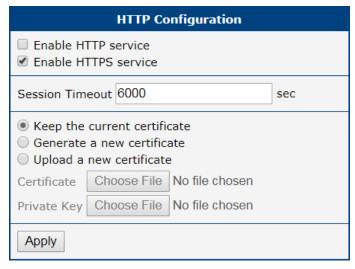

Figure 54: Configuration of HTTP and HTTPS services

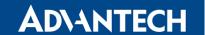

#### 4.16.4 NTP

The *NTP* configuration form allows you to configure the NTP client. To open the *NTP* page, click *NTP* in the *Configuration* section of the main menu. NTP (Network Time Protocol) allows you to periodically set the internal clock of the router. The time is set from servers that provide the exact time to network devices. IPv6 Time Servers are supported.

- If you mark the *Enable local NTP service* check box, then the router acts as a NTP server for other devices in the local network (LAN).
- If you mark the Synchronize clock with NTP server check box, then the router acts as a NTP client. This means that the router automatically adjusts the internal clock every 24 hours.

| Item                            | Description                                                                                                    |
|---------------------------------|----------------------------------------------------------------------------------------------------|
| Primary NTP Server<br>Address   | IPv4 address, IPv6 address or domain name of primary NTP server.                                                                            |
| Secondary NTP<br>Server Address | IPv4 address, IPv6 address or domain name of secondary NTP server.                                                                          |
| Timezone                        | Specifies the time zone where you installed the router.                                                                                     |
| Daylight Saving Time            | <ul> <li>Activates/deactivates the DST shift.</li> <li>No – The time shift is inactive.</li> <li>Yes – The time shift is active.</li> </ul> |

Table 48: NTP Configuration

The figure below displays an example of a NTP configuration with the primary server set to ntp.cesnet.cz and the secondary server set to tik.cesnet.cz and with the automatic change for daylight saving time enabled.

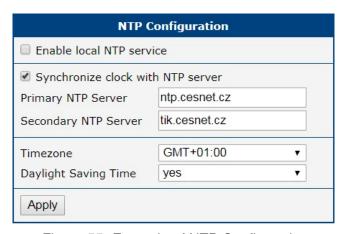

Figure 55: Example of NTP Configuration

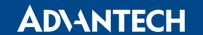

### 4.16.5 PAM

A pluggable authentication module (PAM) is a mechanism to integrate multiple low-level authentication schemes into a high-level application programming interface (API). The configuration made on this configuration page will affect all the router's authentication mechanisms. The mode for PAM authentication can be set up together with the configuration of connection to the RADIUS server. You can configure up to two connections to the RADIUS server.

| Item    | Description                                                                                                    |
|---------|----------------------------------------------------------------------------------------------------|
| Mode    | Choose one of these modes:                                                                                                    |
|         | <ul> <li>local user database – Authenticate against the local<br/>user database only.</li> </ul>                                                                                                    |
|         | <ul> <li>RADIUS with fallback – Authenticate against the RA-<br/>DIUS server and then against the local database in<br/>case the RADIUS server is not accessible.</li> </ul>                             |
|         | <ul> <li>RADIUS only – Authenticate only against the RA-<br/>DIUS server. Note that you will not be able to au-<br/>thenticate to the router in case the RADIUS server is<br/>not accessible!</li> </ul> |
| Server  | Adress of the RADIUS server.                                                                                                    |
| Port    | Port of the RADIUS server.                                                                                                    |
| Secret  | Secret to verify the user's identity.                                                                                                    |
| Timeout | Timeout for authentication to the RADIUS server.                                                                                                    |

Table 49: Configuration of PAM

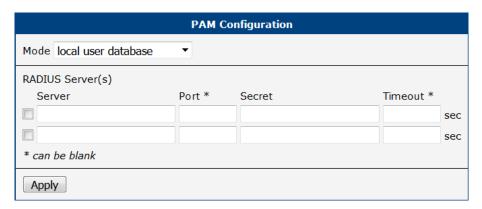

Figure 56: Configuration of PAM

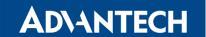

#### 4.16.6 SNMP

The *SNMP* page allows you to configure the SNMP v1/v2 or v3 agent which sends information about the router (and its expansion ports) to a management station. To open the *SNMP* page, click *SNMP* in the *Configuration* section of the main menu. SNMP (Simple Network Management Protocol) provides status information about the network elements such as routers or endpoint computers. In the version v3, the communication is secured (encrypted). To enable the SNMP service, mark the *Enable the SNMP agent* check box. Sending SNMP traps to IPv6 address is supported.

| Item     | Description                                                                         |
|----------|-------------------------------------------------------------------------------------|
| Name     | Designation of the router.                                                          |
| Location | Location of where you installed the router.                                         |
| Contact  | Person who manages the router together with information how to contact this person. |

Table 50: SNMP Agent Configuration

To enable the SNMPv1/v2 function, mark the *Enable SNMPv1/v2 access* check box. It is also necessary to specify a password for access to the *Community* SNMP agent. The default setting is *public*.

You can define a different password for the *Read* community (read only) and the *Write* community (read and write) for SNMPv1/v2. You can also define 2 SNMP users for SNMPv3. You can define a user as read only (*Read*), and another as read and write (*Write*). The router allows you to configure the parameters in the following table for every user separately. The router uses the parameters for SNMP access only.

To enable the SNMPv3 function, mark the *Enable SNMPv3 access* check box, then specify the following parameters:

| Item                    | Description                                                                                                 |
|-------------------------|----------------------------------------------------------------------------------------------------|
| Username                | User name                                                                                                   |
| Authentication          | Encryption algorithm on the Authentication Protocol that is used to verify the identity of the users.       |
| Authentication Password | Password used to generate the key used for authentication.<br>Enter valid characters only, see chap. 1.4.1! |
| Privacy                 | Encryption algorithm on the Privacy Protocol that is used to ensure confidentiality of data.                |
| Privacy Password        | Password for encryption on the Privacy Protocol. Enter valid characters only, see chap. 1.4.1!              |

Table 51: SNMPv3 Configuration

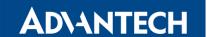

Activating the *Enable I/O extension* function allows you monitor the binary I/O inputs on the router.

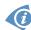

Selecting *Enable M-BUS extension* and entering the *Baudrate*, *Parity* and *Stop Bits* lets you monitor the meter status connected via MBUS interface. MBUS expansion port is not currently supported, but it is possible to use an external RS232/MBUS converter.

Selecting Enable reporting to supervisory system and entering the *IP Address* and *Period* lets you send statistical information to the monitoring system, R-SeeNet.

| Item       | Description                                             |
|------------|---------------------------------------------------------|
| IP Address | IPv4 or IPv6 address.                                   |
| Period     | Period of sending statistical information (in minutes). |

Table 52: SNMP Configuration (R-SeeNet)

Each monitored value is uniquely identified using a numerical identifier *OID – Object Identifier*. This identifier consists of a progression of numbers separated by a point. The shape of each OID is determined by the identifier value of the parent element and then this value is complemented by a point and current number. So it is obvious that there is a tree structure. The following figure displays the basic tree structure that is used for creating the OIDs.

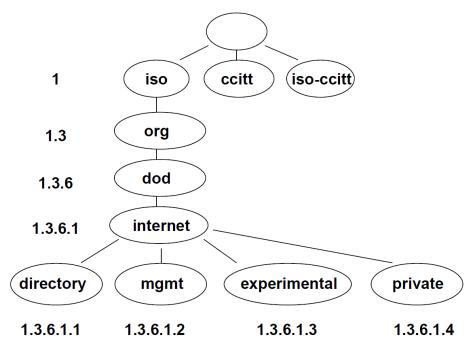

Figure 57: OID Basic Structure

The SNMP values that are specific for Conel routers create the tree starting at OID = .1.3.6.1.4.1.30140. You interpret the OID in the following manner:

# iso.org.dod.internet.private.enterprises.conel

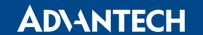

This means that the router provides for example, information about the internal temperature (OID 1.3.6.1.4.1.248.40.1.3.3) or about the power voltage (OID 1.3.6.1.4.1.248.40.1.3.4). For binary inputs and output, the following range of OID is used:

| OID                        | Description                     |
|----------------------------|---------------------------------|
| .1.3.6.1.4.1.30140.2.3.1.0 | Binary input BIN0 (values 0,1)  |
| .1.3.6.1.4.1.30140.2.3.2.0 | Binary output OUT0 (values 0,1) |
| .1.3.6.1.4.1.30140.2.3.3.0 | Binary input BIN1 (values 0,1)  |

Table 53: Object identifier for binary inputs and output

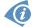

The list of available and supported OIDs and other details can be found in the application note SNMP Object Identifier [8].

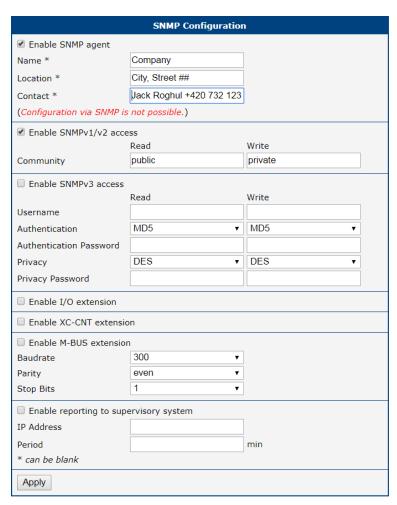

Figure 58: SNMP Configuration Example

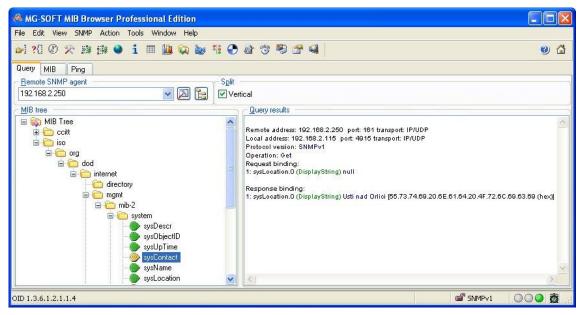

Figure 59: MIB Browser Example

In order to access a particular device enter the IP address of the SNMP agent which is the router, in the *Remote SNMP agent* field. The dialog displayed the internal variables in the MIB tree after entering the IP address. Furthermore, you can find the status of the internal variables by entering their OID.

The path to the objects is:

```
iso \rightarrow org \rightarrow dod \rightarrow internet \rightarrow private \rightarrow enterprises \rightarrow conel \rightarrow protocols
```

The path to information about the router is:

iso 
$$\rightarrow$$
 org  $\rightarrow$  dod  $\rightarrow$  internet  $\rightarrow$  mgmt  $\rightarrow$  mib-2  $\rightarrow$  system

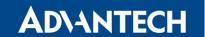

#### 4.16.7 SMTP

Use the *SMTP* form to configure the Simple Mail Transfer Protocol client (SMTP) for sending e-mails. IPv6 e-mail servers are supported.

| Item                | Description                                                                       |
|---------------------|-----------------------------------------------------------------------------------|
| SMTP Server Address | IPv4 address, IPv6 address or domain name of the mail server.                     |
| SMTP Port           | Port the SMTP server is listening on.                                             |
| Secure Method       | none, SSL/TLS, or STARTTLS. Secure method has to be supported by the SMTP server. |
| Username            | Name for the e-mail account.                                                      |
| Password            | Password for the e-mail account. Enter valid characters only, see chap. 1.4.1!    |
| Own E-mail Address  | Address of the sender.                                                            |

Table 54: SMTP client configuration

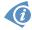

The mobile service provider can block other SMTP servers, then you can only use the SMTP server of the service provider.

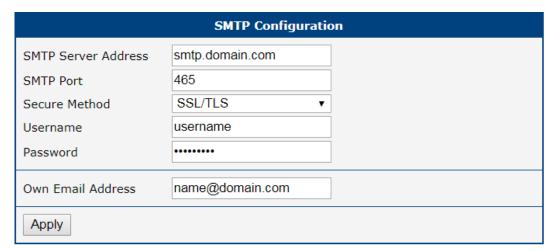

Figure 60: SMTP Client Configuration Example

You can send e-mails from the Startup script. The *Startup Script* dialog is located in *Scripts* in the *Configuration* section of the main menu. The router also allows you to send e-mails using an SSH connection. Use the email command with the following parameters:

- t e-mail address of the receiver
- -s subject, enter the subject in quotation marks
- -m message, enter the subject in quotation marks
- -a attachment file
- -r number of attempts to send e-mail (default setting: 2)

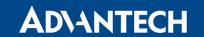

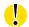

Commands and parameters can be entered only in lowercase.

Example of sending an e-mail:

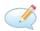

```
email -t john@doe.com -s "System Log" -m "Attached" -a /var/log/messages
```

The command above sends an e-mail to address <code>john@doe.com</code> with the subject "System Log", body message "Attached" and attachment messages file with System Log of the router directly from the directory /var/log/.

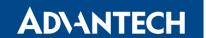

## 4.16.8 SMS

Open the *SMS* page in the *Services* submenu of the *Configuration* section of the main menu. The router can automatically send SMS messages to a cell phone or SMS message server when certain events occur. The form allows you to select which events generate an SMS message.

| Item                                                    | Description                                                                                                    |
|---------------------------------------------------------|----------------------------------------------------------------------------------------------------|
| Send SMS on power up                                    | Activates/deactivates the sending of an SMS message automatically on power up.                                             |
| Send SMS on connect to mobile network                   | Activates/deactivates the sending of an SMS message automatically when the router is connected to a mobile network.        |
| Send SMS on disconnect to mobile network                | Activates/deactivates the sending of an SMS message automatically when the router is disconnection from a mobile network.  |
| Send SMS when datalimit exceeded                        | Activates/deactivates the sending of an SMS message automatically when the data limit exceeded.                            |
| Send SMS when binary input on I/O port (BIN0) is active | Automatic sending SMS message after binary input on I/O port (BIN0) is active. Text of message is intended parameter BIN0. |
| Add timestamp to SMS                                    | Activates/deactivates the adding a time stamp to the SMS messages. This time stamp has a fixed format YYYY-MM-DD hh:mm:ss. |
| Phone Number 1                                          | Specifies the phone number to which the router sends the generated SMS.                                                    |
| Phone Number 2                                          | Specifies the phone number to which the router sends the generated SMS.                                                    |
| Phone Number 3                                          | Specifies the phone number to which the router sends the generated SMS.                                                    |
| Unit ID                                                 | The name of the router. The router sends the name in the SMS.                                                              |
| BINO – SMS                                              | Text of the SMS message the binary input is activated.                                                                     |

Table 55: SMS Configuration

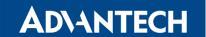

#### **Remote Control via SMS**

After you enter a phone number in the *Phone Number 1* field, the router allows you to configure the control of the device using an SMS message. You can configure up to three numbers for incoming SMS messages. To enable the function, mark the *Enable remote control via SMS* check box. The default setting of the remote control function is active.

| Item           | Description                                                                  |
|----------------|------------------------------------------------------------------------------|
| Phone Number 1 | Specifies the first phone number allowed to access the router using an SMS.  |
| Phone Number 2 | Specifies the second phone number allowed to access the router using an SMS. |
| Phone Number 3 | Specifies the third phone number allowed to access the router using an SMS.  |

Table 56: Control via SMS

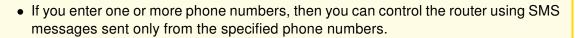

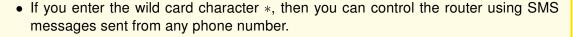

Most of the control SMS messages do not change the router configuration. For example, if the router is changed to the off line mode using an SMS message, the router remains in this mode, but it will return back to the on-line mode after reboot. The only exception is *set profile* command that changes the configuration permanently, see the table below.

To control the router using an SMS, send only message text containing the control command. You can send control SMS messages in the following form:

| SMS             | Description                                          |
|-----------------|------------------------------------------------------|
| go online sim 1 | The router changes to SIM1                           |
| go online sim 2 | The router changes to SIM2                           |
| go online       | Changes the router to the online mode                |
| go offline      | Changes the router to the off line mode              |
| set out0=0      | Sets the binary output to 0                          |
| set out0=1      | Sets the binary output to 1                          |
| set profile std | Sets the standard profile. This change is permanent. |

Continued on next page

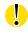

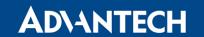

### Continued from previous page

| SMS              | Description                                               |
|------------------|-----------------------------------------------------------|
| set profile alt1 | Sets the alternative profile 1. This change is permanent. |
| set profile alt2 | Sets the alternative profile 2. This change is permanent. |
| set profile alt3 | Sets the alternative profile 3. This change is permanent. |
| reboot           | The router reboots                                        |
| get ip           | The router responds with the IP address of the SIM card   |

Table 57: Control SMS

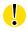

**Note:** Every received control SMS is processed and then **deleted** from the router! This may cause a confusion when you want to use AT-SMS protocol for reading received SMS (see section below).

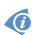

Advanced SMS control: If there is unknown command in received SMS and remote control via SMS is enabled, the script located in "/var/scripts/sms" is run before the SMS is deleted. It is possible to define your own additional SMS commands using this script. Maximum of 7 words can be used in such SMS. Since the script file is located in RAM of the router, it is possible to add creation of such file to Startup Script. See example in *Commands and Scripts* Application Note [1].

### **AT-SMS Protocol**

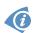

AT-SMS protocol is a private set of AT commands supported by the routers. It can be used to access the cellular module in the router directly via commonly used AT commands, work with short messages (send SMS) and cellular module state information and settings.

Choosing *Enable AT-SMS protocol on expansion port 1* and *Baudrate* makes it possible to use AT-SMS protocol on the serial Port 1.

| Item     | Description                                 |
|----------|---------------------------------------------|
| Baudrate | Communication speed on the expansion port 1 |

Table 58: Send SMS on the serial Port 1

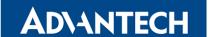

Choosing *Enable AT-SMS protocol on expansion port 2* and *Baudrate* makes it possible to use AT-SMS protocol on the serial Port 2.

| Item     | Description                                 |
|----------|---------------------------------------------|
| Baudrate | Communication speed on the expansion port 2 |

Table 59: Send SMS on the serial Port 2

Setting the parameters in the *Enable AT-SMS protocol over TCP* frame, you can enable the router to use AT-SMS protocol on a TCP port. This function requires you to specify a TCP port number.

| Item     | Description                                                     |
|----------|-----------------------------------------------------------------|
| TCP Port | TCP port on which will be allowed to send/receive SMS messages. |

Table 60: Sending/receiving of SMS on TCP port specified

If you establish a connection to the router using a serial interface or Ethernet (TCP), then you can use AT commands to manage SMS messages.

Only the commands supported by the routers are listed in the following table. For other AT commands the OK response is always sent. There is no support for treatment of complex AT commands, so in such a case the router sends ERROR response.

| AT Command | Description                                                        |
|------------|--------------------------------------------------------------------|
| AT+CGMI    | Returns the manufacturer specific identity                         |
| AT+CGMM    | Returns the manufacturer specific model identity                   |
| AT+CGMR    | Returns the manufacturer specific model revision identity          |
| AT+CGPADDR | Displays the IP address of the Mobile WAN interface                |
| AT+CGSN    | Returns the product serial number                                  |
| AT+CIMI    | Returns the International Mobile Subscriber Identity number (IMSI) |
| AT+CMGD    | Deletes a message from the location                                |
| AT+CMGF    | Sets the presentation format of short messages                     |
| AT+CMGL    | Lists messages of a certain status from a message storage area     |
| AT+CMGR    | Reads a message from a message storage area                        |
| AT+CMGS    | Sends a short message from the device to entered tel. number       |
| AT+CMGW    | Writes a short message to SIM storage                              |
| AT+CMSS    | Sends a message from SIM storage location value                    |
| AT+CNUM    | Returns the phone number, if available (stored on SIM card)        |
| AT+COPS?   | Identifies the available mobile networks                           |

Continued on next page

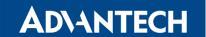

### Continued from previous page

| AT Command | Description                                                               |
|------------|---------------------------------------------------------------------------|
| AT+CPIN    | Is used to find out the SIM card state and enter a PIN code               |
| AT+CPMS    | Selects SMS memory storage types, to be used for short message operations |
| AT+CREG    | Displays network registration status                                      |
| AT+CSCA    | Sets the short message service centre (SMSC) number                       |
| AT+CSCS    | Selects the character set                                                 |
| AT+CSQ     | Returns the signal strength of the registered network                     |
| AT+GMI     | Returns the manufacturer specific identity                                |
| AT+GMM     | Returns the manufacturer specific model identity                          |
| AT+GMR     | Returns the manufacturer specific model revision identity                 |
| AT+GSN     | Returns the product serial number                                         |
| ATE        | Determines whether or not the device echoes characters                    |
| ATI        | Transmits the manufacturer specific information about the device          |

Table 61: List of AT Commands

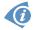

A detailed description and examples of these AT commands can be found in the application note AT Commands (AT-SMS) [9].

### Sending SMS from Router

There are more ways how to send your own SMS from the router:

- Using AT-SMS protocol described above if you establish a connection to the router using a serial interface or Ethernet (TCP), then you can use AT commands to send and manage SMS messages. See application note *AT Commands (AT-SMS)* [9].
- Using HTTP POST method for a remote execution, calling CGI scripts in the router. See *Commands and Scripts* Application Note [1] for more details and example.
- From Web interface of the router, in Administration section, Send SMS item, see Chapter 6.8.
- Using gsmsms command e.g. in terminal when connected to the router via SSH, see *Commands and Scripts* Application Note [1].

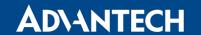

# **Examples of SMS Configuration**

### **Example 1** Sending SMS Configuration

After powering up the router, the phone with the number entered in the dialog receives an SMS in the following form:

Router (Unit ID) has been powered up. Signal strength –xx dBm.

After connecting to mobile network, the phone with the number entered in the dialog receives an SMS in the following form:

Router (Unit ID) has established connection to mobile network. IP address xxx.xxx.xxx

After disconnecting from the mobile network, the phone with the number entered in the dialog receives an SMS in the following form:

Router (Unit ID) has lost connection to mobile network. IP address xxx.xxx.xxx

|                                                                                                    | SMS Configu                 | ration |
|----------------------------------------------------------------------------------------------------|-----------------------------|--------|
| <ul> <li>✓ Send SMS on power up</li> <li>✓ Send SMS on connect to mobile network</li> <li>✓ Send SMS on disconnect from mobile network</li> <li>✓ Send SMS when datalimit is exceeded</li> <li>✓ Send SMS when binary input on I/O port (BIN0) is active</li> <li>✓ Send SMS when binary input on expansion port 1 (BIN1-BIN4) is active</li> <li>✓ Add timestamp to SMS</li> </ul> |                             |        |
| Phone Number 1                                                                                                    | 723123456                   |        |
| Phone Number 2                                                                                                    | 756858635                   |        |
| Phone Number 3                                                                                                    | 603854758                   |        |
| Unit ID *                                                                                                    | Router                      |        |
| BINO - SMS *                                                                                                    | BIN0                        |        |
| ✓ Enable remote co                                                                                                    | ontrol via SMS              |        |
| Phone Number 1                                                                                                    |                             |        |
| Phone Number 2                                                                                                    |                             |        |
| Phone Number 3                                                                                                    |                             |        |
| Enable AT-SMS p                                                                                                    | rotocol on expansion port 1 |        |
| Baudrate                                                                                                    | 9600 ▼                      |        |
| ☐ Enable AT-SMS protocol on expansion port 2                                                                                                    |                             |        |
| Baudrate                                                                                                    | 9600 ▼                      |        |
| ☐ Enable AT-SMS protocol over TCP                                                                                                    |                             |        |
| TCP Port                                                                                                    |                             |        |
| * can be blank                                                                                                    |                             |        |
| Apply                                                                                                    |                             |        |

Figure 61: SMS Configuration for Example 1

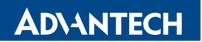

# **Example 2** Sending SMS via Serial Interface on the Port 1

| SMS Configuration                                                                                                    |
|----------------------------------------------------------------------------------------------------|
| Send SMS on power up  Send SMS on connect to mobile network  Send SMS on disconnect from mobile network  Send SMS when datalimit is exceeded  Send SMS when binary input on I/O port (BINO) is active  Send SMS when binary input on expansion port 1 (BIN1-BIN4) is active  Add timestamp to SMS  Phone Number 1  Phone Number 2  Phone Number 3  Unit ID *  BINO - SMS * |
| Enable remote control via SMS                                                                                                    |
| Phone Number 1                                                                                                    |
| Phone Number 2                                                                                                    |
| Phone Number 3                                                                                                    |
| ☑ Enable AT-SMS protocol on expansion port 1                                                                                                    |
| Baudrate 9600 ▼                                                                                                    |
| ☐ Enable AT-SMS protocol on expansion port 2                                                                                                    |
| Baudrate 9600 ▼                                                                                                    |
| ■ Enable AT-SMS protocol over TCP                                                                                                    |
| TCP Port                                                                                                    |
| * can be blank                                                                                                    |
| Apply                                                                                                    |

Figure 62: SMS Configuration for Example 2

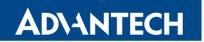

**Example 3** Control the Router Sending SMS from any Phone Number

|                                                                                                  | SMS Configu                                                                                                | ration |
|--------------------------------------------------------------------------------------------------|----------------------------------------------------------------------------------------------------|--------|
| Send SMS on disco Send SMS when d Send SMS when b Add timestamp to Phone Number 1 Phone Number 2 | nect to mobile network<br>onnect from mobile networ<br>atalimit is exceeded<br>inary input on I/O port (BI |        |
| Phone Number 3                                                                                   |                                                                                                    |        |
| Unit ID *                                                                                        |                                                                                                    |        |
| BIN0 - SMS *                                                                                     |                                                                                                    |        |
| Enable remote cor<br>Phone Number 1                                                              | ntrol via SMS<br>*                                                                                         |        |
| Phone Number 3                                                                                   |                                                                                                    |        |
| ☐ Enable AT-SMS pr                                                                               | otocol on expansion port 1                                                                                 |        |
| Baudrate                                                                                         | 9600 ▼                                                                                                    |        |
| ☐ Enable AT-SMS pr                                                                               | otocol on expansion port 2                                                                                 |        |
| Baudrate                                                                                         | 9600 ▼                                                                                                    |        |
| ☐ Enable AT-SMS pr                                                                               | otocol over TCP                                                                                            |        |
| TCP Port                                                                                         |                                                                                                    |        |
| * can be blank                                                                                   |                                                                                                    |        |
| Apply                                                                                            |                                                                                                    |        |

Figure 63: SMS Configuration for Example 3

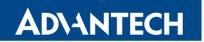

**Example 4** Control the Router Sending SMS from Two Phone Numbers

|                                               | SMS Configura                                                                                                    | tion |
|-----------------------------------------------|----------------------------------------------------------------------------------------------------|------|
| Send SMS on disc<br>Send SMS when description | nect to mobile network connect from mobile network datalimit is exceeded binary input on I/O port (BINO binary input on expansion port o SMS |      |
| Phone Number 2                                |                                                                                                    |      |
| Phone Number 3                                |                                                                                                    |      |
| Unit ID *                                     |                                                                                                    |      |
| BIN0 - SMS *                                  |                                                                                                    |      |
| ✓ Enable remote co                            | ntrol via SMS                                                                                                    |      |
| Phone Number 1                                | 728123456                                                                                                    |      |
| Phone Number 2                                | 766254864                                                                                                    |      |
| Phone Number 3                                |                                                                                                    |      |
| Enable AT-SMS p                               | rotocol on expansion port 1                                                                                                    |      |
| Baudrate                                      | 9600 ▼                                                                                                    |      |
| Enable AT-SMS p                               | rotocol on expansion port 2                                                                                                    |      |
| Baudrate                                      | 9600 ▼                                                                                                    |      |
| ☐ Enable AT-SMS p                             | rotocol over TCP                                                                                                    |      |
| TCP Port                                      |                                                                                                    |      |
| * can be blank                                |                                                                                                    |      |
| Apply                                         |                                                                                                    |      |

Figure 64: SMS Configuration for Example 4

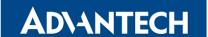

## 4.16.9 SSH

SSH protocol (Secure Shell) allows to carry out a secure remote login to the router. Configuration form of SSH service can be done in *SSH* configuration page under *Services* menu item. By ticking *Enable SSH service* item the SSH server on the router is enabled.

| Item               | Description                                    |
|--------------------|------------------------------------------------|
| Enable SSH service | Enabling of SSH service.                       |
| Session Timeout    | Inactivity timeout when the session is closed. |

Table 62: Parameters for SSH service configuration

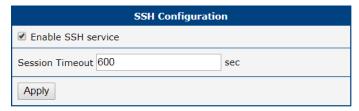

Figure 65: Configuration of HTTP service

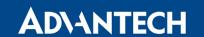

# 4.16.10 Syslog

Configuration of system log, called syslog, can be done on this configuration page. Size of this log can be restricted by maximal number of its rows. Optionally, the IP address and UDP port can be configured for the real-time log distribution.

| Položka           | Popis                                                           |
|-------------------|-----------------------------------------------------------------|
| Log Size          | Log size restriction by maximal number of its rows.             |
| Remote IP Address | Optional settings of IP address for real-time log distribution. |
| Remote UDP Port   | Optional settings of UDP port for real-time log distribution.   |

Table 63: Syslog configuration

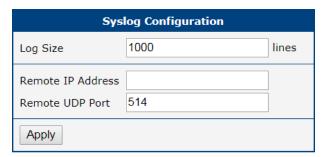

Figure 66: Syslog configuration

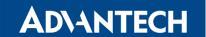

## 4.16.11 Telnet

Telnet is a protocol used to provide a bidirectional interactive text-oriented communication facility with the router. Configuration form of Telnet service can be done in *Telnet* configuration page under *Services* menu item. By ticking *Enable Telnet service* item the Telnet server on the router is enabled.

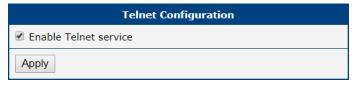

Figure 67: Enabling of Telnet service

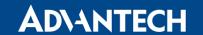

# 4.17 Expansion Port – SERIAL I/O Configuration

Configuration of the **SERIAL I/O** connector can be done via *Expansion Port 1* and *Expansion Port 2* menu items. SERIAL I/O connector combines **RS232** and **RS485** serial interfaces with **Binary Input** and **Binary Output** on single 10-pin connector.

Configuration of RS232 interface is accessible on *Expansion Port 1* page, configuration of RS485 is accessible on *Expansion Port 2* page. See the self-explanation Figure below:

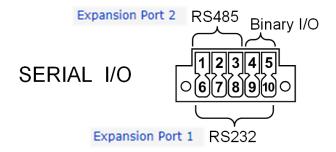

Figure 68: SERIAL I/O configuration pages overview

Binary input and output can be used multiple ways accross the router's configuration pages: SMS can be sent from router on binary input, binary output can be set by SMS (Chap. 4.16.8). State of binary I/O can be read by SNMP (Chap. 4.16.6). SIM cards can be switched on binary input (Chap. 4.3.1). Binary I/O can be read or set by commands in *Scripts* (see more in Chap. 4.18 and Application Note *Commands and Scripts* [1]).

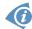

Expansion Port 1 page configuration options are described below. Same configuration options are accessible at the Expansion Port 2 page.

In the upper part of the configuration window, the port can be enabled and the type of the connected port is shown in the *Port Type* item. Other items are described in the table below. IPv6 TCP/UDP client/server are supported.

| Item      | Description                                                                                                    |
|-----------|----------------------------------------------------------------------------------------------------|
| Baudrate  | Applied communication speed.                                                                                                    |
| Data Bits | Number of data bits.                                                                                                    |
| Parity    | <ul> <li>control parity bit:</li> <li>none – data will be sent without parity.</li> <li>even – data will be sent with even parity.</li> <li>odd – data will be sent with odd parity.</li> </ul> |
| Stop Bits | Number of stop bits.                                                                                                    |

Continued on next page

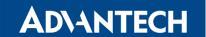

### Continued from previous page

| Item               | Description                                                                                                    |
|--------------------|----------------------------------------------------------------------------------------------------|
| Flow Control       | Set the flow control to <b>none</b> or <b>hardware</b> .                                                                                                    |
| Split Timeout      | Time to rupture reports. If the gap between two characters exceeds<br>the parameter in milliseconds, any buffered characters will be sent<br>over the Ethernet port. |
| Protocol           | Protocol:                                                                                                    |
|                    | TCP – communication using a linked protocol TCP.                                                                                                    |
|                    | UDP – communication using a unlinked protocol UDP.                                                                                                    |
| Mode               | Mode of connection:                                                                                                    |
|                    | • TCP server – The router will listen for incoming TCP connection requests.                                                                                          |
|                    | <ul> <li>TCP client – The router will connect to a TCP server on the<br/>specified IP address and TCP port.</li> </ul>                                               |
| Server Address     | When set to <i>TCP client</i> above, it is necessary to enter the <i>Server address</i> and <i>TCP port</i> . IPv4 and IPv6 addresses are allowed.                   |
| TCP Port           | TCP/UDP port used for communications. The router uses the value for both the server and client modes.                                                                |
| Inactivity Timeout | Time period after which the TCP/UDP connection is interrupted in case of inactivity.                                                                                 |

Table 64: Expansion Port Configuration – serial interface

If you mark the *Reject new connections* check box, then the router rejects any other connection attempt. This means that the router no longer supports multiple connections.

If you mark the Check TCP connection check box, the router verifies the TCP connection.

| Item               | Description                                          |
|--------------------|------------------------------------------------------|
| Keepalive Time     | Time after which the router verifies the connection. |
| Keepalive Interval | Length of time that the router waits on an answer.   |
| Keepalive Probes   | Number of tests that the router performs.            |

Table 65: Expansion Port Configuration – Check TCP connection

When you mark the *Use CD as indicator of the TCP connection* check box, the router uses the carrier detection (CD) signal to verify the status of the TCP connection. The CD signal verifies that another device is connected to the other side of the cable.

| CD        | Description                |
|-----------|----------------------------|
| Active    | TCP connection is enabled  |
| Nonactive | TCP connection is disabled |

Table 66: CD Signal Description

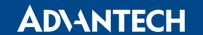

When you mark the *Use DTR as control of TCP connection* check box, the router uses the data terminal ready (DTR) single to control the TCP connection. The remote device sends a DTR single to the router indicating that the remote device is ready for communications.

| DTR       | Description server                                      | Description client                        |
|-----------|---------------------------------------------------------|-------------------------------------------|
| Active    | The router allows the establishment of TCP connections. | The router initiates a TCP connection.    |
| Nonactive | The router denies the establishment of TCP connections. | The router terminates the TCP connection. |

Table 67: DTR Signal Description

The changes in settings will apply after pressing the *Apply* button.

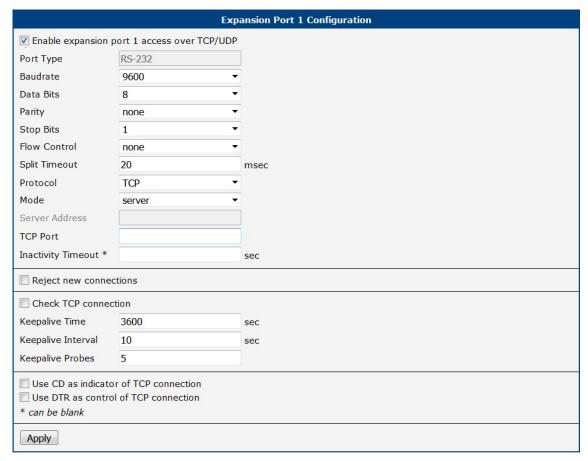

Figure 69: Expansion Port Configuration

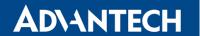

# 4.17.1 Examples of the Expansion Port Configuration

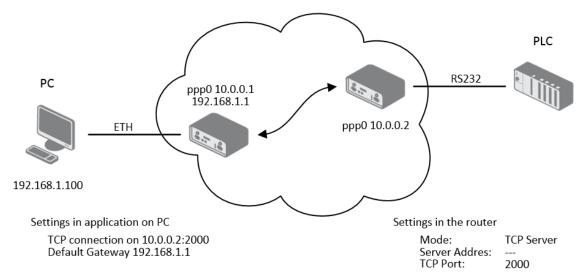

Figure 70: Example of Ethernet to serial communication configuration

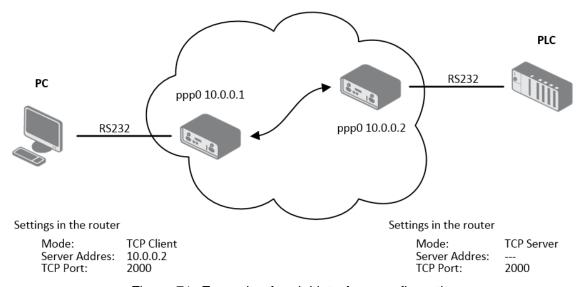

Figure 71: Example of serial interface configuration

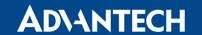

# 4.18 Scripts

There is possibility to create your own shell scripts executed in the specific situations. Go to the *Scripts* page in the *Configuration* section in the menu. The menu item will expand and there are *Startup Script*, *Up/Down IPv4* and *Up/Down IPv6* scripts you can use – there is IPv4 and IPv6 independent dual stack. For more examples of Scripts and possible commands see the Application Note *Commands and Scripts* [1].

# 4.18.1 Startup Script

Use the *Startup Script* window to create your own scripts which will be executed after all of the initialization scripts are run – right after the router is turned on or rebooted. The changes in settings will apply after pressing the *Apply* button.

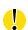

Any changes to the *Startup Script* will take effect the next time the router is power cycled or rebooted. This can be done with the *Reboot* button in the *Administration* section, or by SMS message.

# 4.18.2 Example of Startup Script

```
Startup Script

#!/bin/sh

# This script will be executed *after* all the other init scripts.

# You can put your own initialization stuff in here.

killall syslogd
syslogd -R 192.168.2.115 -S 100
```

Figure 72: Example of a Startup Script

When the router starts up, stop syslogd program and start syslogd with remote logging on address 192.168.2.115 and limited to 100 entries. Add these lines to the *Startup Script*:

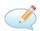

```
killall syslogd
syslogd -R 192.168.2.115 -S 100
```

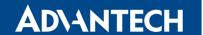

### 4.18.3 Up/Down Scripts

Use the *Up/Down IPv4* and *Up/Down IPv6* page to create scripts executed when the Mobile WAN connection is established (up) or lost (down). There is independent IPv4 and IPv6 dual stack implemented in the router, so there is independent IPv4 and IPv6 Up/Down script. *IPv4 Up/Down Script* runs only on the IPv4 WAN connection established/lost, *IPv6 Up/Down Script* runs only on the IPv6 WAN connection established/lost. Any scripts entered into the *Up Script* window will run after a WAN connection is established. Script commands entered into the *Down Script* window will run when the WAN connection is lost.

The changes in settings will apply after pressing the *Apply* button. Also you need to reboot the router to make Up/Down Script work.

# 4.18.4 Example of IPv6 Up/Down Script

```
Up Script
#!/bin/sh
#
# This script will be executed when PPP/WAN IPv6 connection is established.
email -t name@domain.com -s "SmartFlex router" -m "PPP connection is established."

Down Script
#!/bin/sh
#
# This script will be executed when PPP/WAN IPv6 connection is lost.
email -t name@domain.com -s "SmartFlex router" -m "PPP connection is lost."
```

Figure 73: Example of IPv6 Up/Down Script

After establishing or losing an IPv6 WAN connection (connection to mobile network), the router sends an email with information about the connection state. It is necessary to configure *SMTP* before.

Add this line to the Up Script field:

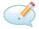

```
email -t name@domain.com -s "Router" -m "Connection up."
```

Add this line to the *Down Script* field:

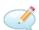

```
email -t name@domain.com -s "Router" -m "Connection down."
```

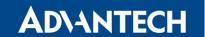

# 4.19 Automatic Update Configuration

Use the *Automatic Update* menu to configure the automatic update settings. The router can be configured to automatically check for firmware and configuration updates from a HTTP(S) or FTP(S) server. IPv6 sites/servers are supported. Used protocol is specified by an address in *Base URL* field: HTTP, HTTPS, FTP or FTPS. To prevent possible unwanted manipulation of the files, the router verifies that the downloaded file is in the tar.gz format. At first, the format of the downloaded file is checked. Then the type of architecture and each file in the archive (tar.gz file) is checked.

If the *Enable automatic update of configuration* option is selected, the router will check if there is a configuration file on the remote server, and if the configuration in the file is different than its current configuration, it will update its configuration to the new settings and reboot.

If the *Enable automatic update of firmware* option is checked, the router will look for a new firmware file and update its firmware if necessary.

| Item                    | Description                                                                                                    |
|-------------------------|----------------------------------------------------------------------------------------------------|
| Base URL                | Base URL, IPv4 or IPv6 address from which the configuration file will be downloaded. This option also specifies the communication protocol (HTTP, HTTPS, FTP or FTPS (only implicit mode is supported)), see examples below.                                                                                                    |
| Unit ID                 | Name of configuration (name of the file without extension). If the <i>Unit ID</i> is not filled, the MAC address of the router is used as the filename (the delimiter colon is used instead of a dot.)                                                                                                    |
| Update Hour             | Use this item to set the hour (range 1-24) when the automatic update will be performed every day. If the time is not specified, automatic update is performed five minutes after turning on the router and then every 24 hours. If the detected configuration file is different from the running one, it is downloaded and the router is restarted automatically. |
| Decryption<br>Password  | Password for decryption of crypted configuration file. This is required only in case the configuration is encrypted.                                                                                                    |
| Update Window<br>Start  | Choose an hour (range from 1 to 24) when the automatic update will be performed on a daily basis.                                                                                                    |
|                         | If the time is not specified (set to <i>dynamic</i> ), the automatic update is performed five minutes after router boots up and then regularly every 24 hours.                                                                                                    |
| Update Window<br>Length | This value defines the period within the update will be done.                                                                                                    |
|                         | This period starts at the time set in the <i>Update Window Start</i> field.                                                                                                    |
|                         | The exact time, when the update will be done, is generated randomly.                                                                                                    |

Table 68: Automatic Update Configuration

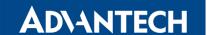

The **configuration file** name consists of *Base URL*, hardware MAC address of ETH0 interface and cfg extension. Hardware MAC address and cfg extension are added to the file name automatically and it isn't necessary to enter them. When the parameter *Unit ID* is enabled, it defines the concrete configuration name which will be downloaded to the router, and the hardware MAC address in the configuration name will not be used.

The **firmware file** name consists of *Base URL*, type of router and bin extension. For the proper firmware filename, see the *Update Firmware* page in *Administration* section – it us written out there. See Chapter 6.11.

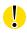

It is necessary to load two files (.bin and .ver) to the HTTP/FTP server. If only the .bin file is uploaded and the HTTP server sends the incorrect answer of 200 OK (instead of the expected 404 Not Found) when the device tries to download the nonexistent .ver file, then it can happen that the router will download the .bin file over and over again.

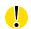

Firmware update can cause incompatibility with the user modules. It is recommended that you update user modules to the most recent version. Information about the user modules and the firmware compatibility is at the beginning of the user module's Application Note.

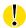

The automatic update feature is also executed five minutes after the firmware upgrade, regardless of the scheduled time.

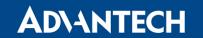

# 4.19.1 Example of Automatic Update

The following example the router checks for new firmware or configuration file each day at 1:00 a.m. This example is given for the SmartStart router.

- Firmware file: https://example.com/SPECTRE-v3L-LTE.bin
- Configuration file: https://example.com/test.cfg

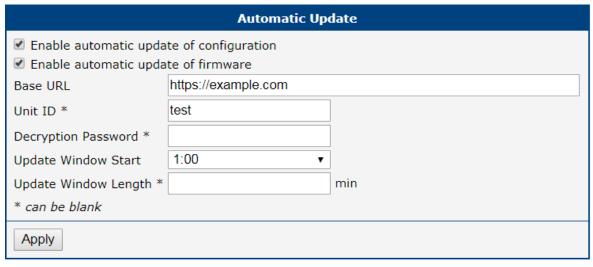

Figure 74: Example of Automatic Update 1

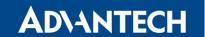

## 4.19.2 Example of Automatic Update Based on MAC

The following example checks for new firmware or configurations each day between 1:00 a.m. and 3:00 a.m. The configuratin file is encrypted, therefore the decryption password was configured. This example is given for the SmartStart router with MAC address 00:11:22:33:44:55.

- Firmware file: https://example.com/SPECTRE-v3L-LTE.bin
- Configuration file: https://example.com/00.11.22.33.44.55.cfg

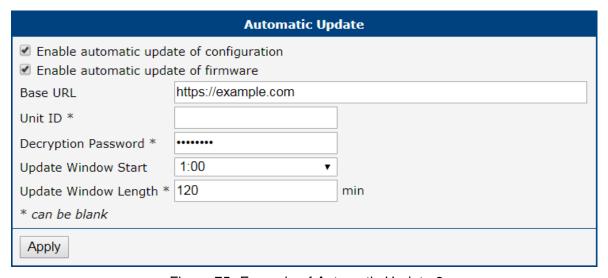

Figure 75: Example of Automatic Update 2

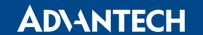

# 5. Customization

### 5.1 User Modules

You may run custom software programs in the router to enhance the features of the router. Use the *User Modules* menu item to add new software modules to the router, to remove them, or to change their configuration. Use the *Browse* button to select the user module (compiled module has tgz extension). Use the *Add* button to add a user module.

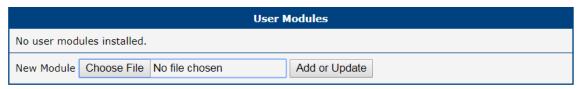

Figure 76: User modules

The new module appears in the list of modules on the same page. If the module contains an index.html or index.cgi page, the module name serves as a link to this page. The module can be deleted using the *Delete* button.

Updating a module is done the same way. Click the *Add* button and the module with the higher (newer) version will replace the existing module. The current module configuration is left in the same state.

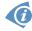

Programming and compiling of modules is described in the Application Note *Programming of User Modules* [10].

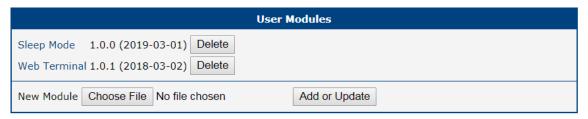

Figure 77: Added user module

User modules can be custom-programmed. Some typical user modules are prepared by the manufactured and are available on the web site for the download. Here are a few examples of the user modules that are available on the web site.

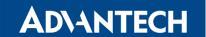

| Module name         | Description                                                                                                    |
|---------------------|----------------------------------------------------------------------------------------------------|
| MODBUS TCP2RTU      | Provides a conversion of MODBUS TCP/IP protocol to MDBUS RTU protocol, which can be operated on the serial line.                                                                             |
| Easy VPN client     | Provides secure connection of LAN network behind our router with LAN network behind CISCO router.                                                                                            |
| NMAP                | Enables TCP and UDP scan.                                                                                                    |
| Daily Reboot        | Enables daily reboot of the router at the specified time.                                                                                                    |
| HTTP Authentication | Adds the process of authentication to a server that doesn't provide this service.                                                                                                    |
| BGP, RIP, OSPF      | Adds support of dynamic protocols.                                                                                                    |
| PIM SM              | Adds support of multicast routing protocol PIM-SM.                                                                                                    |
| WMBUS Concentrator  | Enable the reception of messages from WMBUS meters and saves contents of these messages to an XML file.                                                                                      |
| pduSMS              | Sends short messages (SMS) to specified number.                                                                                                    |
| GPS                 | Allows the router to provide location and time information in<br>all weather, anywhere on or near the Earth, where there is an<br>unobstructed line of sight to four or more GPS satellites. |
| Pinger              | Allows you to manually or automatically verify the functionality of the connection between two network interfaces (ping).                                                                    |
| IS-IS               | Adds support of IS-IS protocol.                                                                                                    |

Table 69: User modules

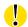

In some cases the firmware update can cause incompatibility with installed user modules. Some of them are dependent on the version of the Linux kernel (for example *SmsBE* and *PoS Configuration*). It is best to update user modules to the most recent version.

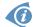

Information about the user module and the firmware compatibility is at the beginning of the user module's Application Note.

# 6. Administration

#### 6.1 Users

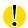

This configuration function is only available for users assigned the admin role!

To assign roles and manage user accounts open the *Users* form in the *Administration* section of the main menu. The first frame of this configuration form contains an overview of available users. The table below describes the meaning of the buttons in this frame.

| Button          | Description                                                                                              |
|-----------------|----------------------------------------------------------------------------------------------------|
| Lock            | Locks the user account. This user is not allowed to log in to the router, neither web interface nor SSH. |
| Change Password | Allows you to change the password for the corresponding user. Characters are not restricted.             |
| Delete          | Deletes the corresponding user account.                                                                  |

Table 70: Users Overview

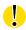

If you lock every account with the permission role *Admin*, you can not unlock these accounts. This also means that the *Users* dialog is unavailable for every user, because every *admin* account is locked and the *users* do not have sufficient permissions.

The second block contains configuration form which allows you to add new user. All items are described in the table below.

| Item             | Description                                                                       |
|------------------|-----------------------------------------------------------------------------------|
| Role             | Specifies the type of user account:                                               |
|                  | User – User with basic permissions.                                               |
|                  | Admin – User with full permissions.                                               |
| Username         | Specifies the name of the user allowed to log in the device.                      |
| Password         | Specifies the password for the corresponding user. Characters are not restricted. |
| Confirm Password | Confirms the password you specified above.                                        |

Table 71: Add User

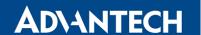

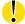

**Ordinary users** are not able to access router via Telnet, SSH or SFTP. Read only FTP access is allowed for these users.

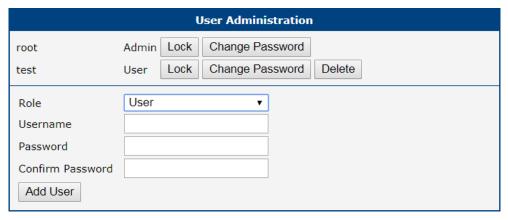

Figure 78: Users

### 6.2 Change Profile

In addition to the standard profile, up to three alternate router configurations or profiles can be stored in router's non-volatile memory. You can save the current configuration to a router profile through the *Change Profile* menu item. Select the alternate profile to store the settings to and ensure that the *Copy settings from current profile to selected profile* box is checked. The current settings will be stored in the alternate profile after the *Apply* button is pressed. Any changes will take effect after restarting router through the *Reboot* menu in the web administrator or using an SMS message.

**Example of using profiles:** Profiles can be used to switch between different modes of operation of the router such as PPP connection, VPN tunnels, etc. It is then possible to switch between these settings using the front panel binary input, an SMS message, or Web interface of the router.

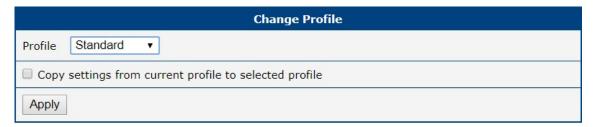

Figure 79: Change Profile

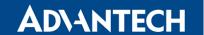

### 6.3 Change Password

Use the *Change Password* configuration form in the *Administration* section of the main menu for changing your password used to log on the device. Enter the new password in the *New Password* field, confirm the password using the *Confirm Password* field, and press the *Apply* button. Characters for the password are not restricted.

The default password of the router is **root** for the **root** user. *ICR-3241-1ND* and *ICR-3241W-1ND* models have unique password printed out on the product label. To maintain the security of your network change the default password. You can not enable remote access to the router for example, in NAT, until you change the password.

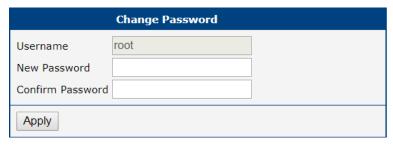

Figure 80: Change Password

#### 6.4 Set Real Time Clock

You can set the internal clock directly using the *Set Real Time Clock* dialog in the *Administration* section of in the main menu. You can set the *Date* and *Time* manually. When entering the values manually use the format yyyy-mm-dd as seen in the figure below. You can also adjust the clock using the specified NTP server. IPv4, IPv6 address or domain name is supported. After you enter the appropriate values, click the *Apply* button.

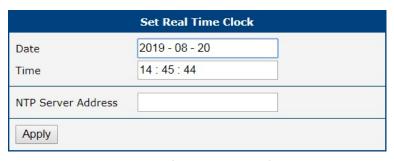

Figure 81: Set Real Time Clock

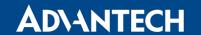

#### 6.5 Set SMS Service Center Address

The function requires you to enter the phone number of the SMS service center to send SMS messages. To specify the SMS service center phone number use the *Set SMS Service Center* configuration form in the *Administration* section of the main menu. You can leave the field blank if your SIM card contains the phone number of the SMS service center by default. This phone number can have a value without an international prefix (xxx-xxx-xxx) or with an international prefix (+420-xxx-xxx-xxx). If you are unable to send or receive SMS messages, contact your carrier to find out if this parameter is required.

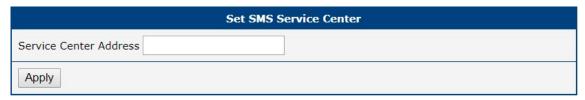

Figure 82: Set SMS Service Center Address

#### 6.6 Unlock SIM Card

It is possible to use the SIM card protected by PIN number in the router – just fill in the PIN on the *Mobile WAN Configuration* page. Here you can remove the PIN protection (4–8 digit Personal Identification Number) from the SIM card, if your SIM card is protected by one. Open the *Unlock SIM Card* form in the *Administration* section of the main menu and enter the PIN number in the *SIM PIN* field, then click the *Apply* button. It is applied on the currently enabled SIM card, or on the first SIM card if there is no SIM card enabled at the moment.

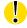

The SIM card is blocked after three failed attempts to enter the PIN code. Unblocking of SIM card by PUK number is described in next chapter.

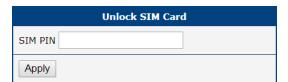

Figure 83: Unlock SIM Card

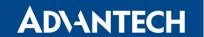

#### 6.7 Unblock SIM Card

On this page you can unblock the SIM card after 3 wrong PIN attempts or change the PIN code of the SIM card. To unblock the SIM card, go to *Unblock SIM Card* administration page. In both cases enter the PUK code into *SIM PUK* field and new SIM PIN code into *New SIM PIN* field. To proceed click on *Apply* button. It is applied on the currently enabled SIM card, or on the first SIM card if there is no SIM card enabled at the moment.

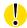

The SIM card will be permanently blocked after the three unsuccessful attempts of the PUK code entering.

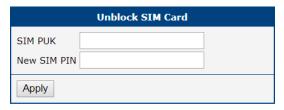

Figure 84: Unblock SIM Card

#### 6.8 Send SMS

You can send an SMS message from the router to test the cellular network. Use the *Send SMS* dialog in the *Administration* section of the main menu to send SMS messages. Enter the *Phone number* and text of your message in the *Message* field, then click the *Send* button. The router limits the maximum length of an SMS to 160 characters. (To send longer messages, install the pduSMS user module).

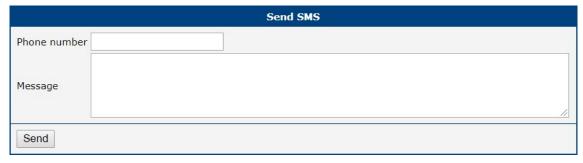

Figure 85: Send SMS

It is also possible to send an SMS message using CGI script. For details of this method, see the application note *Commands and Scripts* [1].

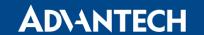

## 6.9 Backup Configuration

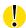

Keep in mind potential security issues when creating backup, especially for user accounts. Encrypted configuration or secured connection to the router should be used.

You can save actual configuration of the router using the *Backup Configuration* item in the *Administration* menu section. If you click on this item a configuration pane will open, see Figure 86. Here you can choose what will be backed up. You can back up configuration of the router (item *Configuration*) or configuration of all user accounts (item *Users*). Both types of the configuration can be backed up separately or at once into one configuration file.

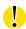

It is recommended to save the configuration into an encrypted file. If the encryption password is not configured, the configuration is stored into an unencrypted file.

Click on *Apply* button and the configuration will be stored into configuration file (file with *cfg* extension) into a directory according the settings of the web browser. Stored configuration can be later used for its restoration, see chapter 6.10 for more information.

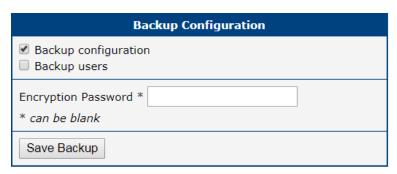

Figure 86: Backup Configuration

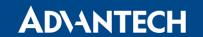

## 6.10 Restore Configuration

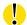

Due to the different format it is not possible to import user accounts backed up on a router of v1 product line (and older) to a router of v2 product line (and newer). The same limmitation is for opposite direction.

You can restore a configuration of the router stored into a file using the *Restore Configuration* form. Click on *Browse* button to navigate to the directory containing the configuration file you wish to load to the router. If the configuration was stored into an encrypted file, the decryption password must be set to decrypt the file successfully. To start the restoration process click on *Apply* button.

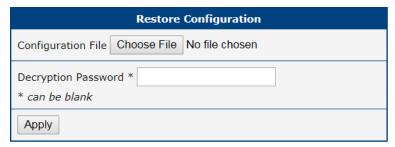

Figure 87: Restore Configuration

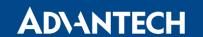

## 6.11 Update Firmware

Select the *Update Firmware* menu item to view the current router firmware version and load new firmware into the router. There is current firmware version and firmware filename written out. When loading the new firmware, it has to have this name. To load new firmware, browse to the new firmware file and press the *Update* button to begin the update.

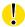

Do not turn off the router during the firmware update. The firmware update can take up to five minutes to complete. Always use the filename written out as *Firmware Name* when updating the firmware.

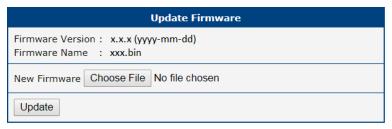

Figure 88: Update Firmware

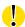

Uploading firmware intended for a different device can cause damage to the router.

During the firmware update, the router will show the following messages. The progress of programming flash memory is shown in the form of increasing percentage number:

#### Firmware Update

Do not turn off the router during the firmware update. The firmware update can take up to 5 minutes to complete.

Uploading firmware to RAM... ok Checking firmware validity... ok Backing up configuration... ok Programming FLASH... 3 %

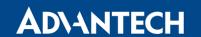

After the firmware update, the router will automatically reboot:

#### Firmware Update

Do not turn off the router during the firmware update. The firmware update can take up to 5 minutes to complete.

Uploading firmware to RAM... ok Checking firmware validity... ok Backing up configuration... ok Programming FLASH... ok Updating u-boot environment... ok

#### Reboot in progress

Continue here after reboot.

A mechanism to prevent multiple startups of the firmware update is included. Firmware update can cause incompatibility with the user modules. It is recommended to update user modules to the most recent version. Information about user module and firmware compatibility is at the beginning of the user module's Application Note.

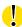

It is highly recommended to always **update to latest firmware** for security reasons. Downgrading the firmware to a lower version than version uploaded during production may cause malfunction of the device.

#### 6.12 Reboot

To reboot the router select the *Reboot* menu item and then press the *Reboot* button.

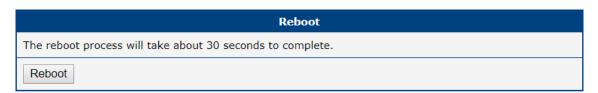

Figure 89: Reboot

## 6.13 Logout

By clicking the *Logout* menu item, the user is logged out from the web interface.

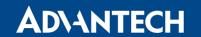

# 7. Configuration in Typical Situations

Although Advantech B+B SmartWorx routers have wide variety of uses, they are commonly used in the following ways. All the examples below are for IPv4 networks.

#### 7.1 Access to the Internet from LAN

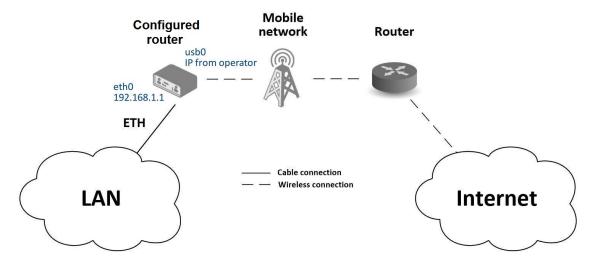

Figure 90: Access to the Internet from LAN – sample topology

In this example, a LAN connecting to the Internet via a mobile network, the SIM card with a data tariff has to be provided by the mobile network operator. This requires no initial configuration. You only need to place the SIM card in the *SIM1* slot (Primary SIM card), attach the antenna to the *ANT* connector and connect the computer (or switch and computers) to the router's eth0 interface (LAN). Wait a moment after turning on the router. The router will connect to the mobile network and the Internet. This will be indicated by the LEDs on the front panel of the router (*WAN* and *DAT*).

Additional configuration can be done in the *LAN* and *Mobile WAN* items in the *Configuration* section of the web interface.

**LAN configuration** The factory default IP address of the router's eth0 interface is in the form of 192.168.1.1. This can be changed (after login to the router) in the *LAN* item in the *Configuration* section. (See Figure 91.) In this case there is no need of any additional configuration. The DHCP server is also enabled by factory default (so the first connected computer will get the 192.168.1.2 IP address etc.). Other configuration options are described in the Chapter 4.1.

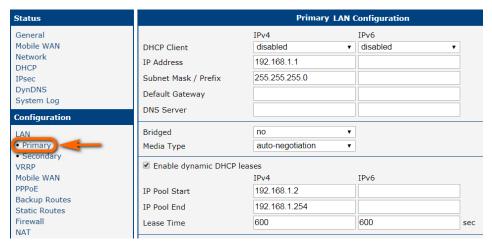

Figure 91: Access to the Internet from LAN – LAN configuration

**Mobile WAN Configuration** Use the *Mobile WAN* item in the *Configuration* section to configure the connection to the mobile network. (Fig. 92.) In this case (depending on the SIM card) the configuration form can be blank. But make sure that *Create connection to mobile network* is checked (this is the factory default). For more details, see Chapter 4.3.1.

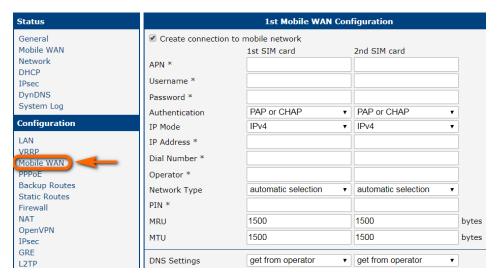

Figure 92: Access to the Internet from LAN – Mobile WAN configuration

To check whether the connection is working properly, go to the *Mobile WAN* item in the *Status* section. You will see information about operator, signal strength etc. At the bottom, you should see the message: *Connection successfully established*. The *Network* item should display information about the newly created network interface, usb0 (mobile connection). You should also see the IP address provided by the network operator, as well as the route table etc. The LAN now has Internet access.

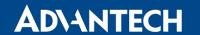

## 7.2 Backup Access to the Internet from LAN

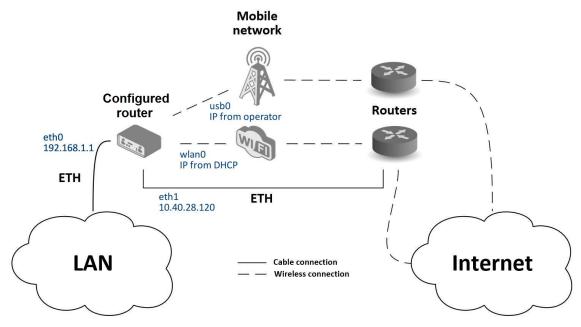

Figure 93: Backup access to the Internet - sample topology

The configuration form on the *Backup Routes* page lets you back up the primary connection with alternative connections to the Internet/mobile network. Each backup connection can be assigned a priority.

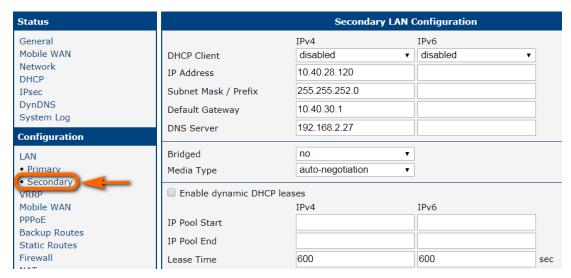

Figure 94: Backup access to the Internet – LAN configuration

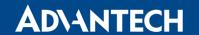

**LAN configuration** In the *LAN* item, *Primary LAN*, you can use the factory default configuration as in the previous situation. The *ETH1* interface on the front panel of the router is used for connection to the Internet. It can be configured in *Secondary LAN*. Connect the cable to the router and set the appropriate values as in Figure 94. You may configure the static IP address, default gateway and DNS server. Changes will take effect after you click on the *Apply* button. Detailed LAN configuration is described in Chapter 4.1.

**WLAN configuration** To use the WLAN you will need to configure the WiFi station in the *WiFi - > Station* item, as shown in Figure 95. Check the *Enable WiFi STA*, enable the DHCP client and fill in the adresses of the default gateway and DNS server. Next, fill in the data for the connection (SSID, authentication, encryption, WPA PSK Type and password). For details see Chapter 4.6. Click the *Apply* button to confirm the changes.

To verify that the WiFi connection is successful, check the *WiFi* item in the *Status* section. If the connection is successful you should see the following message: wpa\_state=COMPLETED.

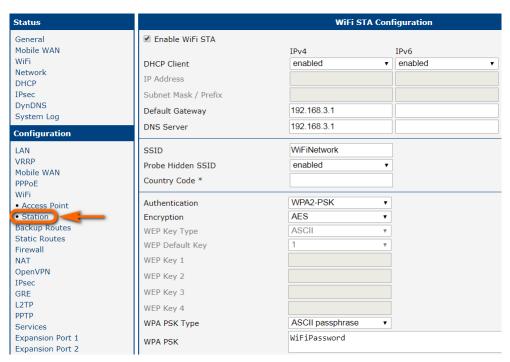

Figure 95: Backup access to the Internet – WiFi configuration

**Mobile WAN configuration** To configure the mobile connection it should be sufficient to insert the SIM card into the *SIM1* slot and attach the antenna to the *ANT* connector. (Depending on the SIM card you are using).

To set up backup routes you will need to enable Check Connection in the *Mobile WAN* item. (See Figure 96.) Set the *Check connection* option to *enabled + bind* and fill in an IP address of the mobile operator's DNS server or any other reliably available server and enter the time interval of the check. For detailed configuration, see Chapter 4.3.1.

**Backup Routes configuration** After setting up the backup routes you will need to set their priorities. In Figure 97 the eth1 wired connection has the highest priority. If that connection fails, the second choice will be the WiFi wlan@Fetwork interface. The third choice will be the mobile connection – usb0 network interface.

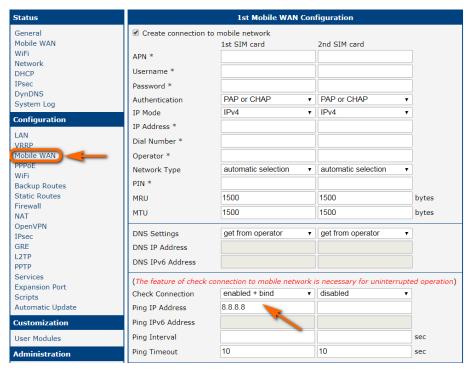

Figure 96: Backup access to the Internet – Mobile WAN configuration

The backup routes system must be activated by checking the *Enable backup routes switching* item for each of the routes. Click the *Apply* button to confirm the changes. For detailed configuration see Chapter 4.7.

You can verify the configured network interfaces in the *Status* section in the *Network* item. You will see the active network interfaces: eth0 (connection to LAN), eth1 (wired connection to the Internet), wlan0 (WiFi connection to the Internet) and usb0 (mobile connection to the Internet). IP addresses and other data are included.

At the bottom of the page you will see the *Route Table* and corresponding changes if a wired connection fails or a cable is disconnected (the default route changes to wlan0). Similarly, if a WiFi connection is not available, the mobile connection will be used.

Backup routes work even if they are not activated in the *Backup Routes* item, but the router will use the factory defaults.

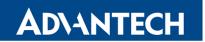

| Status                                     |                                                                                                    | Packup Doutes Confi       | guration     |  |
|--------------------------------------------|----------------------------------------------------------------------------------------------------|---------------------------|--------------|--|
|                                            | Backup Routes Configuration                                                                                                    |                           |              |  |
| General<br>Mobile WAN                      | ✓ Enable backup routes     ✓ Enable backup routes     ✓ Enable ba |                           |              |  |
| WiFi                                       | Mode                                                                                                    | Single WAN ▼              |              |  |
| Network                                    | ☑ Enable backup routes switching for Mobile WAN                                                                                                    |                           |              |  |
| DHCP                                       | Priority                                                                                                    | 3rd ▼                     | <del></del>  |  |
| IPsec<br>DynDNS                            | Weight                                                                                                    |                           |              |  |
| System Log                                 | Enable backup routes switching for PPPoE                                                                                                    |                           |              |  |
| Configuration                              | Priority                                                                                                    | 1st •                     |              |  |
| LAN                                        | Ping IP Address                                                                                                    |                           |              |  |
| VRRP                                       | Ping IPv6 Address                                                                                                    |                           |              |  |
| Mobile WAN<br>PPPoE                        | Ping Interval                                                                                                    |                           | sec          |  |
| WiFi                                       | _                                                                                                    | 10                        | ]            |  |
| Backup Routes                              | Ping Timeout                                                                                                    | 10                        | sec          |  |
| Static Routes                              | Weight                                                                                                    |                           |              |  |
| NAT                                        | Firewall  MAT  Enable backup routes switching for WiFi STA                                                                                                    |                           |              |  |
| OpenVPN                                    | Priority                                                                                                    | 2nd ▼                     | <del>-</del> |  |
| IPsec                                      | Ping IP Address                                                                                                    |                           |              |  |
| GRE<br>L2TP                                | Ping IPv6 Address                                                                                                    |                           |              |  |
| PPTP                                       | Ping Interval                                                                                                    |                           | sec          |  |
| Services                                   | Ping Timeout                                                                                                    | 10                        | sec          |  |
| Expansion Port<br>Scripts                  | Weight                                                                                                    |                           |              |  |
| Automatic Update                           | Weight                                                                                                    |                           |              |  |
| Customization                              | Enable backup routes                                                                                                    | switching for Primary LAN | 7            |  |
| User Modules                               | Priority                                                                                                    | 1st ▼                     |              |  |
| Administration                             | Ping IP Address                                                                                                    |                           |              |  |
|                                            | Ping IPv6 Address                                                                                                    |                           |              |  |
| Users<br>Change Profile                    | Ping Interval                                                                                                    |                           | sec          |  |
| Change Password                            | Ping Timeout                                                                                                    | 10                        | sec          |  |
| Set Real Time Clock                        | Weight                                                                                                    |                           |              |  |
| Set SMS Service Center Unlock SIM Card     |                                                                                                    |                           |              |  |
| Unblock SIM Card                           | Priority                                                                                                    | 1st v                     | N .          |  |
| Send SMS                                   | Ping IP Address                                                                                                    | 130                       |              |  |
| Backup Configuration Restore Configuration | _                                                                                                    |                           |              |  |
| Update Firmware                            | Ping IPv6 Address                                                                                                    |                           |              |  |
| Reboot                                     | Ping Interval                                                                                                    |                           | sec          |  |
| Logout                                     | Ping Timeout                                                                                                    | 10                        | sec          |  |
|                                            | Weight                                                                                                    |                           |              |  |
|                                            | Apply                                                                                                    |                           |              |  |
|                                            |                                                                                                    |                           |              |  |

Figure 97: Backup access to the Internet – Backup Routes configuration

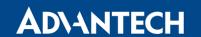

## 7.3 Secure Networks Interconnection or Using VPN

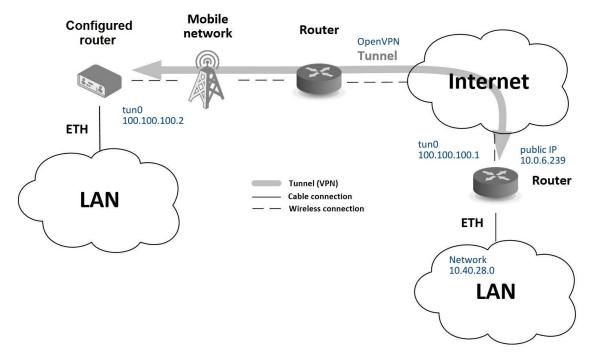

Figure 98: Secure networks interconnection – sample topology

VPN (Virtual Private Network) is a protocol used to create a secure connection between two LANs, allowing them to function as a single network. The connection is secured (encrypted) and authenticated (verified). It is used over public, untrusted networks. (See fig. 98.) You may use several different secure protocols.

- OpenVPN (it is a configuration item in the web interface of the router), see chapter 4.11
  or Application Note [5],
- *IPsec* (it is also configuration item in the web interface of the router), see chapter 4.12 or Application Note [6].

You can also create non-encrypted tunnels: *GRE*, *PPTP* and *L2TP*. You can use GRE or L2TP tunnel in combination with IPsec to create VPNs.

There is an example of an OpenVPN tunnel in Fig. 98. To establish this tunnel you will need the opposite router's IP address, the opposite router's network IP address (not necessary) and the pre-shared secret (key). Create the OpenVPN tunnel by configuring the *Mobile WAN* and *OpenVPN* items in the *Configuration* section.

**Mobile WAN configuration** The mobile connection can be configured as described in the previous situations. (The router connects itself after a SIM card is inserted into *SIM1* slot and an antenna is attached to the *ANT* connector.)

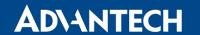

Configuration is accessible via the *Mobile WAN* item the *Configuration* section. (See Chapter 4.3.1). The mobile connection has to be enabled.

**OpenVPN configuration** OpenVPN configuration is done with the *OpenVPN* item in the *Configuration* section. Choose one of the two possible tunnels and enable it by checking the *Create 1st OpenVPN tunnel*. You will need to fill in the protocol and the port (according to the settings on the opposite side of the tunnel or Open VPN server). You may fill in the public IP address of the opposite side of the tunnel including the remote subnet and mask (not necessary). The important items are *Local* and *Remote Interface IP Address* where the information regarding the interfaces of the tunnel's end must be filled in. In the example shown, the *pre-shared secret* is known, so you would choose this option in the *Authentication Mode* item and insert the secret (key) into the field. Confirm the configuration clicking the *Apply* button. For detailed configuration see Chapter 4.11 or Application Note [5].

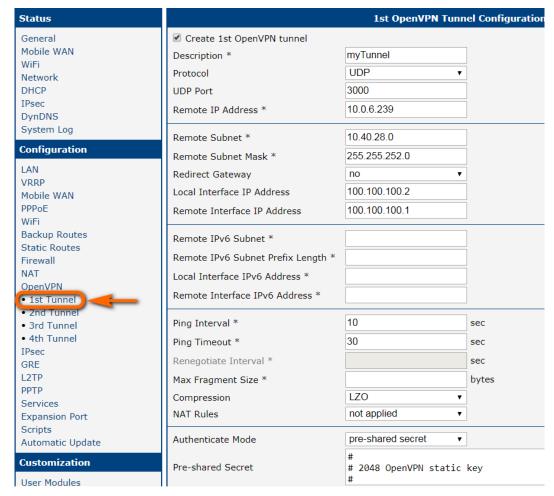

Figure 99: Secure networks interconnection – OpenVPN configuration

The *Network* item in the *Status* section will let you verify the activated network interface tun0 for the tunnel with the IP addresses of the tunnel's ends set. Successful connection can be verified in the *System Log* where you should see the message: Initialization Sequence

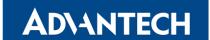

Completed. The networks are now interconnected. This can also be verified by using the ping program. (Ping between tunnel's endpoint IP addresses from one of the routers. The console is accessible via SSH).

## 7.4 Serial Gateway

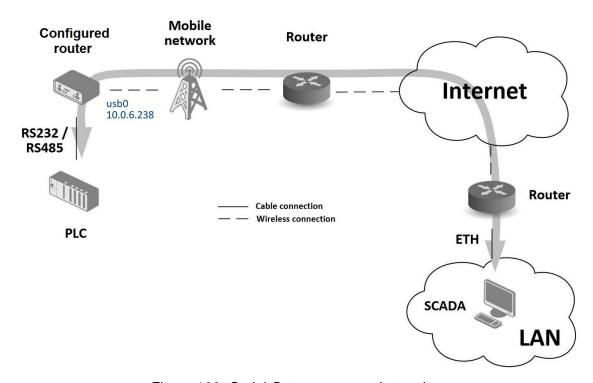

Figure 100: Serial Gateway – sample topology

The router's serial gateway function lets you establish serial connectivity across the Internet or with another network. Serial devices (meters, PLC, etc.) can then upload and download data. (See Fig. 100.)

Configuration is done in the *Configuration* section, *Mobile WAN*, with the *Expansion Port 1* item for RS232, or *Expansion Port 2* for RS485. In this example, the RS232 interface of the router is used.

**Mobile WAN configuration** Mobile WAN configuration is the same as in the previous examples. Just insert the SIM card into the *SIM1* slot at the back of the router and attach the antenna to the *ANT* connector at the front. No extra configuration is needed (depending on the SIM card used). For more details see Chapter 4.3.1.

**Expansion Port 1 configuration** The RS232 interface (port) can be configured in the *Configuration* section, via the *Expansion Port 1* item. (See fig. 101.) You will need to enable the RS232 port by checking *Enable expansion port 1 access over TCP/UDP*. You may edit the serial communication parameters (not needed in this example). The important items are *Protocol*, *Mode* and *Port*. These set the parameters of communication out to the network and the Internet. In this example the TCP protocol is chosen, and the router will work as a server listening on the 2345 TCP port. Confirm the configuration clicking the *Apply* button.

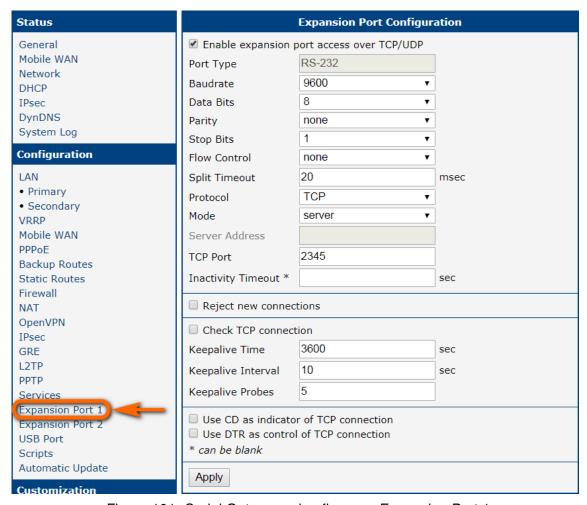

Figure 101: Serial Gateway – konfigurace Expansion Port 1

To communicate with the serial device (PLC), connect from the PC (Labeled as SCADA in Fig. 100) as a TCP client to the IP address 10.0.6.238, port 2345 (the public IP address of the SIM card used in the router, corresponding to the usb0 network interface). The devices can now communicate. To check the connection, go to *System Log* (*Status* section) and look for the *TCP connection established* message.

# 8. Glossary and Acronyms

**Backup Routes** Allows user to back up the primary connection with alternative connections to the Internet/mobile network. Each backup connection can have assigned a priority. Switching between connections is done based upon set priorities and the state of the connections.

**DHCP** The Dynamic Host Configuration Protocol (DHCP) is a network protocol used to configure devices that are connected to a network so they can communicate on that network using the Internet Protocol (IP). The protocol is implemented in a client-server model, in which DHCP clients request configuration data, such as an IP address, a default route, and one or more DNS server addresses from a DHCP server.

**DHCP client** Requests network configuration from DHCP server.

**DHCP server** Answers configuration request by DHCP clients and sends network configuration details.

DNS The Domain Name System (DNS) is a hierarchical distributed naming system for computers, services, or any resource connected to the Internet or a private network. It associates various information with domain names assigned to each of the participating entities. Most prominently, it translates easily memorized domain names to the numerical IP addresses needed for the purpose of locating computer services and devices worldwide. By providing a worldwide, distributed keyword-based redirection service, the Domain Name System is an essential component of the functionality of the Internet.

**DynDNS client** DynDNS service lets you access the router remotely using an easy to remember custom hostname. This client monitors the router's IP address and updates it whenever it changes.

**GRE** Generic Routing Encapsulation (GRE) is a tunneling protocol that can encapsulate a wide variety of network layer protocols inside virtual point-to-point links over an Internet Protocol network. It is possible to create four different tunnels.

**HTTP** The Hypertext Transfer Protocol (HTTP) is an application protocol for distributed, collaborative, hypermedia information systems. HTTP is the foundation of data communication for the World Wide Web.

Hypertext is structured text that uses logical links (hyperlinks) between nodes containing text. HTTP is the protocol to exchange or transfer hypertext.

HTTPS The Hypertext Transfer Protocol Secure (HTTPS) is a communications protocol for secure communication over a computer network, with especially wide deployment on the Internet. Technically, it is not a protocol in and of itself; rather, it is the result of simply layering the Hypertext Transfer Protocol (HTTP) on top of the SSL/TLS protocol, thus adding the security capabilities of SSL/TLS to standard HTTP communications.

IP address An Internet Protocol address (IP address) is a numerical label assigned to each device (e.g., computer, printer) participating in a computer network that uses the Internet Protocol for communication. An IP address serves two principal functions: host or network interface identification and location addressing. Its role has been characterized as follows: A name indicates what we seek. An address indicates where it is. A route indicates how to get there

The designers of the Internet Protocol defined an IP address as a 32-bit number and this system, known as Internet Protocol Version 4 (IPv4), is still in use today. However, due to the enormous

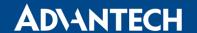

growth of the Internet and the predicted depletion of available addresses, a new version of IP (IPv6), using 128 bits for the address, was developed in 1995.

IP masquerade Kind of NAT.

IP masquerading see NAT.

**IPsec** Internet Protocol Security (IPsec) is a protocol suite for securing Internet Protocol (IP) communications by authenticating and encrypting each IP packet of a communication session. The router allows user to select encapsulation mode (tunnel or transport), IKE mode (main or aggressive), IKE Algorithm, IKE Encryption, ESP Algorithm, ESP Encryption and much more. It is possible to create four different tunnels.

**IPv4** The Internet Protocol version 4 (IPv4) is the fourth version in the development of the Internet Protocol (IP) and the first version of the protocol to be widely deployed. It is one of the core protocols of standards-based internetworking methods of the Internet, and routes most traffic in the Internet. However, a successor protocol, IPv6, has been defined and is in various stages of production deployment. IPv4 is described in IETF publication RFC 791 (September 1981), replacing an earlier definition (RFC 760, January 1980).

**IPv6** The Internet Protocol version 6 (IPv6) is the latest revision of the Internet Protocol (IP), the communications protocol that provides an identification and location system for computers on networks and routes traffic across the Internet. IPv6 was developed by the Internet Engineering Task Force (IETF) to deal with the longanticipated problem of IPv4 address exhaustion. IPv6 is intended to replace IPv4, which still carries the vast majority of Internet traffic as of 2013. As of late November 2012, IPv6 traffic share was reported to be approaching 1%. IPv6 addresses are represented as eight groups of four hexadecimal digits separated by colons

(2001:0db8:85a3:0042:1000:8a2e:0370:7334), but methods of abbreviation of this full notation exist.

**L2TP** Layer 2 Tunnelling Protocol (L2TP) is a tunnelling protocol used to support virtual private networks (VPNs) or as part of the delivery of services by ISPs. It does not provide any encryption or confidentiality by itself. Rather, it relies on an encryption protocol that it passes within the tunnel to provide privacy.

**LAN** A local area network (LAN) is a computer network that interconnects computers in a limited area such as a home, school, computer laboratory, or office building using network media. The defining characteristics of LANs, in contrast to wide area networks (WANs), include their usually higher data-transfer rates, smaller geographic area, and lack of a need for leased telecommunication lines.

**NAT** In computer networking, Network Address Translation (NAT) is the process of modifying IP address information in IPv4 headers while in transit across a traffic routing device.

The simplest type of NAT provides a one-to-one translation of IP addresses. RFC 2663 refers to this type of NAT as basic NAT, which is often also called a one-to-one NAT. In this type of NAT only the IP addresses, IP header checksum and any higher level checksums that include the IP address are changed. The rest of the packet is left untouched (at least for basic TCP/UDP functionality; some higher level protocols may need further translation). Basic NATs can be used to interconnect two IP networks that have incompatible addressing.

**NAT-T** NAT traversal (NAT-T) is a computer networking methodology with the goal to establish and maintain Internet protocol connections across gateways that implement network address translation (NAT).

NTP Network Time Protocol (NTP) is a networking protocol for clock synchronization be-

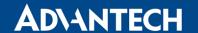

tween computer systems over packet-switched, variable-latency data networks.

**OpenVPN** OpenVPN implements virtual private network (VPN) techniques for creating secure point-to-point or site-to-site connections. It is possible to create four different tunnels.

**PAT** Port and Address Translation (PAT) or Network Address Port Translation (NAPT) see NAT.

**Port** In computer networking, a Port is an application-specific or process-specific software construct serving as a communications endpoint in a computer's host operating system. A port is associated with an IP address of the host, as well as the type of protocol used for communication. The purpose of ports is to uniquely identify different applications or processes running on a single computer and thereby enable them to share a single physical connection to a packet-switched network like the Internet.

**PPTP** The Point-to-Point Tunneling Protocol (PPTP) is a tunneling protocol that operates at the Data Link Layer (Layer 2) of the OSI Reference Model. PPTP is a proprietary technique that encapsulates Point-to-Point Protocol (PPP) frames in Internet Protocol (IP) packets using the Generic Routing Encapsulation (GRE) protocol. Packet filters provide access control, end-to-end and server-to-server.

RADIUS Remote Authentication Dial-In User Service (RADIUS) is a networking protocol that provides centralized Authentication, Authorization, and Accounting (AAA or Triple A) management for users who connect and use a network service. Because of the broad support and the ubiquitous nature of the RADIUS protocol, it is often used by ISPs and enterprises to manage access to the Internet or internal networks, wireless networks, and integrated e-mail services.

**Root certificate** In cryptography and computer security, a root certificate is either an unsigned public key certificate or a self-signed certificate that identifies the Root Certificate Author-

ity (CA). A root certificate is part of a public key infrastructure scheme. The most common commercial variety is based on the ITU-T X.509 standard, which normally includes a digital signature from a certificate authority (CA).

Digital certificates are verified using a chain of trust. The trust anchor for the digital certificate is the Root Certificate Authority (CA). See X.509.

Router A router is a device that forwards data packets between computer networks, creating an overlay internetwork. A router is connected to two or more data lines from different networks. When a data packet comes in one of the lines, the router reads the address information in the packet to determine its ultimate destination. Then, using information in its routing table or routing policy, it directs the packet to the next network on its journey. Routers perform the traffic directing functions on the Internet. A data packet is typically forwarded from one router to another through the networks that constitute the internetwork until it reaches its destination node.

**SFTP** Secure File Transfer Protocol (SFTP) is a secure version of File Transfer Protocol (FTP), which facilitates data access and data transfer over a Secure Shell (SSH) data stream. It is part of the SSH Protocol. This term is also known as SSH File Transfer Protocol.

**SMTP** The SMTP (Simple Mail Transfer Protocol) is a standard e-mail protocol on the Internet and part of the TCP/IP protocol suite, as defined by IETF RFC 2821. SMTP defines the message format and the message transfer agent (MTA), which stores and forwards the mail. SMTP by default uses TCP port 25. The protocol for mail submission is the same, but uses port 587. SMTP connections secured by SSL, known as SMTPS, default to port 465.

**SMTPS** SMTPS (Simple Mail Transfer Protocol Secure) refers to a method for securing SMTP with transport layer security. For more information about SMTP, see description of the SMTP.

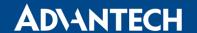

**SNMP** The Simple Network Management Protocol (SNMP) is an *Internet-standard protocol for managing devices on IP networks*. Devices that typically support SNMP include routers, switches, servers, workstations, printers, modem racks, and more. It is used mostly in network management systems to monitor network attached devices for conditions that warrant administrative attention. SNMP is a component of the Internet Protocol Suite as defined by the Internet Engineering Task Force (IETF). It consists of a set of standards for network management, including an application layer protocol, a database schema, and a set of data objects.

**SSH** Secure Shell (SSH), sometimes known as Secure Socket Shell, is a UNIX-based command interface and protocol for securely getting access to a remote computer. It is widely used by network administrators to control Web and other kinds of servers remotely. SSH is actually a suite of three utilities – slogin, ssh, and scp – that are secure versions of the earlier UNIX utilities, rlogin, rsh, and rcp. SSH commands are encrypted and secure in several ways. Both ends of the client/server connection are authenticated using a digital certificate, and passwords are protected by being encrypted.

**TCP** The Transmission Control Protocol (TCP) is one of the core protocols of the Internet protocol suite (IP), and is so common that the entire suite is often called TCP/IP. TCP provides reliable, ordered, error-checked delivery of a stream of octets between programs running on computers connected to a local area network, intranet or the public Internet. It resides at the transport layer.

Web browsers use TCP when they connect to servers on the World Wide Web, and it is used to deliver email and transfer files from one location to another.

**UDP** The User Datagram Protocol (UDP) is one of the core members of the Internet protocol suite (the set of network protocols used for the Internet). With UDP, computer applications can send

messages, in this case referred to as datagrams, to other hosts on an Internet Protocol (IP) network without prior communications to set up special transmission channels or data paths. The protocol was designed by David P. Reed in 1980 and formally defined in RFC 768.

URL A uniform resource locator, abbreviated URL, also known as web address, is a specific character string that constitutes a reference to a resource. In most web browsers, the URL of a web page is displayed on top inside an address bar. An example of a typical URL would be <a href="http://www.example.com/index.html">http://www.example.com/index.html</a>, which indicates a protocol (http), a hostname (www.example.com), and a file name (index.html). A URL is technically a type of uniform resource identifier (URI), but in many technical documents and verbal discussions, URL is often used as a synonym for URI, and this is not considered a problem.

**VPN** A virtual private network (VPN) extends a private network across a public network, such as the Internet. It enables a computer to send and receive data across shared or public networks as if it were directly connected to the private network, while benefiting from the functionality, security and management policies of the private network. This is done by establishing a virtual point-to-point connection through the use of dedicated connections, encryption, or a combination of the two.

A VPN connection across the Internet is similar to a wide area network (WAN) link between the sites. From a user perspective, the extended network resources are accessed in the same way as resources available from the private network.

VPN server see VPN.

VPN tunnel see VPN.

**VRRP** VRRP protocol (Virtual Router Redundancy Protocol) allows you to transfer packet routing from the main router to a backup router in case the main router fails. (This can be used

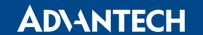

to provide a wireless cellular backup to a primary wired router in critical applications).

WAN A wide area network (WAN) is a network that covers a broad area (i.e., any telecommunications network that links across metropolitan, regional, or national boundaries) using private or public network transports. Business and government entities utilize WANs to relay data among employees, clients, buyers, and suppliers from various geographical locations. In essence, this mode of telecommunication allows a business to effectively carry out its daily function regard-

less of location. The Internet can be considered a WAN as well, and is used by businesses, governments, organizations, and individuals for almost any purpose imaginable.

**X.509** In cryptography, X.509 is an ITU-T standard for a public key infrastructure (PKI) and Privilege Management Infrastructure (PMI). X.509 specifies, amongst other things, standard formats for public key certificates, certificate revocation lists, attribute certificates, and a certification path validation algorithm.

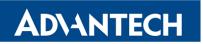

# 9. Index

| Α                                                                                                    | DNS server                              |
|----------------------------------------------------------------------------------------------------|-----------------------------------------|
| Access Point                                                                                                    | DNS64 15 Domain Name System see DNS     |
| Configuration                                                                                                    | DoS attacks                             |
| Information                                                                                                    | Dynamic Host Configuration Protocol see |
| Add User                                                                                                    | DynDNS                                  |
| APN                                                                                                    | DynDNSv6                                |
| В                                                                                                    | E                                       |
|                                                                                                    | Expansion Port                          |
| Backup Configuration       140         Backup Routes       61         Binary I/O       123         Bridge       25 | RS232                                   |
|                                                                                                    | F                                       |
| С                                                                                                    | Firewall69                              |
| Change Password137Change Profile136Clock synchronization103Configuration update129Control SMS messages112          | Filtering of Forwarded Packets          |
| D                                                                                                    | G                                       |
| Data limit       40         Default Gateway       24, 56         Default IP address       4                        | GRE                                     |
| Default password 4                                                                                                 | Н                                       |
| Default SIM card       42         Default username       4         DHCP       17, 24, 56, 155                      | HTTP 102                                |
| DHCPv6                                                                                                    |                                         |
| Static                                                                                                    |                                         |
| DHCPv6                                                                                                    | ICMPv6                                  |

# ADVANTECH

| Authenticate Mode                                                                                                    | PIN number       138         PLMN       8         Port       157         PPPoE       47         PPPoE Bridge Mode       46         PPTP       98, 157         Prefix delegation       26         PUK number       139                |
|----------------------------------------------------------------------------------------------------|----------------------------------------------------------------------------------------------------|
| L2TP 96, 156                                                                                                    | R                                                                                                    |
| LAN       IPv6       23         Primary LAN       23         Secondary LAN       23         Location Area Code       8         Logout       143                                                | RADIUS       27, 49, 53         Reboot       143         Remote access       75         Restore Configuration       141         Router       1         Accessing       4         Equipment       1         Optional Features       1 |
| Mobile network         37           Multiple WANs         61, 62, 68                                                                                                    | S                                                                                                    |
|                                                                                                    | Save Log                                                                                                    |
| N                                                                                                    | Save Report                                                                                                    |
| NAT       74, 156         NAT64       15         Neighbouring WiFi Networks       12         Network Address Translation       see NAT         NTP       103, 156         NTP server       137 | Send SMS       139         SERIAL I/O       123         Serial line       RS232       123         RS485       123         Serial number       7         Set internal clock       137                                                 |
| 0                                                                                                    | Signal Quality                                                                                                    |
| 0                                                                                                    | SNMP                                                                                                    |
| Object Identifier                                                                                                    | SMS       111         SMS Service Center       138         SMTP       109, 157         SNMP       105, 158         SSH       120                                                                                                    |
| P                                                                                                    | Startup Script                                                                                                    |
| PAM                                                                                                    | Static Routes 68 Switch between SIM Cards 40 Syslog 121 System Log 21                                                                                                    |

# ADVANTECH

| Т                | V                                                                                                    |
|------------------|----------------------------------------------------------------------------------------------------|
| TCP              | Virtual private network                                                                                                    |
| U                |                                                                                                    |
| UDP 158          | W                                                                                                    |
| Unblock SIM card | Web interface       4         WiFi       Authentication       51, 57         HW Mode       51         WiFi AP       49         WiFi STA       56 |
| User Module      | WiFi Station                                                                                                    |

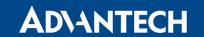

## 10. Recommended Literature

[1] Advantech B+B SmartWorx: Commands and Scripts for v2 and v3 Routers,

Application Note

[2] Advantech B+B SmartWorx: SmartCluster, Application Note[3] Advantech B+B SmartWorx: R-SeeNet, Application Note

[4] Advantech B+B SmartWorx: R-SeeNet Admin, Application Note
 [5] Advantech B+B SmartWorx: OpenVPN Tunnel, Application Note
 [6] Advantech B+B SmartWorx: IPsec Tunnel, Application Note
 [7] Advantech B+B SmartWorx: GRE Tunnel, Application Note

[8] Advantech B+B SmartWorx: SNMP Object Identifier, Application Note

[9] Advantech B+B SmartWorx: AT Commands, Application Note

[10] Advantech B+B SmartWorx: **Programming of User Modules**, Application Note

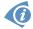

Product related documents and applications can be obtained on *Engineering Portal* at <a href="https://ep.advantech-bb.cz/">https://ep.advantech-bb.cz/</a> address.